# Oracle® Banking Virtual Account Management Cloud Service Customer and Accounts User Guide

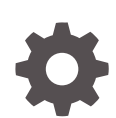

Release 14.7.2.0.0 F91939-01 January 2024

ORACLE

Oracle Banking Virtual Account Management Cloud Service Customer and Accounts User Guide, Release 14.7.2.0.0

F91939-01

Copyright © 2023, 2024, Oracle and/or its affiliates.

This software and related documentation are provided under a license agreement containing restrictions on use and disclosure and are protected by intellectual property laws. Except as expressly permitted in your license agreement or allowed by law, you may not use, copy, reproduce, translate, broadcast, modify, license, transmit, distribute, exhibit, perform, publish, or display any part, in any form, or by any means. Reverse engineering, disassembly, or decompilation of this software, unless required by law for interoperability, is prohibited.

The information contained herein is subject to change without notice and is not warranted to be error-free. If you find any errors, please report them to us in writing.

If this is software, software documentation, data (as defined in the Federal Acquisition Regulation), or related documentation that is delivered to the U.S. Government or anyone licensing it on behalf of the U.S. Government, then the following notice is applicable:

U.S. GOVERNMENT END USERS: Oracle programs (including any operating system, integrated software, any programs embedded, installed, or activated on delivered hardware, and modifications of such programs) and Oracle computer documentation or other Oracle data delivered to or accessed by U.S. Government end users are "commercial computer software," "commercial computer software documentation," or "limited rights data" pursuant to the applicable Federal Acquisition Regulation and agency-specific supplemental regulations. As such, the use, reproduction, duplication, release, display, disclosure, modification, preparation of derivative works, and/or adaptation of i) Oracle programs (including any operating system, integrated software, any programs embedded, installed, or activated on delivered hardware, and modifications of such programs), ii) Oracle computer documentation and/or iii) other Oracle data, is subject to the rights and limitations specified in the license contained in the applicable contract. The terms governing the U.S. Government's use of Oracle cloud services are defined by the applicable contract for such services. No other rights are granted to the U.S. Government.

This software or hardware is developed for general use in a variety of information management applications. It is not developed or intended for use in any inherently dangerous applications, including applications that may create a risk of personal injury. If you use this software or hardware in dangerous applications, then you shall be responsible to take all appropriate fail-safe, backup, redundancy, and other measures to ensure its safe use. Oracle Corporation and its affiliates disclaim any liability for any damages caused by use of this software or hardware in dangerous applications.

Oracle®, Java, MySQL and NetSuite are registered trademarks of Oracle and/or its affiliates. Other names may be trademarks of their respective owners.

Intel and Intel Inside are trademarks or registered trademarks of Intel Corporation. All SPARC trademarks are used under license and are trademarks or registered trademarks of SPARC International, Inc. AMD, Epyc, and the AMD logo are trademarks or registered trademarks of Advanced Micro Devices. UNIX is a registered trademark of The Open Group.

This software or hardware and documentation may provide access to or information about content, products, and services from third parties. Oracle Corporation and its affiliates are not responsible for and expressly disclaim all warranties of any kind with respect to third-party content, products, and services unless otherwise set forth in an applicable agreement between you and Oracle. Oracle Corporation and its affiliates will not be responsible for any loss, costs, or damages incurred due to your access to or use of third-party content, products, or services, except as set forth in an applicable agreement between you and Oracle.

# **Contents**

### [Preface](#page-5-0)

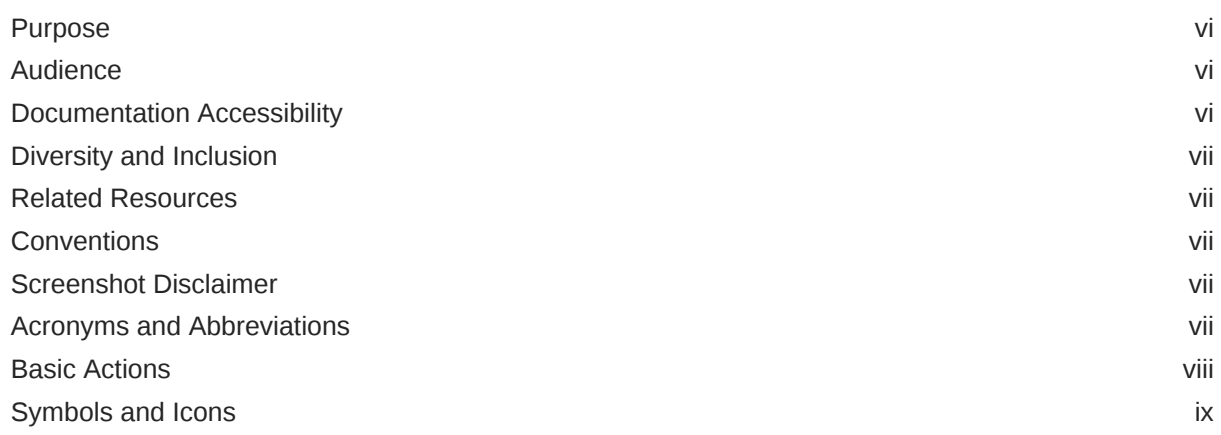

### 1 [Introduction](#page-11-0)

### 2 [Account Facility](#page-12-0)

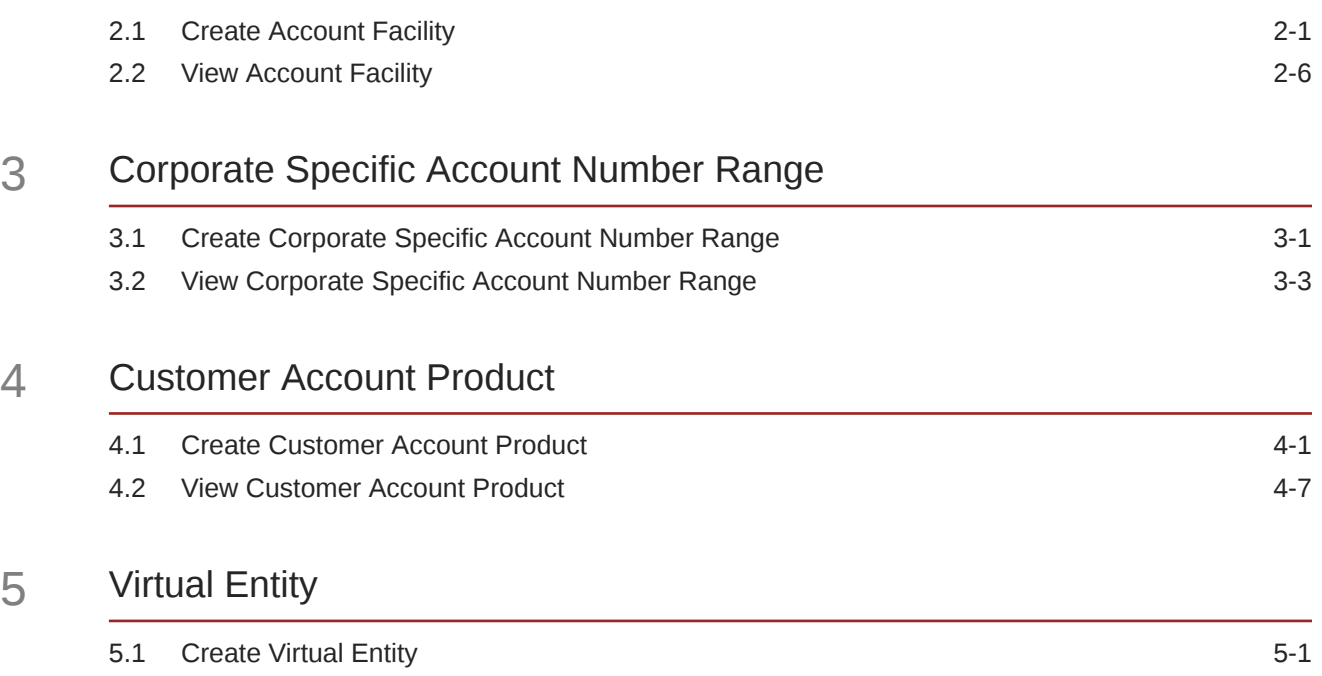

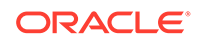

 $5<sub>o</sub>$ 

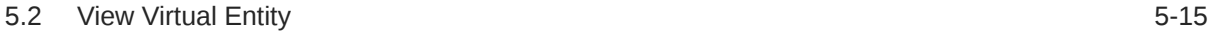

### 6 [Virtual Multi-Currency Account](#page-46-0)

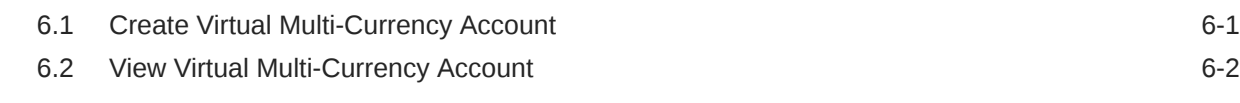

### 7 [Account Closure](#page-49-0)

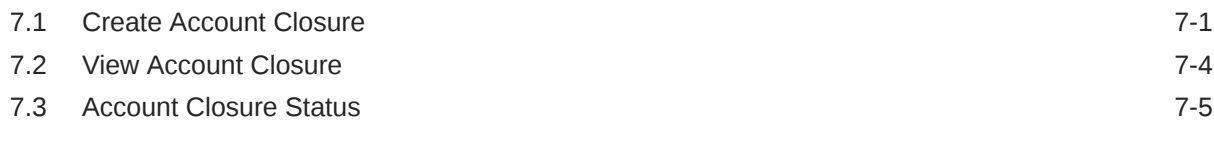

### 8 [Account Input](#page-57-0)

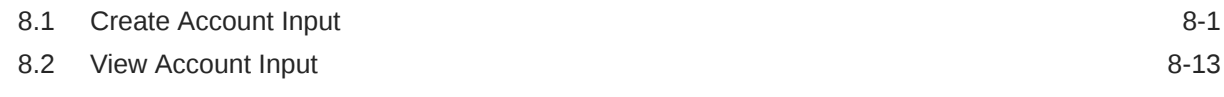

### 9 [Account Structure](#page-71-0)

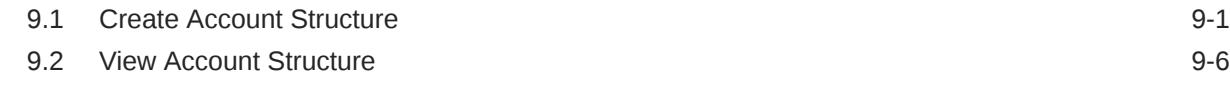

### 10 [Account Transaction Limits](#page-78-0)

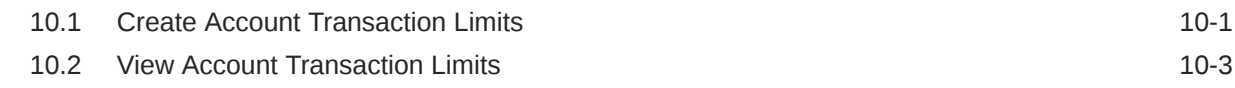

### 11 [Adhoc Interest Liquidation](#page-82-0)

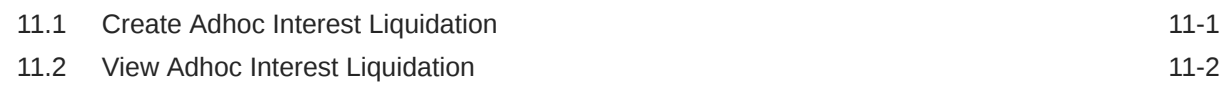

### 12 [Internal Credit Line](#page-85-0)

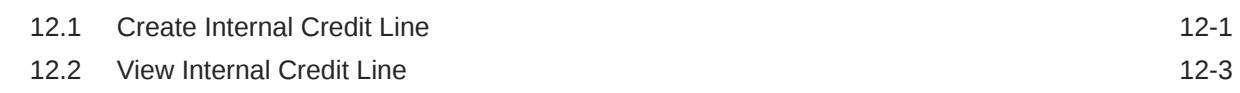

### 13 [Line Account Linkage](#page-89-0)

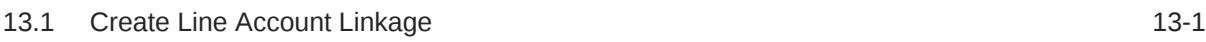

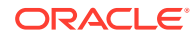

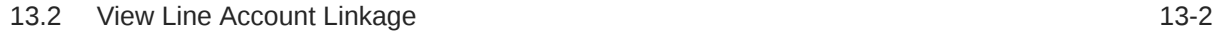

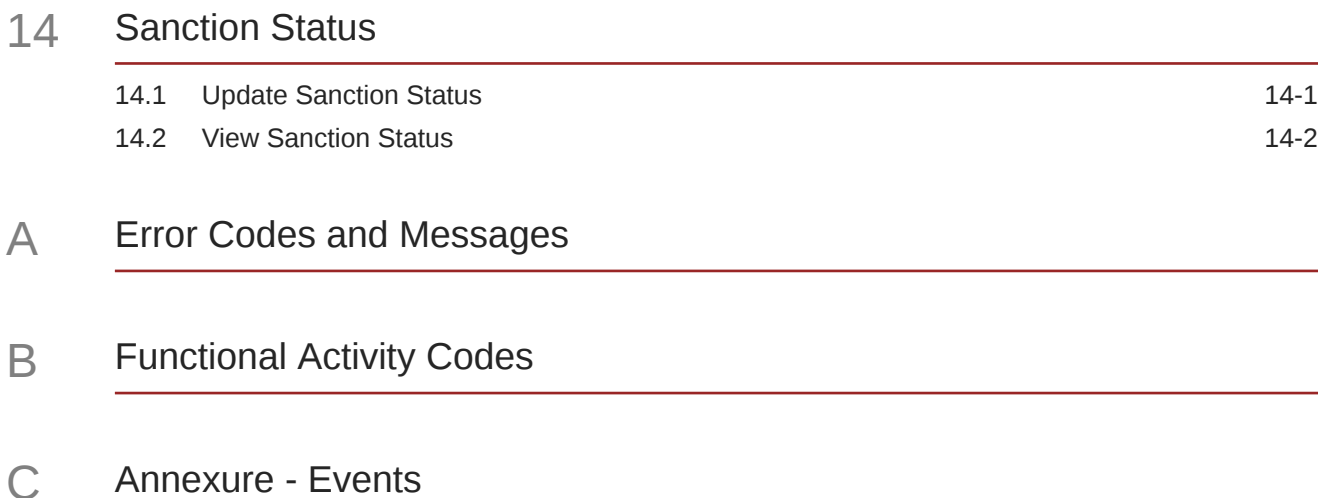

[Index](#page-115-0)

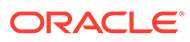

# <span id="page-5-0"></span>Preface

- **Purpose**
- **Audience**
- Documentation Accessibility
- [Diversity and Inclusion](#page-6-0)
- [Related Resources](#page-6-0)
- **[Conventions](#page-6-0)**
- [Screenshot Disclaimer](#page-6-0)
- [Acronyms and Abbreviations](#page-6-0)
- **[Basic Actions](#page-7-0)**
- [Symbols and Icons](#page-8-0)

### Purpose

This guide is designed to help you quickly get acquainted with the customer and accounts functionality of Oracle® Banking Virtual Account Management Cloud Service.

### Audience

This guide is intended for Back Office Data Entry Clerk, Back Office Managers/ Officers, Product Managers, End of Day Operators, and Financial Controller users.

## Documentation Accessibility

For information about Oracle's commitment to accessibility, visit the Oracle Accessibility Program website at [http://www.oracle.com/pls/topic/lookup?](http://www.oracle.com/pls/topic/lookup?ctx=acc&id=docacc) [ctx=acc&id=docacc](http://www.oracle.com/pls/topic/lookup?ctx=acc&id=docacc).

#### **Access to Oracle Support**

Oracle customers that have purchased support have access to electronic support through My Oracle Support. For information, visit [http://www.oracle.com/pls/topic/](http://www.oracle.com/pls/topic/lookup?ctx=acc&id=info) [lookup?ctx=acc&id=info](http://www.oracle.com/pls/topic/lookup?ctx=acc&id=info) or visit<http://www.oracle.com/pls/topic/lookup?ctx=acc&id=trs> if you are hearing impaired.

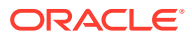

### <span id="page-6-0"></span>Diversity and Inclusion

Oracle is fully committed to diversity and inclusion. Oracle respects and values having a diverse workforce that increases thought leadership and innovation. As part of our initiative to build a more inclusive culture that positively impacts our employees, customers, and partners, we are working to remove insensitive terms from our products and documentation. We are also mindful of the necessity to maintain compatibility with our customers' existing technologies and the need to ensure continuity of service as Oracle's offerings and industry standards evolve. Because of these technical constraints, our effort to remove insensitive terms is ongoing and will take time and external cooperation.

### Related Resources

The related documents are as follows:

- *Oracle Banking Security Management System User Guide*
- *Oracle Banking Common Core User Guide*
- *Oracle Banking Getting Started User Guide*
- *Overview User Guide*
- *Charges User Guide*
- *Configuration User Guide*
- *Identifier User Guide*
- *Transactions User Guide*

### **Conventions**

The following text conventions are used in this document:

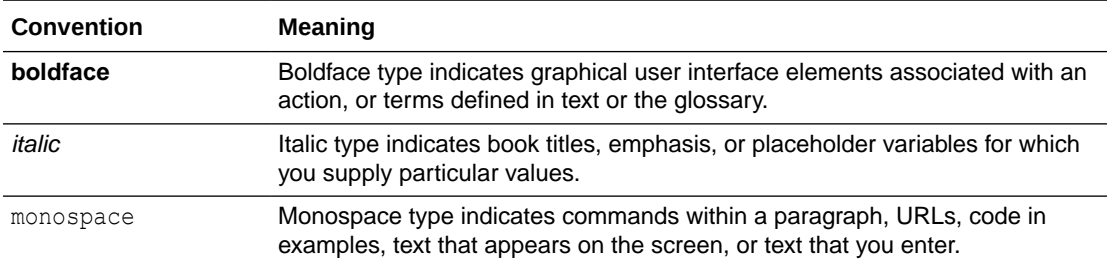

### Screenshot Disclaimer

Personal information used in the interface or documents are dummy and does not exist in the real world. It is only for reference purposes.

### Acronyms and Abbreviations

The list of acronyms and abbreviations that are used in this guide are as follows:

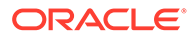

| Abbreviation        | <b>Description</b>                |
|---------------------|-----------------------------------|
| l DDA               | <b>Demand Deposit Accounts</b>    |
| EOD                 | End of Day                        |
| IBAN                | International Bank Account Number |
| IC                  | Interest and Charges              |
| $\sqrt{\text{SSN}}$ | <b>Social Security Number</b>     |

<span id="page-7-0"></span>**Table 1 Acronyms and Abbreviations**

# Basic Actions

The basic actions performed in the screens are as follows:

| <b>Actions</b>   | <b>Description</b>                                                                                                    |
|------------------|----------------------------------------------------------------------------------------------------|
| New              | Click New to add a new record. The system displays a new record<br>to specify the required data. The fields marked with Required are<br>mandatory.<br>This button is displayed only for the records that are already<br>created.                                                                           |
| <b>Save</b>      | Click Save to save the details entered or selected in the screen.                                                                                                    |
| <b>Unlock</b>    | Click Unlock to update the details of an existing record. The<br>system displays an existing record in editable mode.<br>This button is displayed only for the records that are already<br>created.                                                                                                    |
| <b>Authorize</b> | Click <b>Authorize</b> to authorize the record created. A maker of the<br>screen is not allowed to authorize the same. Only a checker can<br>authorize a record.<br>This button is displayed only for the already created records.<br>For more information on the process, refer Authorization<br>Process. |
| <b>Approve</b>   | Click Approve to approve the initiated record.<br>This button is displayed once you click Authorize.                                                                                                    |
| Reject           | Click Reject to reject the initiated record.<br>This button is displayed once you click Authorize.<br>۰                                                                                                    |
| Audit            | Click Audit to view the maker details, checker details of the<br>particular record.<br>This button is displayed only for the records that are already<br>created.                                                                                                    |
| <b>Close</b>     | Click Close to close a record. This action is available only when a<br>record is created.                                                                                                    |
| Confirm          | Click Confirm to confirm the action performed.                                                                                                    |
| Cancel           | Click Cancel to cancel the action performed.                                                                                                    |
| Compare          | Click Compare to view the comparison through the field values of<br>old record and the current record.<br>This button is displayed in the widget once you click<br>Authorize.                                                                                                    |

**Table 2 Basic Actions**

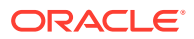

<span id="page-8-0"></span>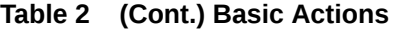

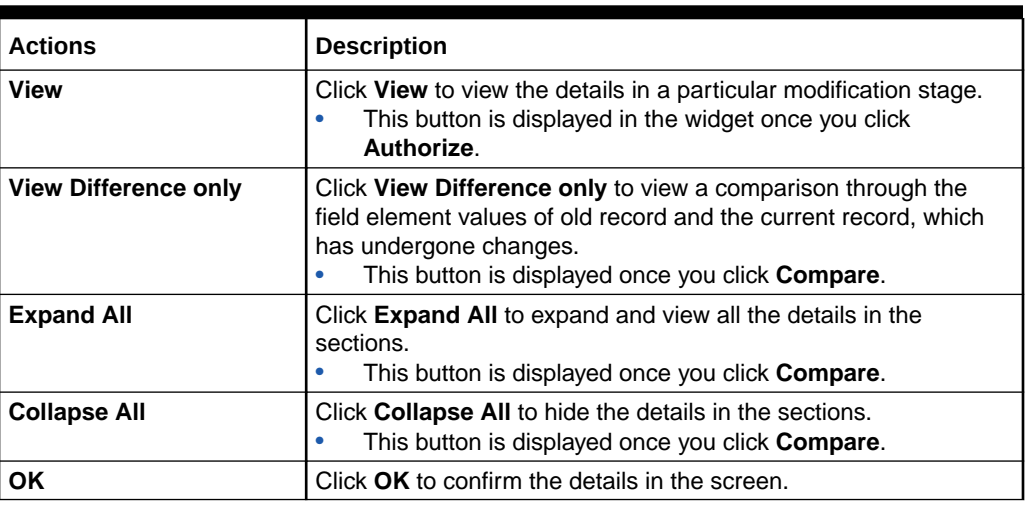

# Symbols and Icons

The list of symbols and icons available on the screens are as follows:

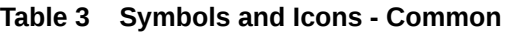

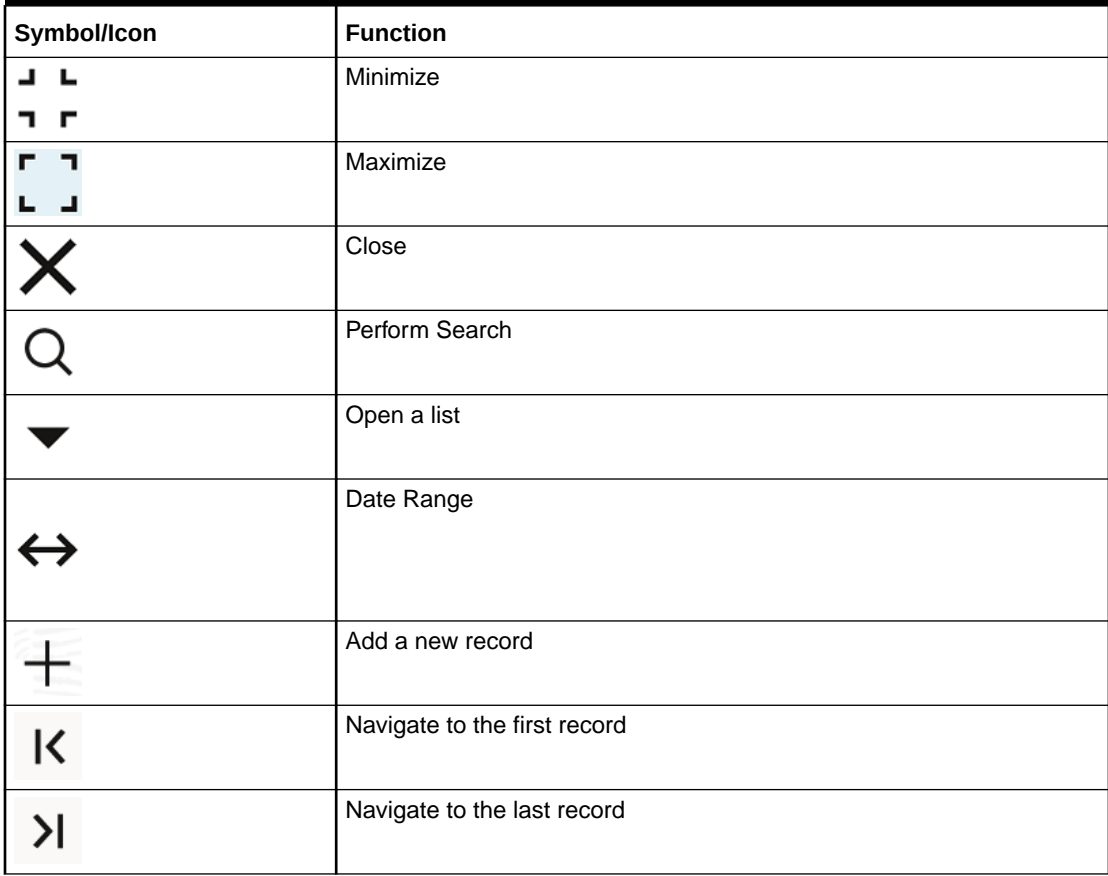

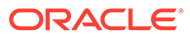

| Symbol/Icon | <b>Function</b>                                          |
|-------------|----------------------------------------------------------|
|             | Navigate to the previous record                          |
| ▶           | Navigate to the next record                              |
| 昍           | Grid view                                                |
| 詎           | List view                                                |
|             | Refresh                                                  |
| $+$         | Click this icon to add a new row.                        |
|             | Click this icon to delete a row, which is already added. |
|             | Calendar                                                 |
| Ô           | Alerts                                                   |
| 日           | <b>Unlock Option</b>                                     |
|             | View Option                                              |
|             | Reopen Option                                            |

**Table 3 (Cont.) Symbols and Icons - Common**

### **Table 4 Symbols and Icons - Widget**

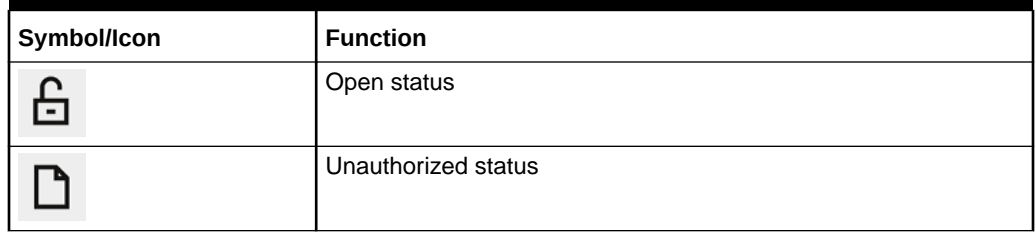

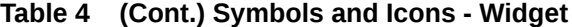

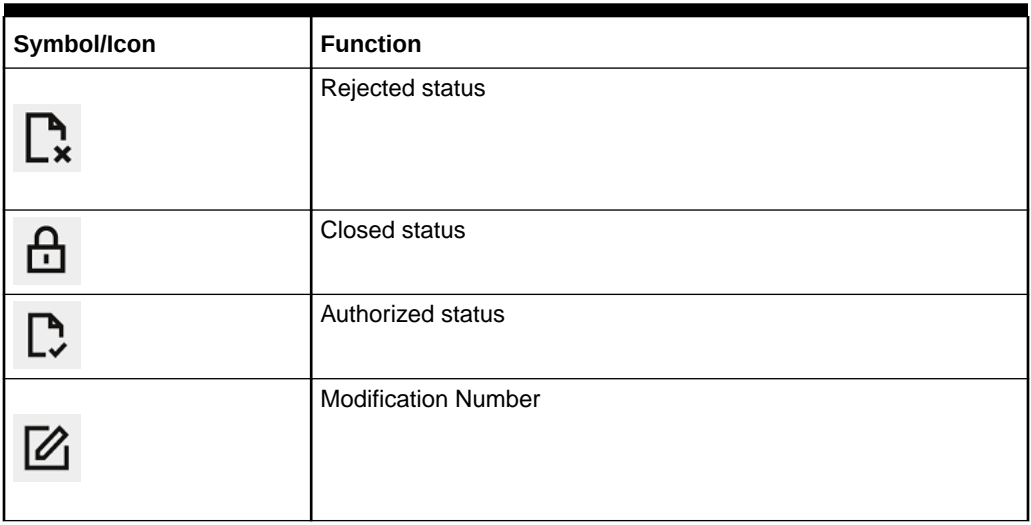

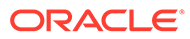

# <span id="page-11-0"></span>1 Introduction

Each virtual account is a dummy sub-account of the customer's own physical account with the bank. They cannot exist outside of that immediate relationship, hence they are virtual. The serves to segregate any funds from any other funds in the same main account and yet is inextricably linked to that account. The key to a virtual account is thus the virtual account number/identifier.

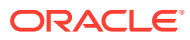

# <span id="page-12-0"></span>2 Account Facility

This topic provides the information about the Account Facility maintenance.

As part of on-boarding a customer for virtual account facility, the user must enable virtual account facility for the customer. The user can enable/disable virtual account facility for one or more accounts. The customer information is provided by the DDA system.

This topic contains the following subtopics:

- **Create Account Facility** This topic describes the systematic instructions to enable or disable virtual account facility for a customer.
- [View Account Facility](#page-17-0)

This topic describes the systematic instructions to view the list of enabled virtual account facility for a customer.

## 2.1 Create Account Facility

This topic describes the systematic instructions to enable or disable virtual account facility for a customer.

The **Create Account Facility** screen allows the user to select the product templates under which the virtual accounts can be created. The user can also link a customer to a pricing scheme and define the charge funding account for customer level charges.

Specify **User ID** and **Password**, and login to **Home** screen.

- **1.** On **Home** screen, click **Virtual Account Management**. Under **Virtual Account Management**, click **Customer**.
- **2.** Under **Customer**, click **Account Facility**. Under **Account Facility**, click **Create Account Facility**.

The **Create Account Facility - Account Facility** screen displays.

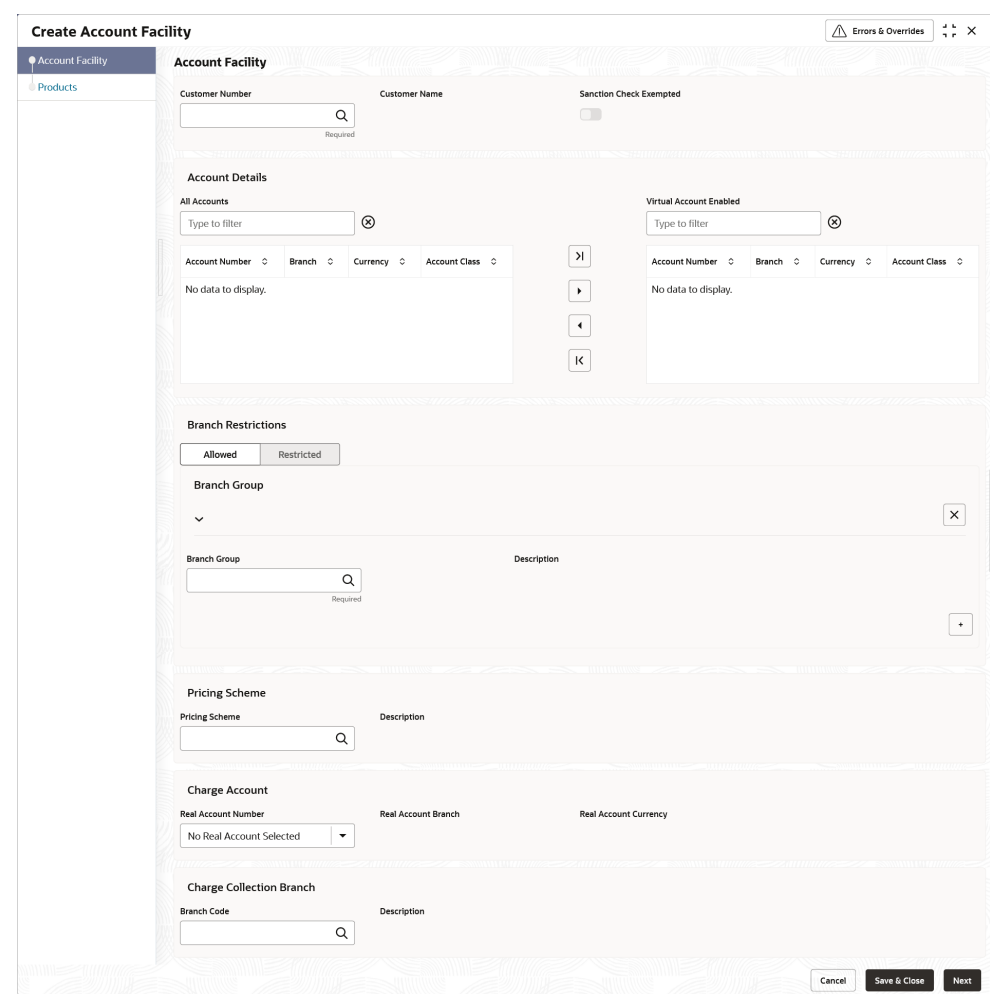

**Figure 2-1 Create Account Facility - Account Facility**

**3.** Specify the fields on **Create Account Facility - Account Facility** screen.

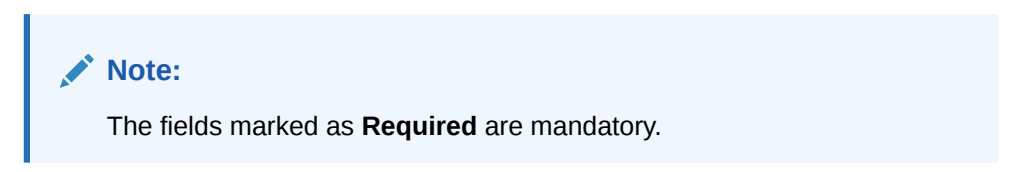

For more information on fields, refer to the field description table.

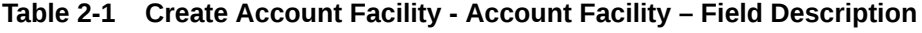

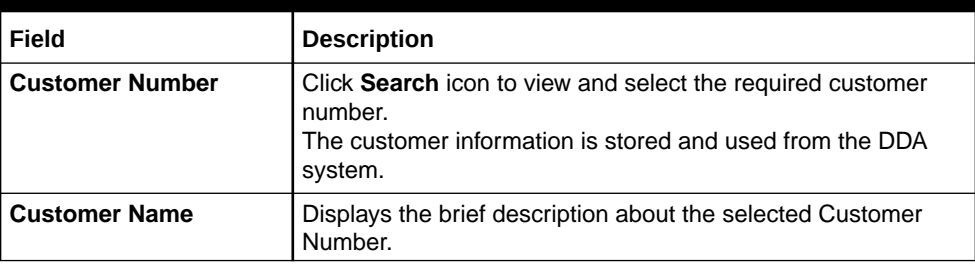

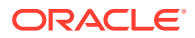

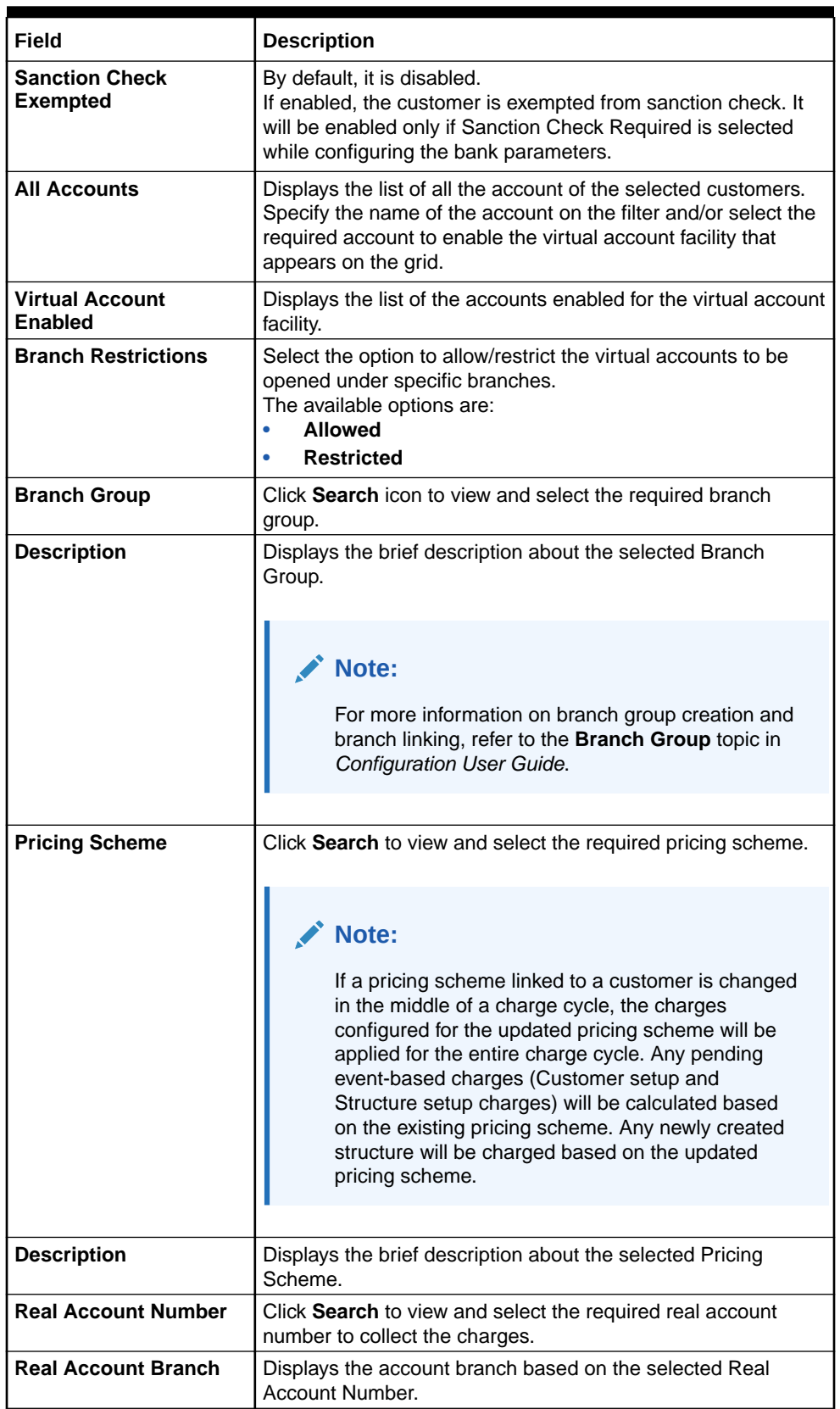

#### **Table 2-1 (Cont.) Create Account Facility - Account Facility – Field Description**

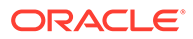

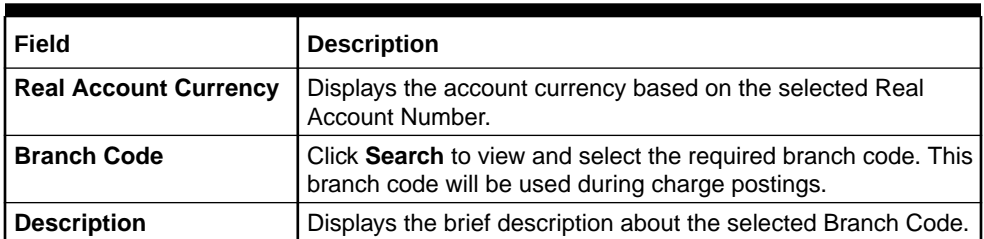

#### **Table 2-1 (Cont.) Create Account Facility - Account Facility – Field Description**

**4.** Click **>** to move the selected account into the **Virtual Account Enabled** grid. The list of accounts displayed in the grid is enabled for virtual account facility.

### **Note:**

The user can use the respective options to move the records back and forth from one grid to another. The user can also filter to select the required account and move the record.

#### **Products**

The **Products** screen allows the user to select the one or more product templates.

**5.** Click **Next**.

The **Create Account Facility - Products** screen displays.

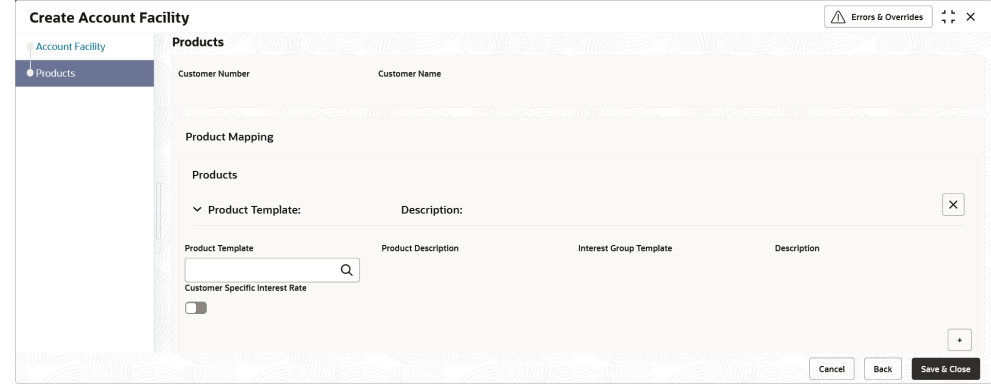

#### **Figure 2-2 Create Account Facility - Products**

**6.** Specify the fields on **Create Account Facility - Products** screen.

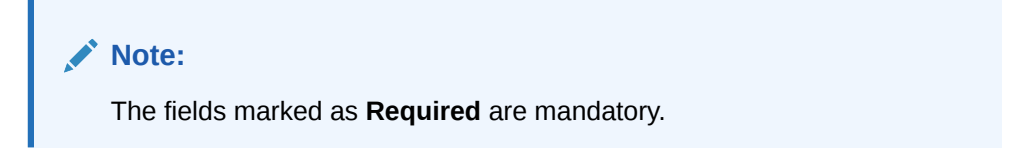

For more information on fields, refer to the field description table.

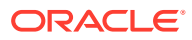

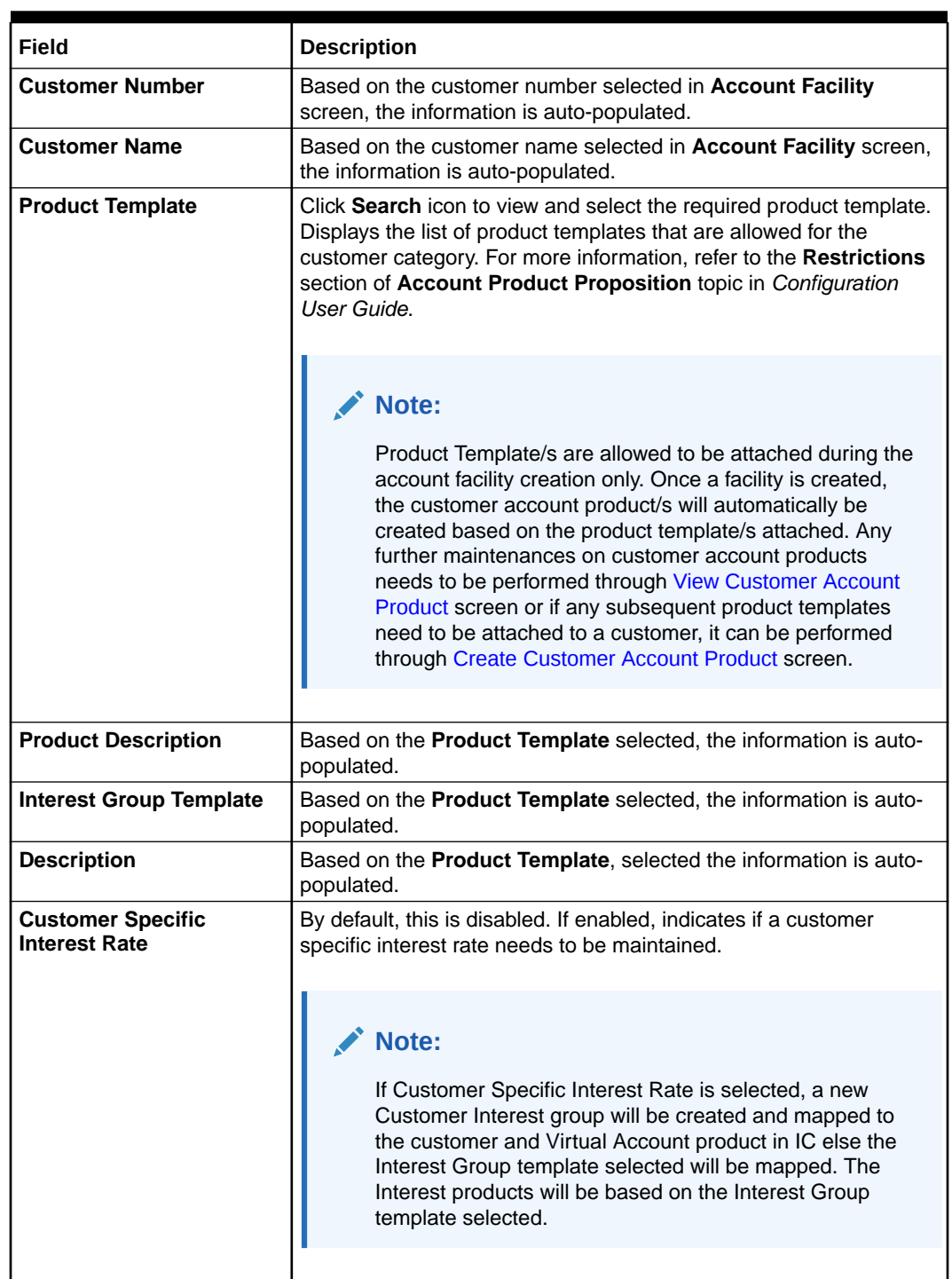

#### **Table 2-2 Create Account Facility - Products – Field Description**

- **7.** Click **+** to map the multiple product templates to a customer.
- **8.** Click **Save** to save the details.

The user can view the enabled virtual account facility details in the [View Account Facility](#page-17-0).

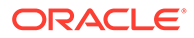

### **Note:**

After enabling an account for virtual account facility, the user can either go ahead and create a virtual account and/or a virtual identifier.

**9.** Click **Cancel** to close the details without saving.

# <span id="page-17-0"></span>2.2 View Account Facility

This topic describes the systematic instructions to view the list of enabled virtual account facility for a customer.

The user can enable the virtual account facility using the [Create Account Facility.](#page-12-0)

Specify **User ID** and **Password**, and login to **Home** screen.

- **1.** On **Home** screen, click **Virtual Account Management**. Under **Virtual Account Management**, click **Customer**.
- **2.** Under **Customer**, click **Account Facility**. Under **Account Facility**, click **View Account Facility**.

The **View Account Facility** screen displays.

|                            |        |               |                              |                 |               |                               |         |                |                            |        |    |                            |        |    | n r  |
|----------------------------|--------|---------------|------------------------------|-----------------|---------------|-------------------------------|---------|----------------|----------------------------|--------|----|----------------------------|--------|----|------|
| QQ                         |        |               |                              |                 |               |                               |         |                |                            |        |    |                            |        |    | E BB |
| Customer Number:<br>010203 |        |               | Customer Number:<br>45678929 |                 | $\frac{1}{2}$ | Customer Number:<br>003929    |         |                | Customer Number:<br>201022 |        |    | Customer Number:<br>003927 |        |    |      |
| Sanction Che N             |        |               | Sanction Che N               |                 |               | Sanction Che N                |         |                | Sanction Che N             |        |    | Sanction Che N             |        |    |      |
| <b>D</b> Authorized        | & Open | $\mathbb{Z}4$ | P. Rejected                  | & Open          | 22            | P. Authorized                 | fa Open | $\mathbb{Z}$ 4 | <b>D</b> Authorized        | & Open | 24 | <b>D</b> Authorized        | & Open | 22 |      |
| Customer Number:<br>181818 |        |               | Customer Number:<br>151122   |                 | $\frac{1}{2}$ | Customer Number:<br>241122    |         | $\ddot{z}$     | Customer Number:<br>210223 |        |    | Customer Number:<br>230223 |        |    |      |
| Sanction Che N             |        |               | Sanction Che N               |                 |               | Sanction Che N                |         |                | Sanction Che N             |        |    | Sanction Che N             |        |    |      |
| D Authorized               | £ Open | 22            | D. Authorized                | <b>凸</b> Closed | 24            | <b>D</b> Authorized           | & Open  | 26             | <b>B</b> Authorized        | & Open | 25 | D. Authorized              | £ Open | 25 |      |
| Page<br>-1                 |        |               | of 11 (1 - 10 of 109 items)  | $\mathbf{R}$    |               | $3$ 4 5 $$ 11 $\rightarrow$ > |         |                |                            |        |    |                            |        |    |      |

**Figure 2-3 View Account Facility**

For more information on fields, refer to the field description table.

#### **Table 2-3 View Account Facility – Field Description**

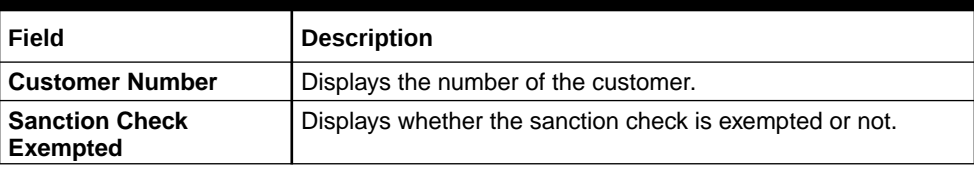

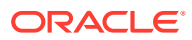

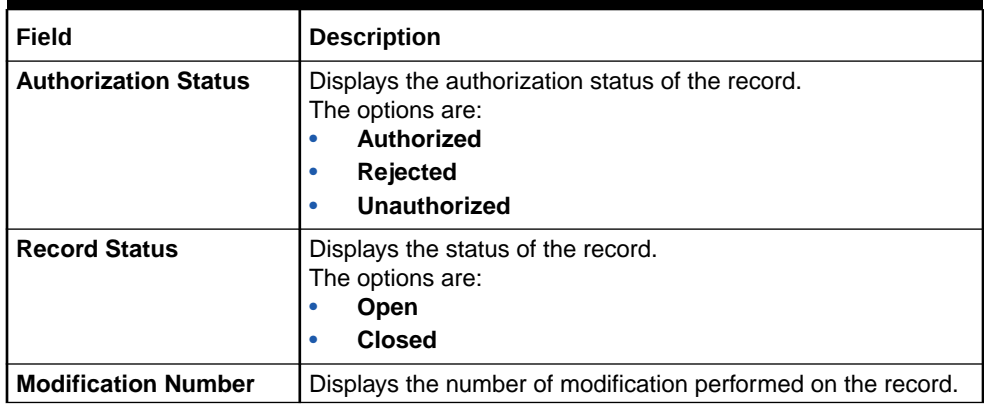

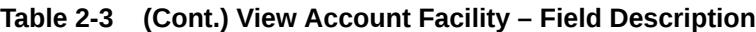

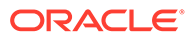

# Corporate Specific Account Number Range

This topic provides the information about the Corporate Specific Account Number Range maintenance.

The **Corporate Specific Account Number Range** enables the user to configure virtual account number range for a specific corporate and branch.

This topic contains the following subtopics:

- Create Corporate Specific Account Number Range This topic describes the systematic instructions to define the virtual account number range or ranges for a specific corporate and branch.
- [View Corporate Specific Account Number Range](#page-21-0) This topic describes the systematic instructions to view the defined corporate specific account number range or a list of defined corporate specific account number ranges.

### 3.1 Create Corporate Specific Account Number Range

This topic describes the systematic instructions to define the virtual account number range or ranges for a specific corporate and branch.

Specify **User ID** and **Password**, and login to **Home** screen.

- **1.** On **Home** screen, click **Virtual Account Management**. Under **Virtual Account Management**, click **Customer**.
- **2.** Under **Customer**, click **Corporate Specific Account Number Range**. Under **Corporate Specific Account Number Range**, click **Create Corporate Specific Account Number Range**.

The **Create Corporate Specific Account Number Range** screen displays.

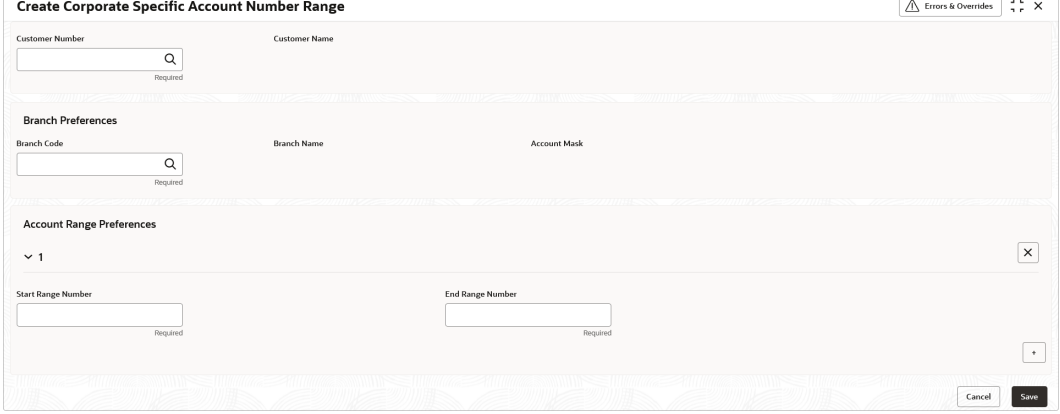

#### **Figure 3-1 Create Corporate Specific Account Number Range**

**3.** Specify the fields on **Create Corporate Specific Account Number Range** screen.

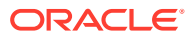

<span id="page-19-0"></span>3

**Note:**

The fields marked as **Required** are mandatory.

For more information on fields, refer to the field description table.

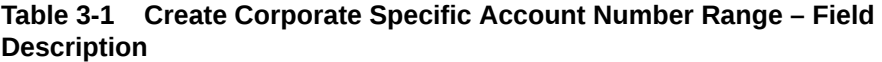

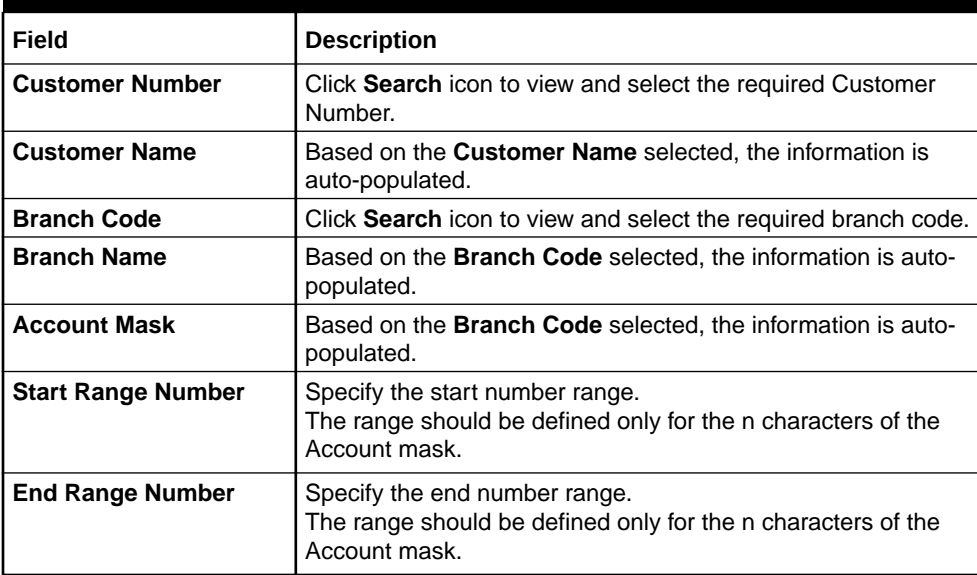

- **4.** Click **+** icon to add a row and specify the required details.
- **5.** Click **Save** to save the details.

The user can view the configured account number range in [View Corporate](#page-21-0) [Specific Account Number Range.](#page-21-0)

### **Note:**

- For each corporate, one or more account number ranges can be defined. However, for a specific branch, two corporates are not allowed to have an overlapping account number ranges.
- The user can not modify account number range or ranges, once defined. However, a new account number range can be added for a corporate.
- **6.** Click **Cancel** to close the details without saving.

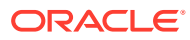

## <span id="page-21-0"></span>3.2 View Corporate Specific Account Number Range

This topic describes the systematic instructions to view the defined corporate specific account number range or a list of defined corporate specific account number ranges.

The user can configure a corporate specific account number range using the [Create](#page-19-0) [Corporate Specific Account Number Range.](#page-19-0)

Specify **User ID** and **Password**, and login to **Home** screen.

- **1.** On **Home** screen, click **Virtual Account Management**. Under **Virtual Account Management**, click **Customer**.
- **2.** Under **Customer**, click **Corporate Specific Account Number Range**. Under **Corporate Specific Account Number Range**, click **View Corporate Specific Account Number Range**.

The **View Corporate Specific Account Number Range** screen displays.

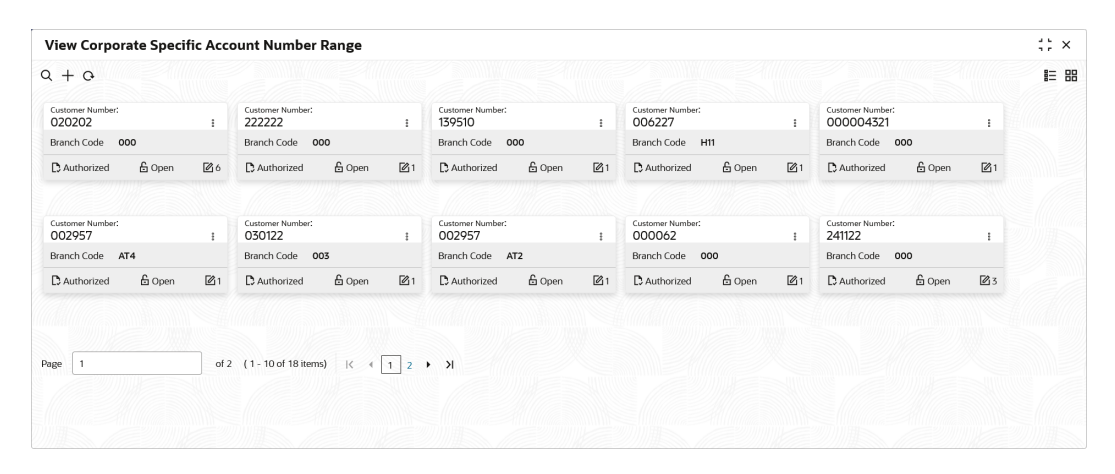

#### **Figure 3-2 View Corporate Specific Account Number Range**

| Field                       | <b>Description</b>                                                                                                  |  |  |  |  |  |  |
|-----------------------------|----------------------------------------------------------------------------------------------------|--|--|--|--|--|--|
| <b>Customer Number</b>      | Displays the customer number.                                                                                       |  |  |  |  |  |  |
| <b>Branch Code</b>          | Displays the branch code.                                                                                           |  |  |  |  |  |  |
| <b>Authorization Status</b> | Displays the authorization status of the record.<br>The options are:<br>Authorized<br>Rejected<br>Unauthorized<br>۰ |  |  |  |  |  |  |
| <b>Record Status</b>        | Displays the status of the record.<br>The options are:<br>Open<br><b>Closed</b><br>٠                                |  |  |  |  |  |  |
| <b>Modification Status</b>  | Displays the number of modification performed on the record.                                                        |  |  |  |  |  |  |

**Table 3-2 View Corporate Specific Account Number Range – Field Description**

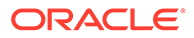

# <span id="page-22-0"></span>4 Customer Account Product

This topic provides the information about the Customer Account Product maintenance.

The **Customer Account Product** enables the user to configure account product/s for a customer.

- Create Customer Account Product This topic describes the systematic instructions to configure the account products for a customer.
- [View Customer Account Product](#page-28-0) This topic describes the systematic instructions to view the list of configured customer account products.

## 4.1 Create Customer Account Product

This topic describes the systematic instructions to configure the account products for a customer.

Specify **User ID** and **Password**, and login to **Home** screen.

- **1.** On **Home** screen, click **Virtual Account Management**. Under **Virtual Account Management**, click **Customer**.
- **2.** Under **Customer**, click **Customer Account Product**. Under **Customer Account Product**, click **Create Customer Account Product**.

The **Create Customer Account Product - Virtual Account Product** screen displays.

| ● Virtual Account Product | <b>Virtual Account Product</b>                                                    |                                                                                         |                                             | Screen(1/2)                                 |
|---------------------------|-----------------------------------------------------------------------------------|-----------------------------------------------------------------------------------------|---------------------------------------------|---------------------------------------------|
| <b>Restrictions</b>       | <b>Customer Number</b><br>Q<br>Required                                           | <b>Customer Name</b>                                                                    | <b>Account Product</b>                      | <b>Account Product Description</b>          |
|                           | <b>Account Preferences</b>                                                        |                                                                                         |                                             |                                             |
|                           | <b>Interest Calculation</b><br>◠<br><b>Liquidity Management Allowed</b><br>$\Box$ | <b>Debit Transaction Allowed</b><br>œ<br><b>Inactive Days</b><br>$\vee$ $\quad$ $\land$ | <b>Credit Transaction Allowed</b><br>$\Box$ | <b>Overdraft Facility Allowed</b><br>$\Box$ |
|                           |                                                                                   |                                                                                         |                                             |                                             |
|                           |                                                                                   |                                                                                         |                                             |                                             |

**Figure 4-1 Create Customer Account Product - Virtual Account Product**

**3.** Specify the fields on **Create Customer Account Product - Virtual Account Product** screen.

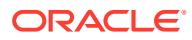

**Note: AND READ** 

The fields marked as **Required** are mandatory.

For more information on fields, refer to the field description table.

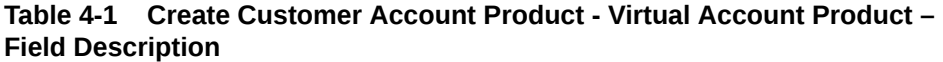

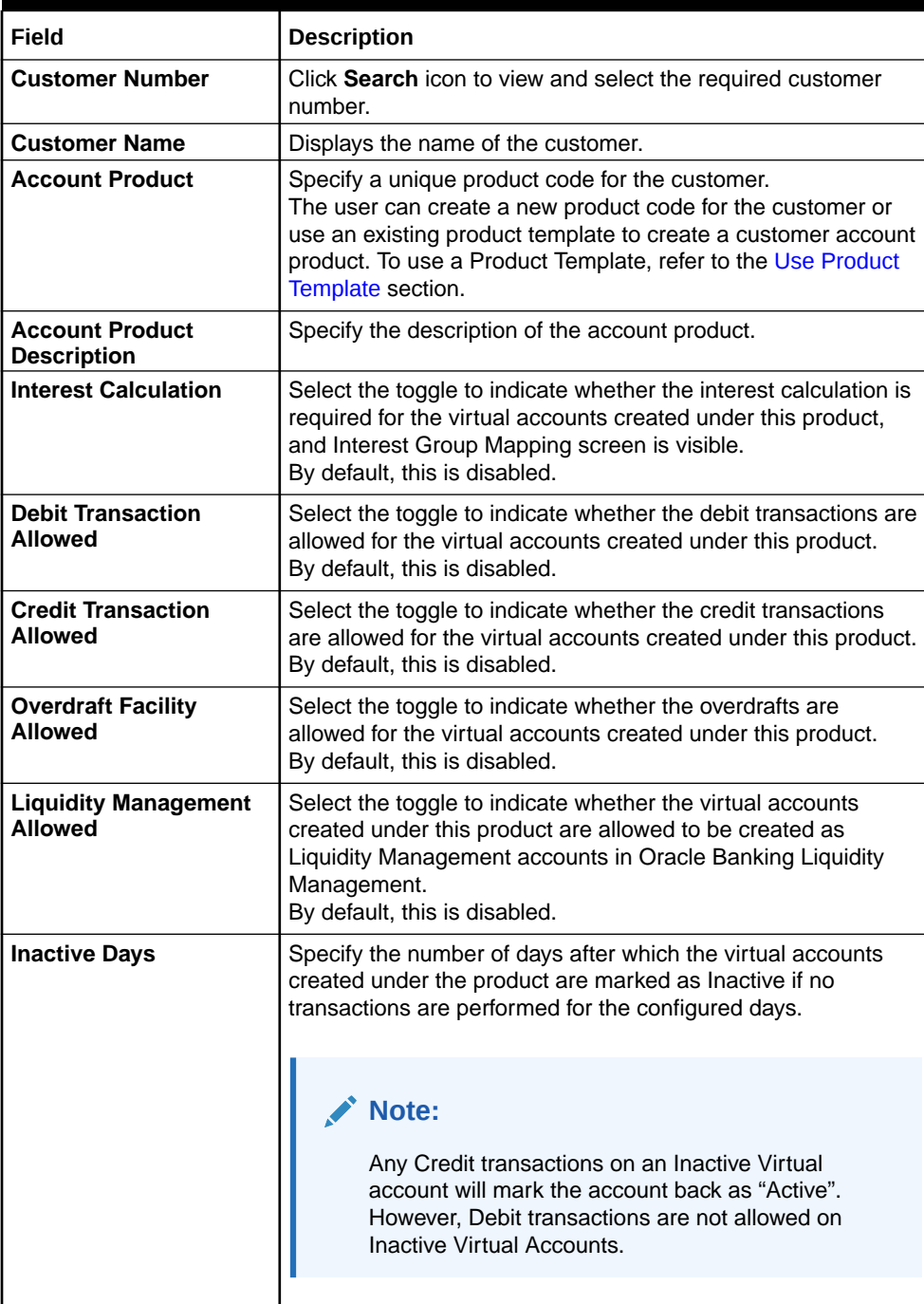

#### <span id="page-24-0"></span>**Use Product Template**

The **Use Product Template** hyperlink is used to link a new product template to a customer after the customer is onboarded for virtual account facility. Based the product template selected, the product parameters are defaulted and the user is allowed to modify the parameters at the customer account product level.

#### **Note:**

The **Use Product Template** hyperlink is applicable only during creation of a Customer Account Product.

#### **4.** Click **Use Product Template**.

The **Create Customer Account Product - Use Product Template** pop-up screen displays the list of applicable product templates based on the customer category.

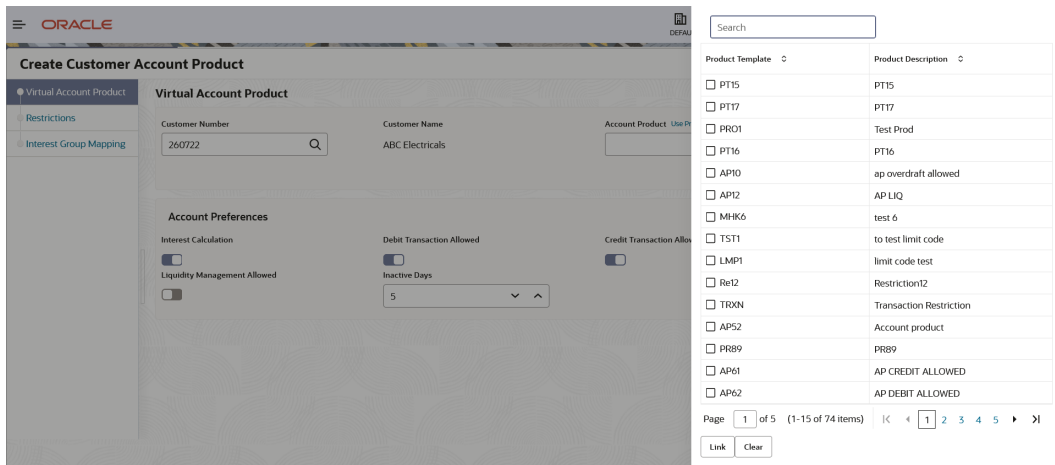

#### **Figure 4-2 Create Customer Account Product - Use Product Template**

**5.** Specify the details to search and select the required product template from the list. For more information on fields, refer to the field description table.

#### **Table 4-2 Create Customer Account Product - Use Product Template – Field Description**

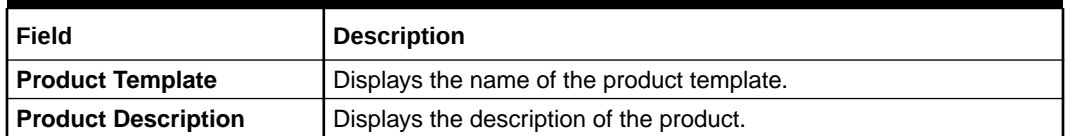

**6.** Click **Link** to use the selected product template.

The product parameters get defaulted from the template.

**7.** Click **Clear** to clear the search filter.

#### **Restrictions**

The **Restrictions** screen allows the user to configure the product restrictions.

**8.** Click **Next**.

The **Create Customer Account Product - Restrictions** screen displays.

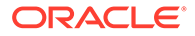

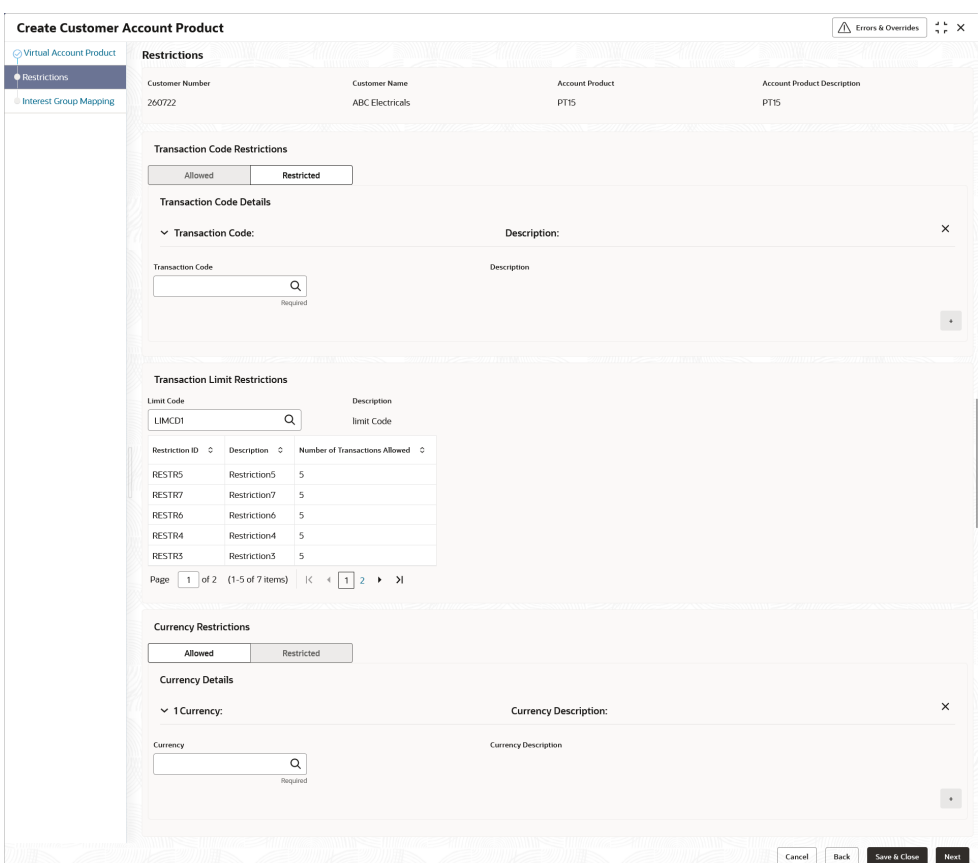

**Figure 4-3 Create Customer Account Product - Restrictions**

**9.** Specify the fields on **Create Customer Account Product - Restrictions** screen.

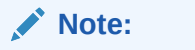

The fields marked as **Required** are mandatory.

For more information on fields, refer to the field description table.

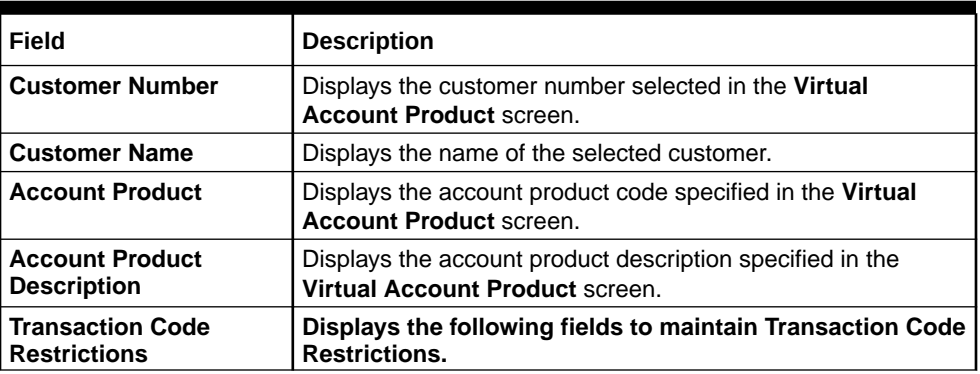

#### **Table 4-3 Create Customer Account Product - Restrictions – Field Description**

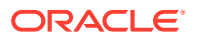

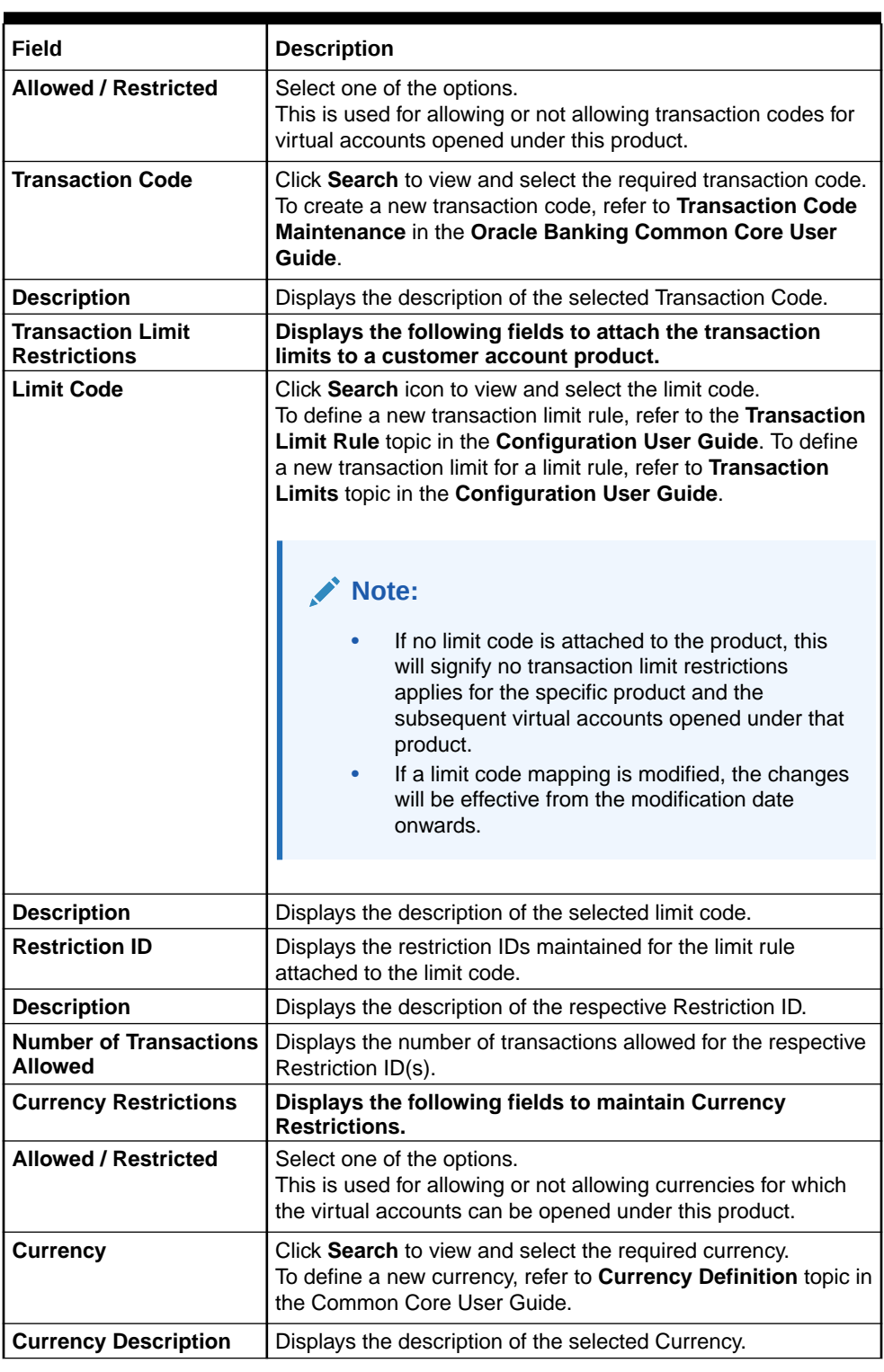

### **Table 4-3 (Cont.) Create Customer Account Product - Restrictions – Field Description**

**10.** Click **+** to add a row and provide the required details.

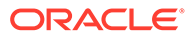

### **Note:** The number of transactions allowed under transaction limit restrictions cannot be modified at a product level. For any changes, a new limit code needs to be created with the required restrictions and attached to the product.

#### **Interest Group Mapping**

The **Interest Group Mapping** screen allows the user to map a Customer Virtual Account Product to an interest group. This screen displays only if the **Interest Calculation** is enabled in **Virtual Account Product** screen.

**11.** Enable the **Interest Calculation** and click **Next**.

The **Create Customer Account Product - Interest Group Mapping** screen displays.

#### **Figure 4-4 Create Customer Account Product - Interest Group Mapping**

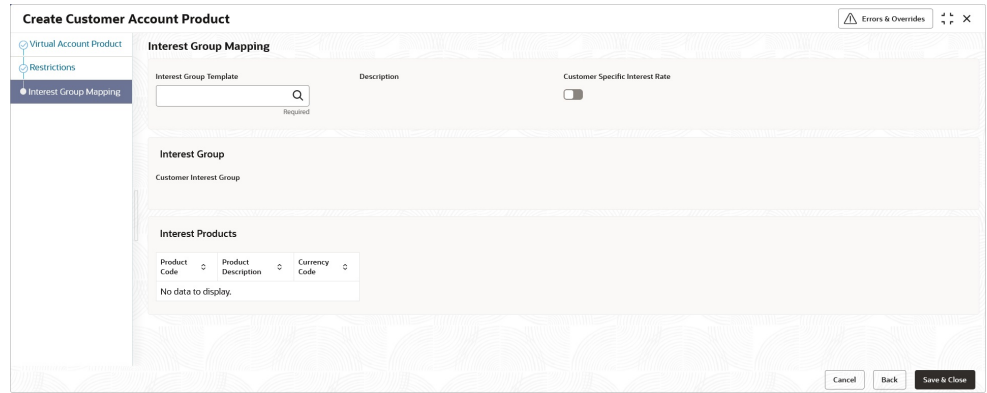

**12.** Specify the fields on **Create Customer Account Product - Interest Group Mapping** screen.

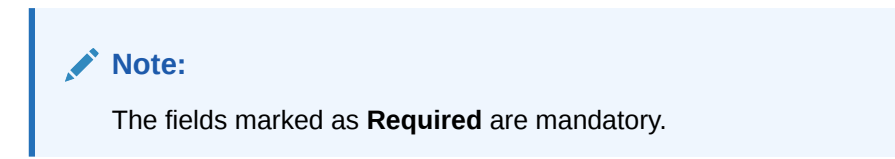

For more information on fields, refer to the field description table.

#### **Table 4-4 Create Customer Account Product - Interest Group Mapping – Field Description**

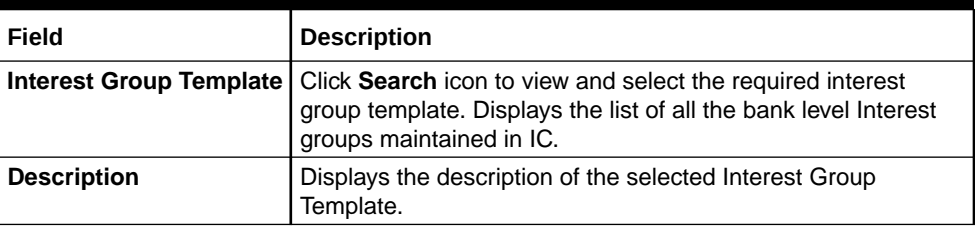

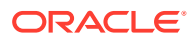

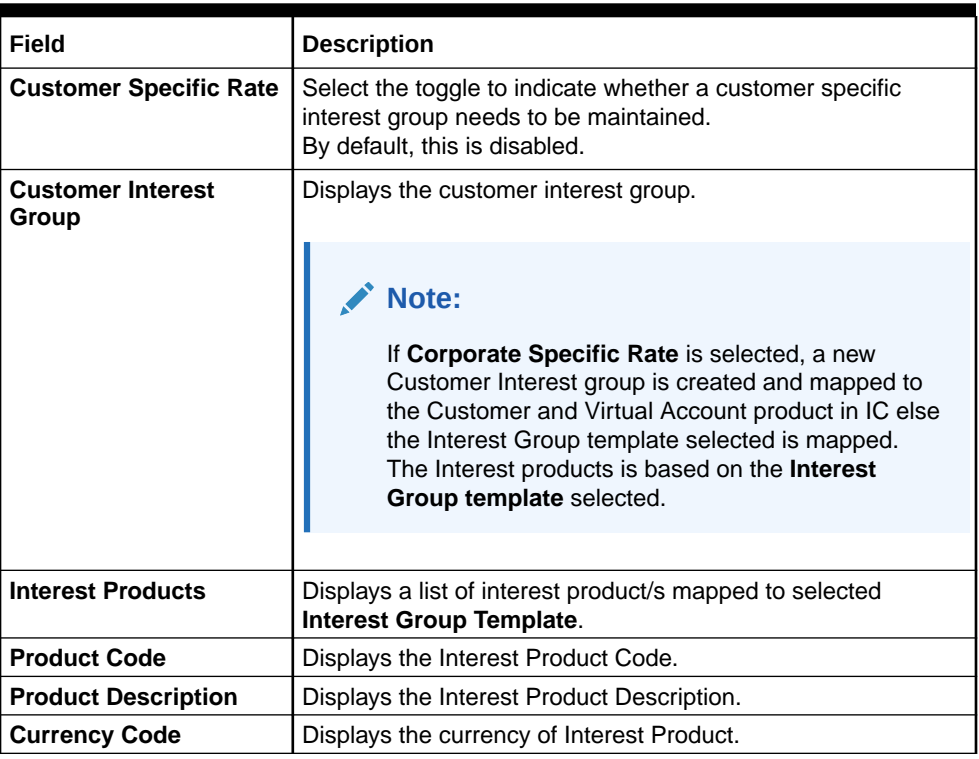

#### <span id="page-28-0"></span>**Table 4-4 (Cont.) Create Customer Account Product - Interest Group Mapping – Field Description**

**13.** Click **Save and Close** to save the details.

The user can view the configured account product details in the View Customer Account Product.

**14.** Click **Cancel** to close the details without saving.

## 4.2 View Customer Account Product

This topic describes the systematic instructions to view the list of configured customer account products.

The user can configure an account product using the [Create Customer Account Product.](#page-22-0)

Specify **User ID** and **Password**, and login to **Home** screen.

- **1.** On **Home** screen, click **Virtual Account Management**. Under **Virtual Account Management**, click **Customer**.
- **2.** Under **Customer**, click **Customer Account Product**. Under **Customer Account Product**, click **View Customer Account Product**.

The **View Customer Account Product** screen displays.

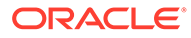

| <b>View Customer Account Product</b>                  |                |                                                                                                    |                                                        |                                                       |                                                         | $\div$ $\times$ |
|-------------------------------------------------------|----------------|----------------------------------------------------------------------------------------------------|--------------------------------------------------------|-------------------------------------------------------|---------------------------------------------------------|-----------------|
| $Q + Q$                                               |                |                                                                                                    |                                                        |                                                       |                                                         | <b>IE BB</b>    |
| Account Code:<br><b>INTR</b>                          |                | Account Code:<br>pia1<br>ŧ                                                                                                 | Account Code:<br>AP <sub>0</sub> 3                     | Account Code:<br>AP10                                 | Arcount Code:<br>FGH1<br>÷                              |                 |
| Description<br>interest enable<br>Customer No. 020202 |                | Description<br>pia1<br>Customer No. 006227                                                                                 | ACCOUNT PRODUCT<br>Description<br>Customer No. 040506  | Account product<br>Description<br>Customer No. 020202 | FGH1<br>Description<br>Customer No. 020202              |                 |
| 6 Open<br>O Unauthorized                              | $\mathbb{Z}$ 1 | □ Unauthorized △ In Progress 22                                                                                            | □ Unauthorized A In Progress 25                        | □ Unauthorized △ In Progress 22                       | & Open<br>216<br><b>D</b> Unauthorized                  |                 |
|                                                       |                |                                                                                                    |                                                        |                                                       |                                                         |                 |
| Account Code:<br><b>BIRL</b>                          |                | Account Code:<br>AP04                                                                                                    | Account Code:<br>FTP1                                  | Account Code:<br>AP25                                 | Account Code:<br><b>BOAT</b><br>$\frac{\pi}{2}$         |                 |
| <b>BIRL</b><br>Description<br>Customer No. 003929     |                | <b>ACCOUNT PRODUCT</b><br>Description<br>Customer No. 020202                                                               | Description<br>FTPProdTemp123*I<br>Customer No. 020202 | Description<br>Account product<br>Customer No. 141414 | Description<br><b>Boat Waves</b><br>Customer No. 010203 |                 |
| □ Unauthorized △ In Progress 23                       |                | □ Unauthorized △ In Progress 24                                                                                            | £ Open<br>$\sqrt{2}$<br>D. Authorized                  | £ Open<br>$\mathcal{A}$<br><b>D</b> Authorized        | □ Unauthorized △ In Progress 23                         |                 |
| Page                                                  |                | of 26 (1 - 10 of 257 items) $K = \begin{vmatrix} 1 & 2 & 3 & 4 & 5 & \dots & 26 & \rightarrow & \mathcal{Y} \end{vmatrix}$ |                                                        |                                                       |                                                         |                 |

**Figure 4-5 View Customer Account Product**

For more information on fields, refer to the field description table.

**Table 4-5 View Customer Account Product – Field Description**

| Field                       | <b>Description</b>                                                                                                    |
|-----------------------------|----------------------------------------------------------------------------------------------------|
| <b>Account Code</b>         | Displays the code of the account.                                                                                            |
| <b>Description</b>          | Displays the additional information of the account.                                                                          |
| <b>Customer Number</b>      | Displays the customer number that is associated with the<br>account code.                                                    |
| <b>Authorization Status</b> | Displays the authorization status of the record.<br>The options are:<br><b>Authorized</b><br><b>Rejected</b><br>Unauthorized |
| <b>Record Status</b>        | Displays the status of the record.<br>The options are:<br><b>Open</b><br><b>Closed</b><br>۰                                  |
| <b>Modification Number</b>  | Displays the number of modification performed on the record.                                                                 |

# <span id="page-30-0"></span>5 Virtual Entity

This topic provides the information about the Virtual Entity maintenance.

The **Virtual Entity** enables the user to create a virtual entity and use it to map the details with a virtual account. The user can create multiple virtual entities for a real customer.

This topic contains the following subtopics:

- **Create Virtual Entity** This topic describes the systematic instructions to configure the virtual entity and its preferences.
- [View Virtual Entity](#page-44-0) This topic describes the systemetic instructions to view the list of virtual entity configured for a customer.

## 5.1 Create Virtual Entity

This topic describes the systematic instructions to configure the virtual entity and its preferences.

Specify **User ID** and **Password**, and login to **Home** screen.

- **1.** On **Home** screen, click **Virtual Account Management**. Under **Virtual Account Management**, click **Customer**.
- **2.** Under **Customer**, click **Virtual Entity**. Under **Virtual Entity**, click **Create Virtual Entity**.

The **Create Virtual Entity - Entity Information** screen displays.

| <b>Create Virtual Entity</b> |                                               |                              |                                  | $\div$ $\times$<br>R Errors & Overrides |
|------------------------------|-----------------------------------------------|------------------------------|----------------------------------|-----------------------------------------|
| <b>C</b> Entity Information  | <b>Entity Information</b>                     |                              |                                  |                                         |
| <b>Address Details</b>       | <b>Customer Number</b>                        | <b>Customer Name</b>         | Virtual Entity ID                | <b>Entity Name</b>                      |
| <b>Structured Address</b>    | Q                                             |                              |                                  |                                         |
| <b>KYC Details</b>           | Required                                      |                              |                                  | Required                                |
| <b>Statement Preferences</b> | <b>Entity Type</b><br>Individual<br>Corporate |                              |                                  |                                         |
|                              |                                               |                              |                                  |                                         |
|                              |                                               |                              |                                  |                                         |
|                              | <b>Entity Information</b>                     |                              |                                  |                                         |
|                              | Corporate Type                                | Country of Incorporation     | Date of Incorporation            | Unique ID                               |
|                              |                                               | Q                            | 曲                                |                                         |
|                              | Required<br>Email ID                          | Mobile                       | Work Phone 1                     | Work Phone 2                            |
|                              |                                               |                              |                                  |                                         |
|                              | <b>Preferred Mode</b>                         | <b>BIC</b>                   |                                  |                                         |
|                              | $\check{}$                                    |                              |                                  |                                         |
|                              |                                               |                              |                                  |                                         |
|                              | <b>Identification Details</b>                 |                              |                                  |                                         |
|                              | Identification Type                           | <b>Identification Number</b> | <b>Tax Identification Number</b> |                                         |
|                              | $\checkmark$                                  |                              |                                  |                                         |
|                              |                                               |                              |                                  |                                         |
|                              |                                               |                              |                                  | Cancel<br>Save & Close<br>Next          |

**Figure 5-1 Create Virtual Entity - Entity Information**

**3.** Specify the fields on **Create Virtual Entity - Entity Information** screen.

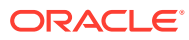

**Note:**

The fields marked as **Required** are mandatory.

For more information on fields, refer to the field description table.

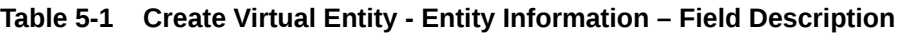

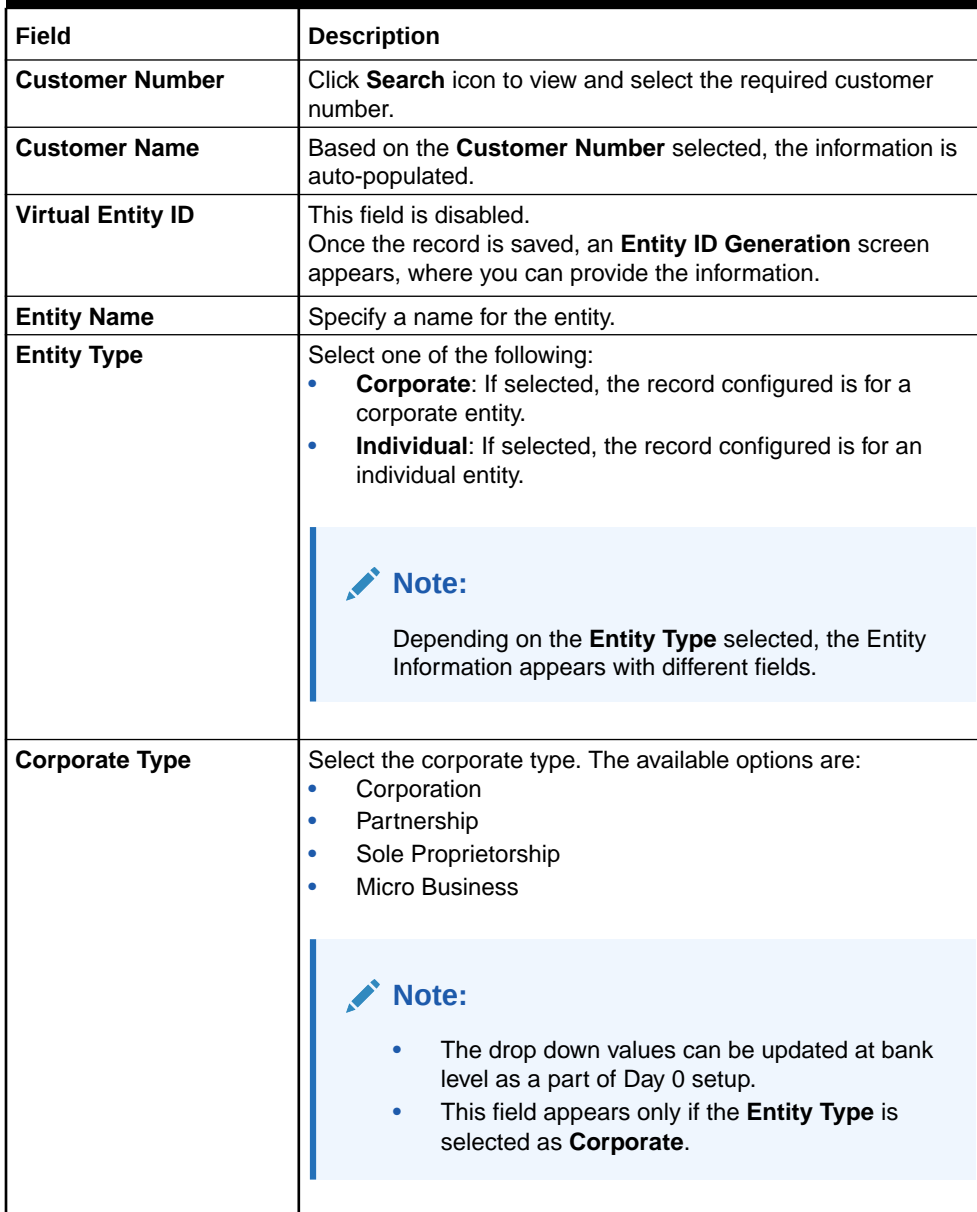

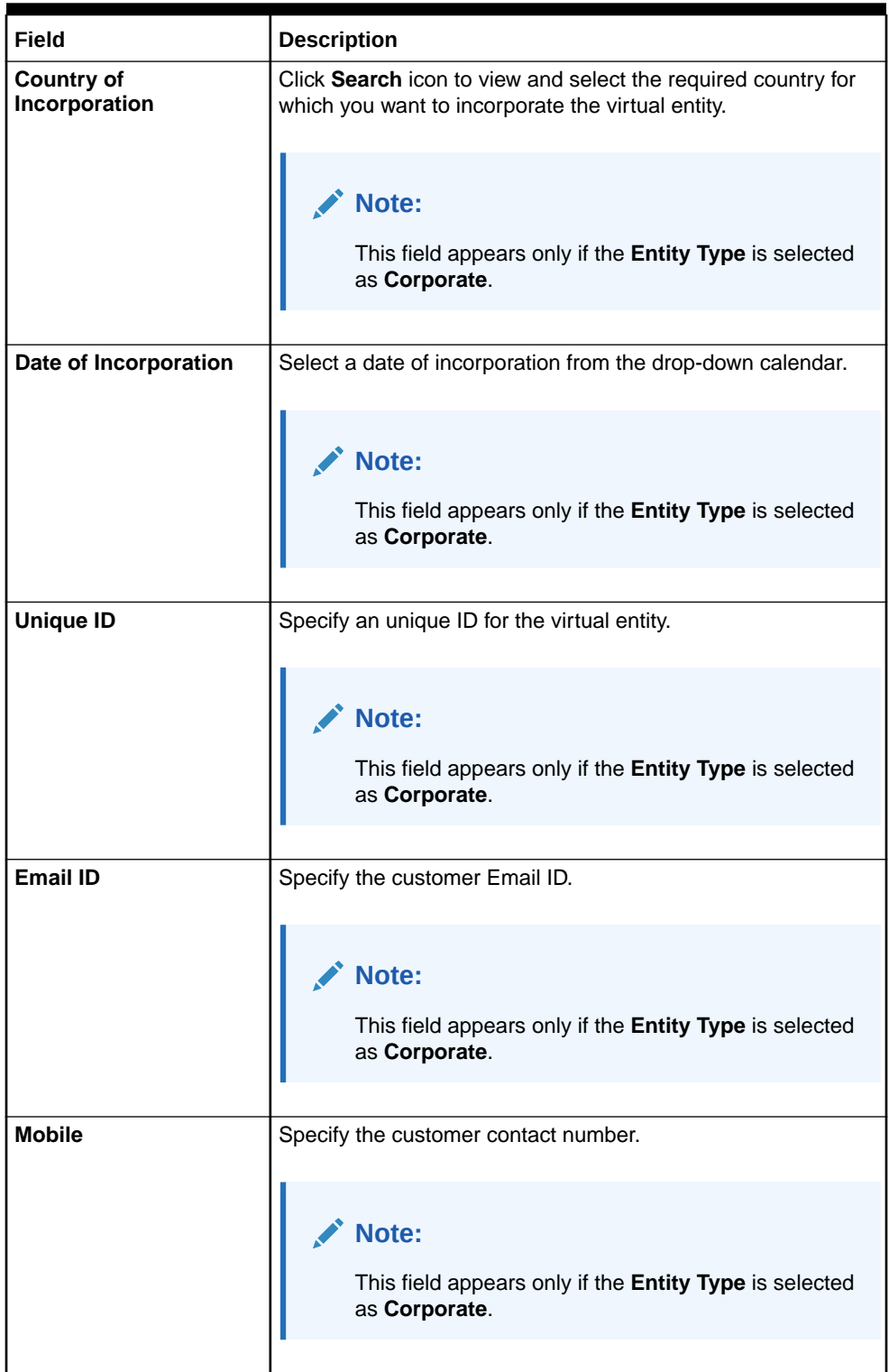

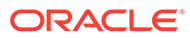

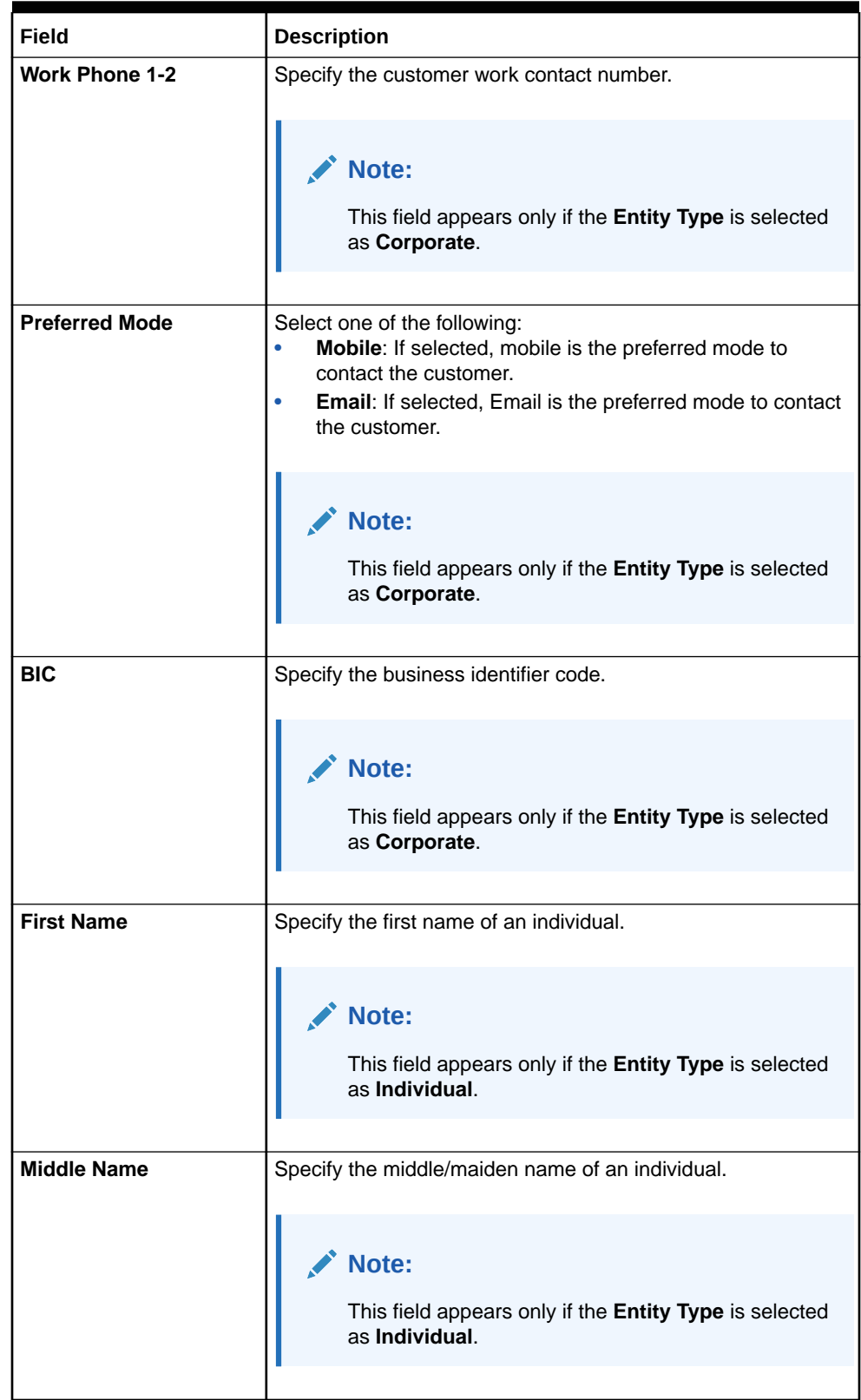

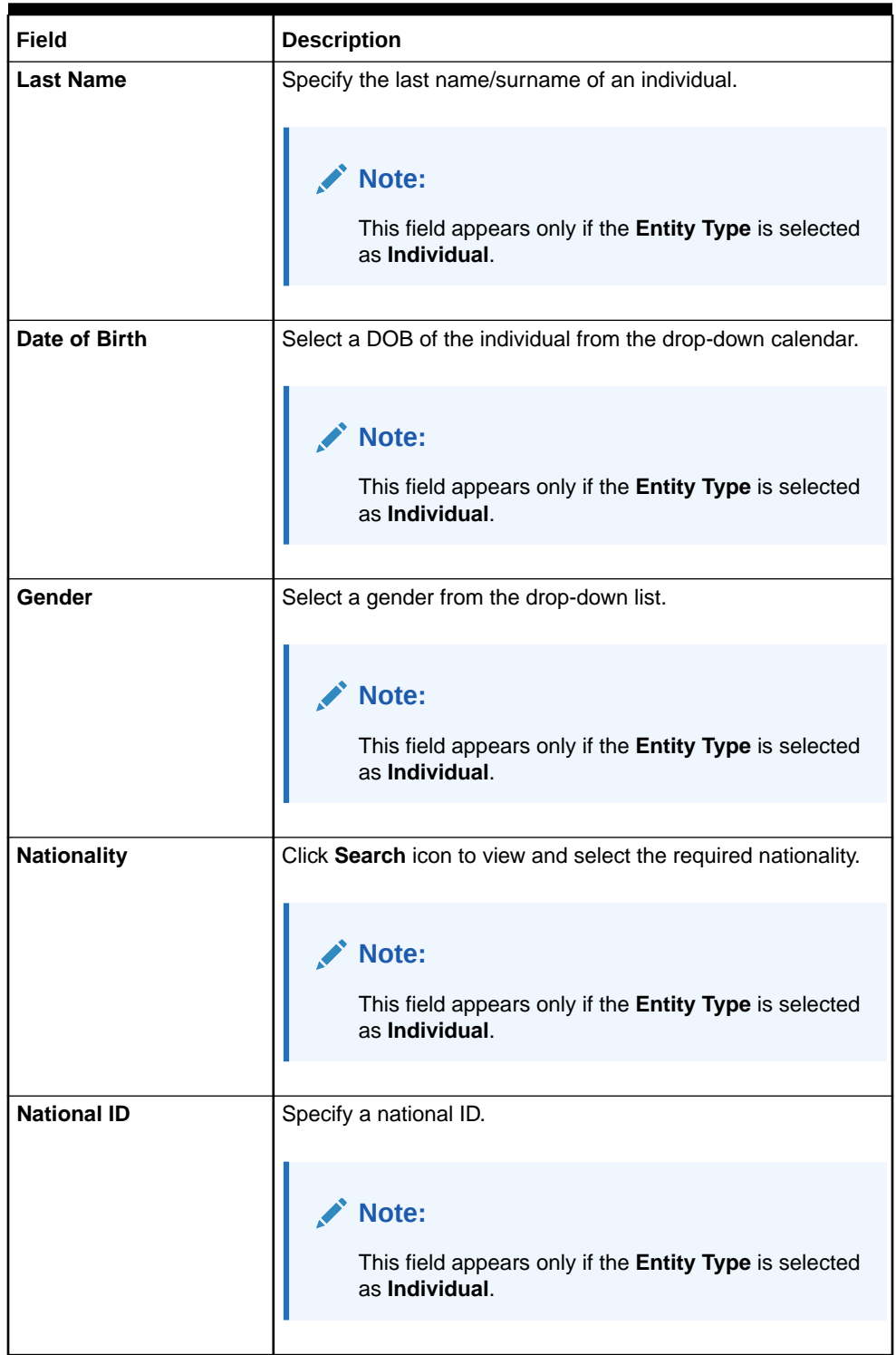

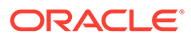

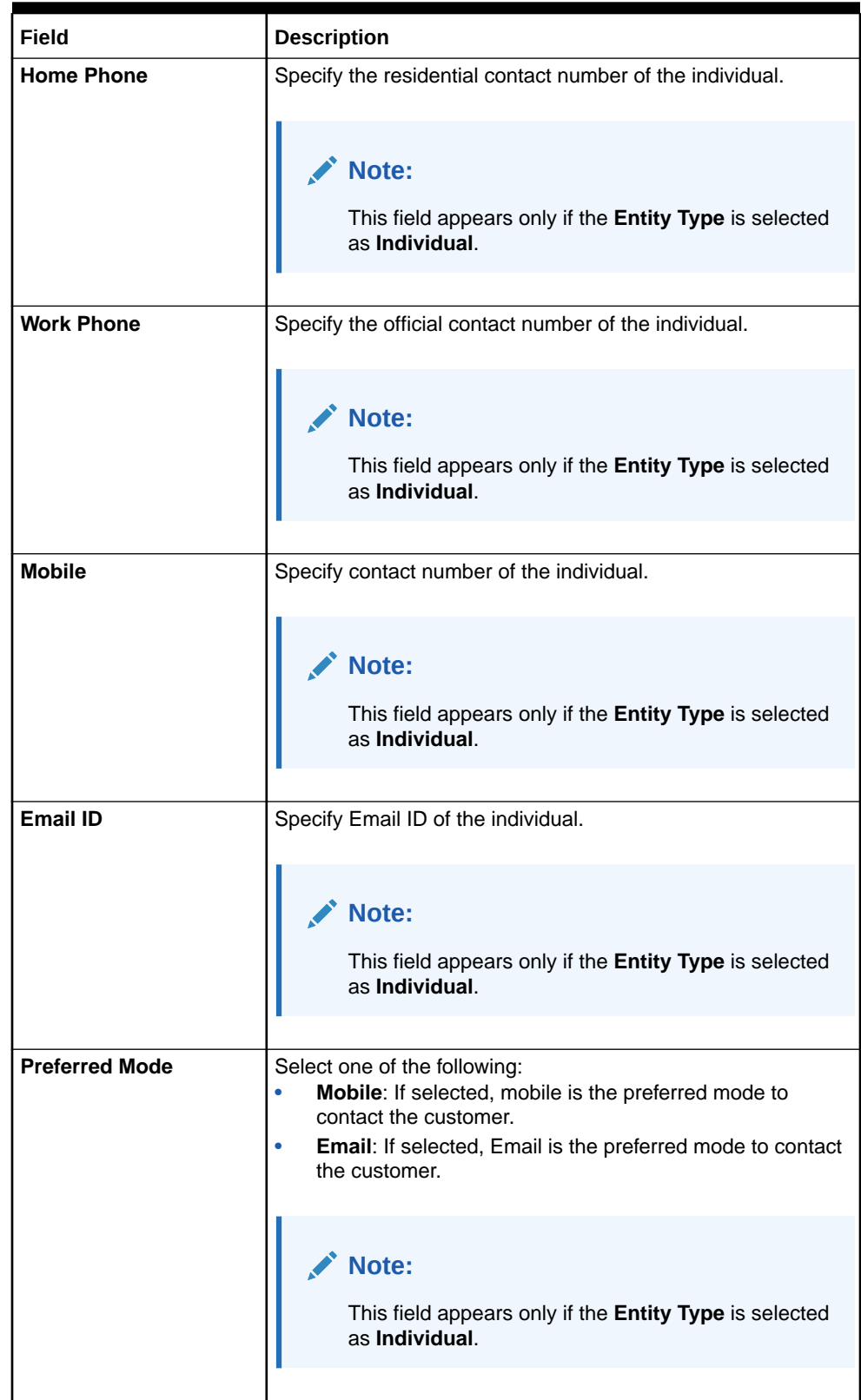
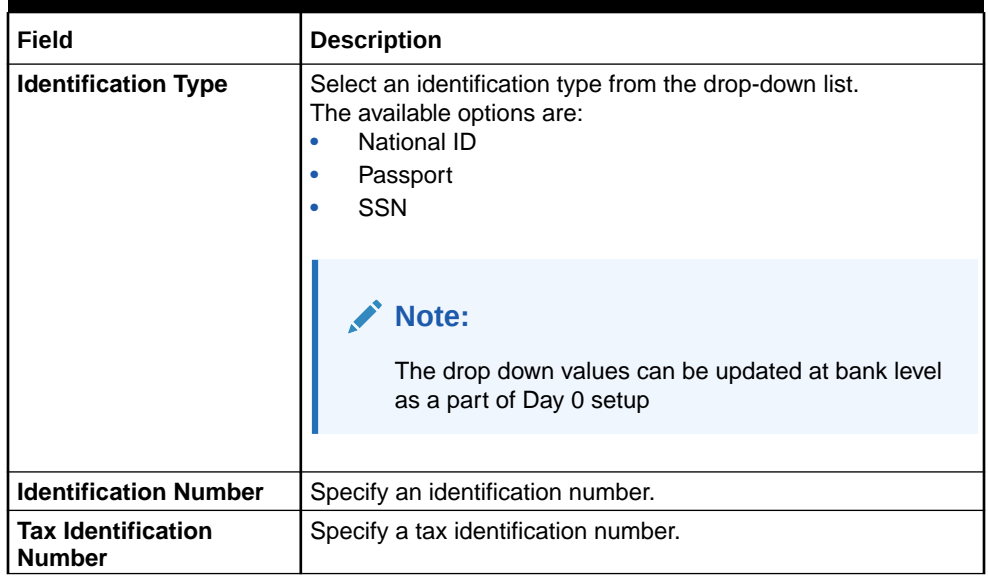

### **Table 5-1 (Cont.) Create Virtual Entity - Entity Information – Field Description**

### **4.** Click **Next**.

The **Entity ID Generation** popup screen displays.

### **Figure 5-2 Entity ID Generation**

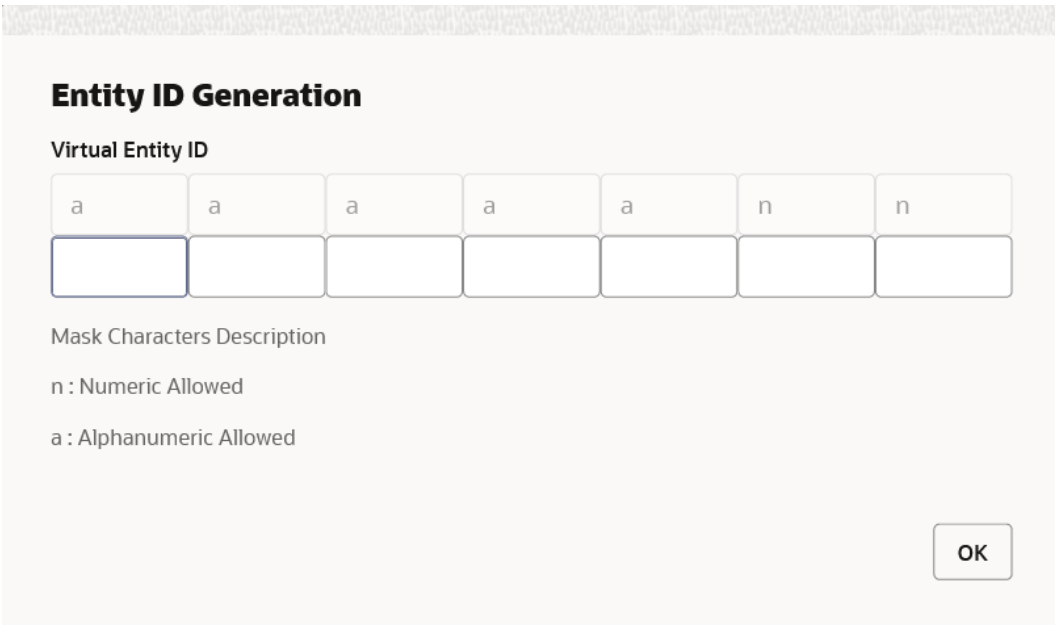

**5.** Specify the required Entity ID in the format displayed.

To create a new entity ID format, refer to **Entity Mask Configuration Maintenance** in the *Configuration User Guide*.

**6.** Click **OK** to save the entity ID.

### **Address Details:**

The **Address Details** screen allows the user to capture the address details for a customer.

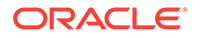

**7.** Click **Next**.

The **Create Virtual Entity - Address Details** screen appears.

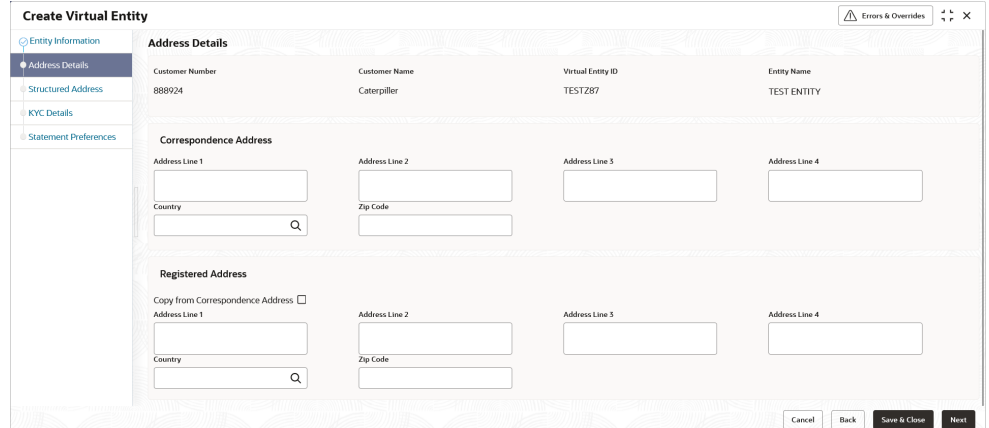

**Figure 5-3 Create Virtual Entity - Address Details**

**8.** Specify the fields on **Create Virtual Entity - Address Details** screen.

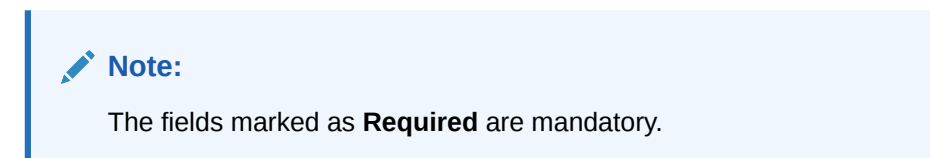

| Field                    | <b>Description</b>                                                           |  |
|--------------------------|------------------------------------------------------------------------------|--|
| <b>Customer Number</b>   | Displays the customer number.                                                |  |
| <b>Customer Name</b>     | Displays the customer name.                                                  |  |
| <b>Virtual Entity ID</b> | Displays the Virtual Entity ID.                                              |  |
| <b>Entity Name</b>       | Displays the name of the entity.                                             |  |
| <b>Address Line 1</b>    | Specify the address line 1 of the correspondence address.<br>Note:           |  |
|                          | This field is mandatory if Structured Address<br>Applicable is not selected. |  |
| <b>Address Line 2</b>    | Specify the address line 2 of the correspondence address.                    |  |
| <b>Address Line 3</b>    | Specify the address line 3 of the correspondence address.                    |  |
| <b>Address Line 4</b>    | Specify the address line 4 of the correspondence address.                    |  |

**Table 5-2 Create Virtual Entity - Address Details – Field Description**

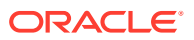

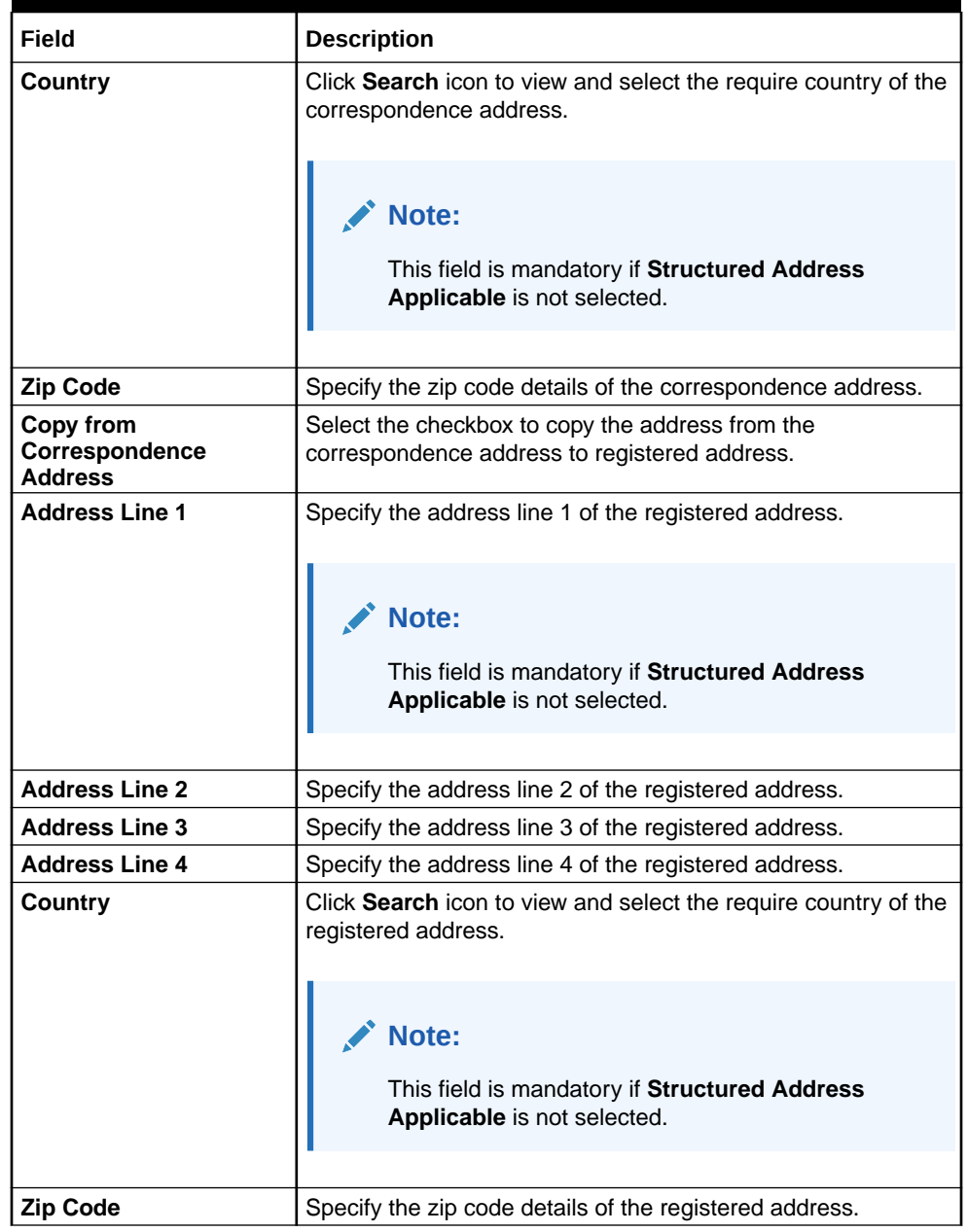

### **Table 5-2 (Cont.) Create Virtual Entity - Address Details – Field Description**

#### **Structured Address**

The **Structured Address** screen allows the user to capture the address details of a customer in a structured format.

If **Structured Address Applicable** is selected in **Create Bank Parameters** screen, then **Structured Address** is visible to provide the required information.

**9.** Click **Next**.

The **Create Virtual Entity - Structured Address** screen displays.

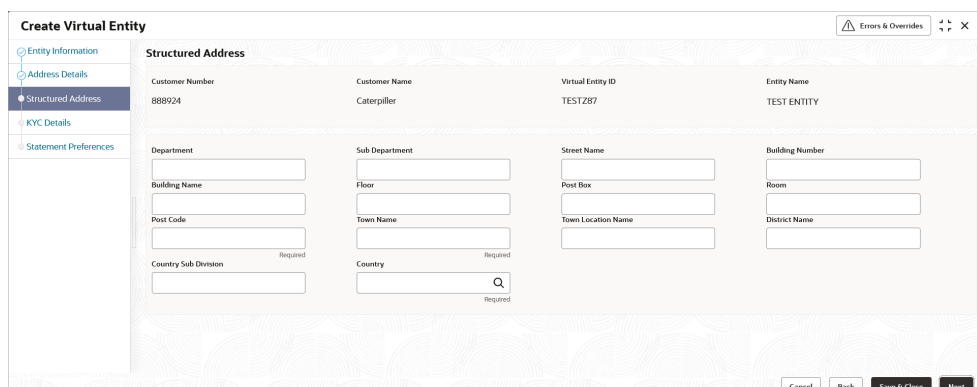

**Figure 5-4 Create Virtual Entity - Structured Address**

**10.** Specify the fields on **Create Virtual Entity - Structured Address** screen.

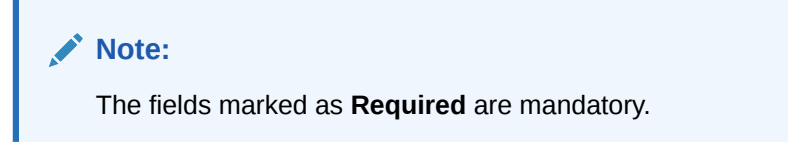

For more information on fields, refer to the field description table.

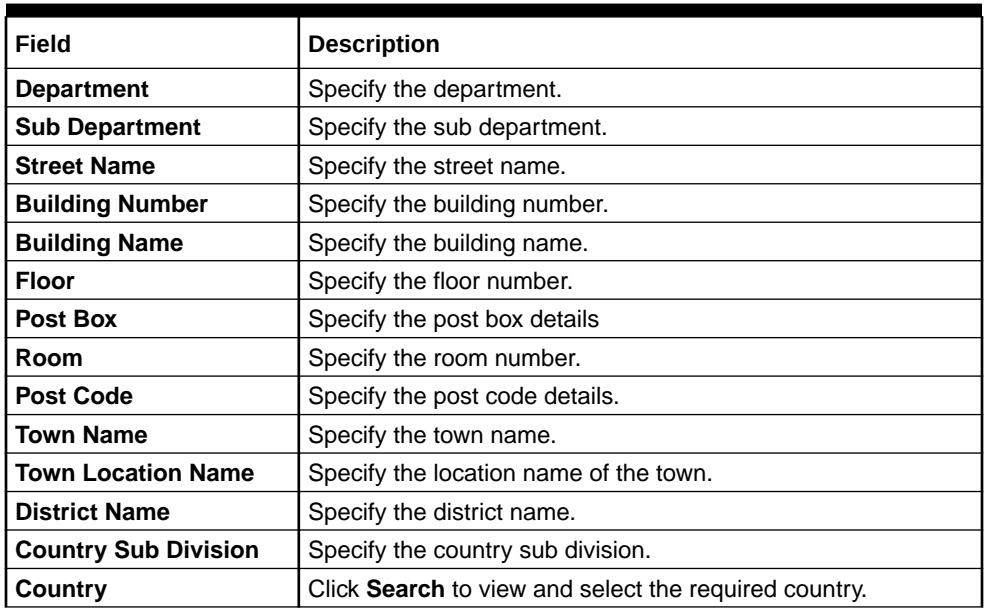

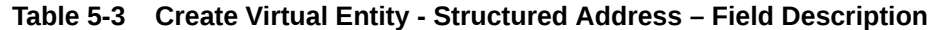

### **KYC Details**

The **KYC Details** screen allows the user to capture the address details for a customer.

**11.** Click **Next**.

The **Create Virtual Entity - KYC Details** screen displays.

| ⊙ Entity Information<br><b>KYC Details</b><br>Address Details<br><b>Customer Number</b><br><b>Customer Name</b><br>Virtual Entity ID<br><b>Entity Name</b><br>Structured Address<br>Caterpiller<br>888924<br>TESTZ87<br>TEST ENTITY<br><b>KYC Details</b><br><b>Statement Preferences</b><br><b>KYC Reference</b><br><b>KYC Status</b><br><b>Last KYC Date</b><br>曲<br>April 9, 2018<br>$\check{\phantom{a}}$<br>Required | $\frac{1}{2}$ $\frac{1}{2}$ $\times$<br>$\bigwedge$ Errors & Overrides |
|----------------------------------------------------------------------------------------------------|------------------------------------------------------------------------|
|                                                                                                    |                                                                        |
|                                                                                                    |                                                                        |
|                                                                                                    |                                                                        |
|                                                                                                    |                                                                        |
|                                                                                                    |                                                                        |
|                                                                                                    |                                                                        |
|                                                                                                    |                                                                        |
|                                                                                                    |                                                                        |
|                                                                                                    |                                                                        |
|                                                                                                    |                                                                        |
|                                                                                                    |                                                                        |
|                                                                                                    |                                                                        |
|                                                                                                    |                                                                        |
|                                                                                                    |                                                                        |
|                                                                                                    |                                                                        |

**Figure 5-5 Create Virtual Entity - KYC Details**

**12.** Specify the fields on **Create Virtual Entity - KYC Details** screen.

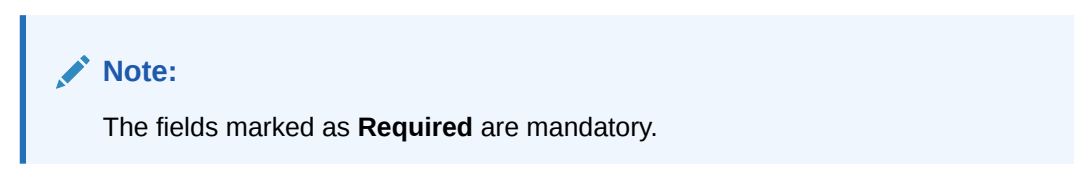

For more information on fields, refer to the field description table.

**Table 5-4 Create Virtual Entity - KYC Details – Field Description**

| <b>Field</b>         | <b>Description</b>                                         |
|----------------------|------------------------------------------------------------|
| KYC Status           | Select a KYC status from the drop-down list.               |
| <b>KYC Reference</b> | Specify a KYC reference number.                            |
| Last KYC Date        | Select the last KYC performed from the drop-down calendar. |

### **Statement Preferences**

The **Statement Preferences** screen allows the user to configure the account statement preferences.

**13.** Click **Next**.

The **Create Virtual Entity - Statement Preferences** screen displays.

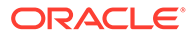

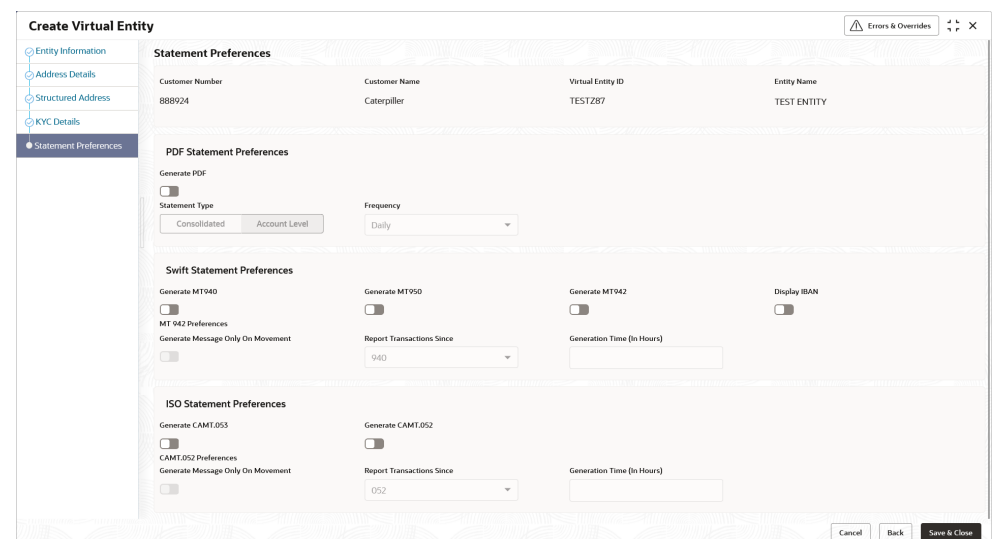

**Figure 5-6 Create Virtual Entity - Statement Preferences**

**14.** Specify the fields on **Create Virtual Entity - Statement Preferences** screen.

**Note:** The fields marked as **Required** are mandatory.

For more information on fields, refer to the field description table.

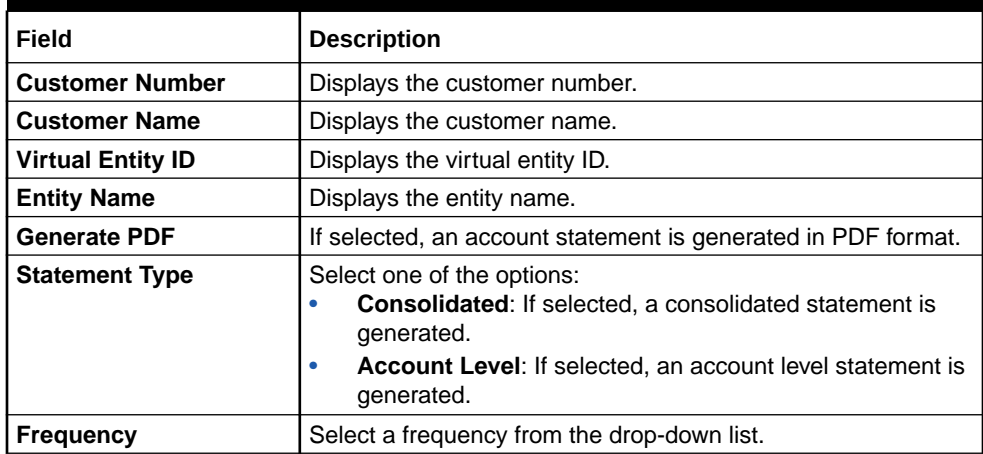

**Table 5-5 Create Virtual Entity - Statement Preferences – Field Description**

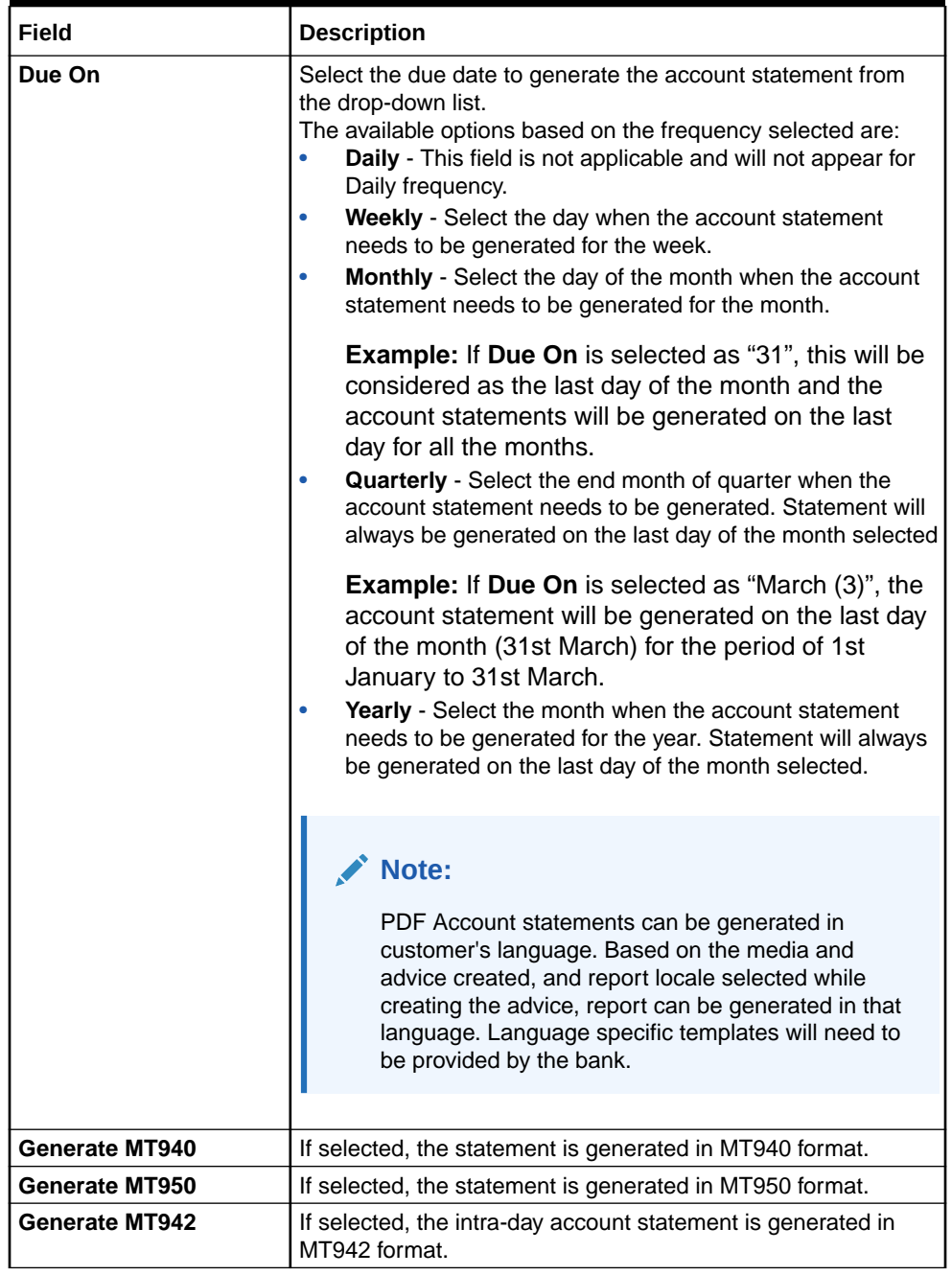

### **Table 5-5 (Cont.) Create Virtual Entity - Statement Preferences – Field Description**

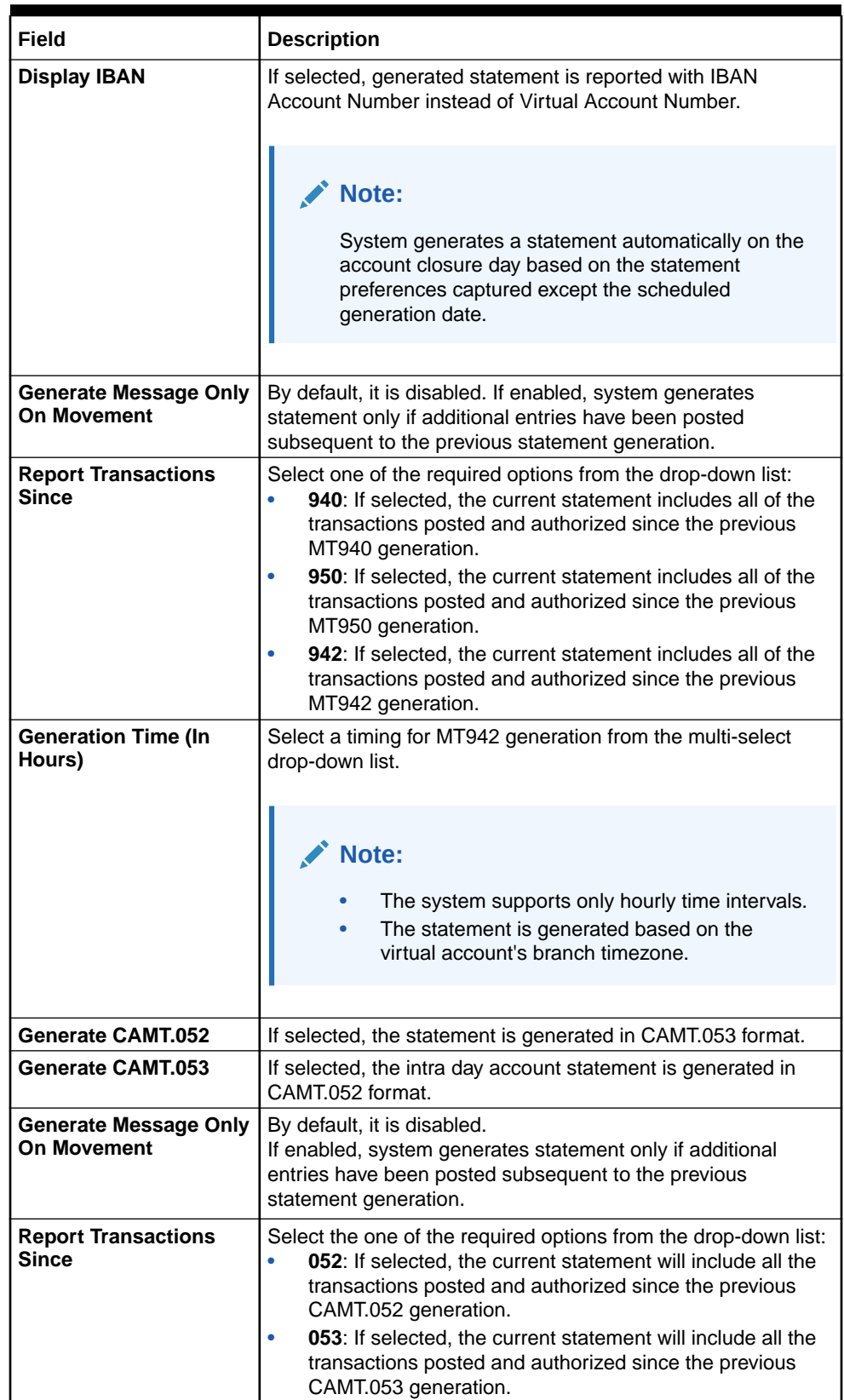

### **Table 5-5 (Cont.) Create Virtual Entity - Statement Preferences – Field Description**

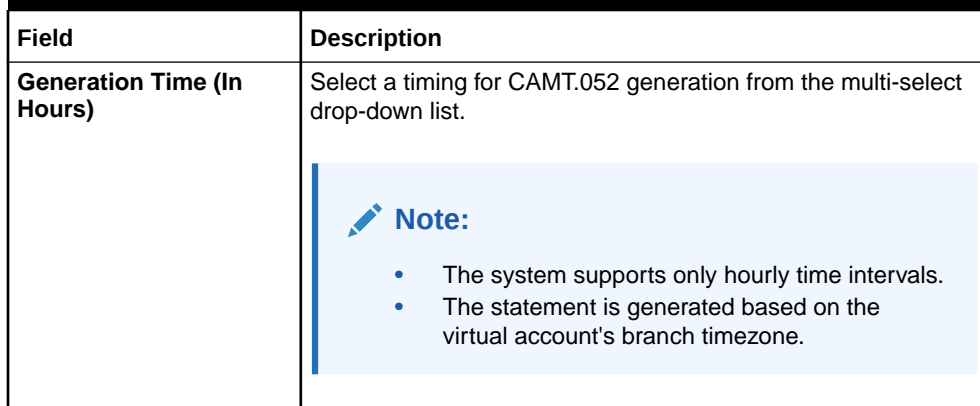

### **Table 5-5 (Cont.) Create Virtual Entity - Statement Preferences – Field Description**

**15.** Click **Save and Close** to save the details.

The user can view the defined virtual entity in the View Virtual Entity.

**16.** Click **Cancel** to close the details without saving.

# 5.2 View Virtual Entity

This topic describes the systemetic instructions to view the list of virtual entity configured for a customer.

The user can capture the virtual entity details and its preferences using the [Create Virtual](#page-30-0) **[Entity](#page-30-0)** 

Specify **User ID** and **Password**, and login to **Home** screen.

- **1.** On **Home** screen, click **Virtual Account Management**. Under **Virtual Account Management**, click **Customer**.
- **2.** Under **Customer**, click **Virtual Entity**. Under **Virtual Entity**, click **View Virtual Entity**.

The **View Virtual Entity** screen displays.

**Figure 5-7 View Virtual Entity**

| $Q + Q$                                                    |    |                                                       |                                                     |                                                      | E 88                                                |
|------------------------------------------------------------|----|-------------------------------------------------------|-----------------------------------------------------|------------------------------------------------------|-----------------------------------------------------|
| Virtual Entity ID:<br>TRIAL <sub>02</sub>                  |    | Virtual Entity ID:<br>bbbbb12                         | Virtual Entity ID:<br>TESTT56<br>$\frac{a}{2}$      | Virtual Entity ID:<br>MASKD01                        | Virtual Entity ID:<br>FRGET30<br>÷                  |
| 020202<br>Customer<br>FileTrialtest1<br><b>Entity Name</b> |    | 7259690204<br>Customer<br>Rebo<br><b>Entity Name</b>  | 000462<br>Customer<br><b>Entity Name</b><br>Testt56 | 020202<br>Customer<br><b>Entity Name</b><br>MASKD01  | 020202<br>Customer<br><b>Entity Name</b><br>FRGET30 |
| & Open<br>n Unauthorized                                   | 25 | 6 Open<br>21<br>P. Authorized                         | <b>6</b> Open<br>21<br>P. Authorized                | 6 Open<br>22<br>n Unauthorized                       | <b>6</b> Open<br>21<br><b>D</b> Authorized          |
|                                                            |    |                                                       |                                                     |                                                      |                                                     |
| Virtual Entity ID:<br>QQQQQ12                              |    | Virtual Entity ID:<br>PCTST02<br>$\ddot{\phantom{a}}$ | Virtual Entity ID:<br>MNVBU66<br>÷                  | Virtual Entity ID:<br>FILMA09<br>$\ddot{.}$          | Virtual Entity ID:<br>ABCDE99<br>÷                  |
| 020202<br>Customer<br>dtr<br>Entity Name                   |    | 020202<br>Customer<br>PCTST02<br><b>Entity Name</b>   | 000462<br>Customer<br>MNVBU66<br><b>Entity Name</b> | 020202<br>Customer<br>FileTest<br><b>Entity Name</b> | 000462<br>Customer<br>ABCDE99<br><b>Entity Name</b> |
| △In Progress 21<br>D Unauthorized                          |    | £ Open<br>$\mathbb{Z}$ 1<br>D. Authorized             | £ Open<br>21<br>D. Authorized                       | 23<br>D. Authorized<br><b>凸</b> Closed               | $\mathbb{Z}$ 1<br>£ Open<br>D. Authorized           |
|                                                            |    |                                                       |                                                     |                                                      |                                                     |
|                                                            |    |                                                       |                                                     |                                                      |                                                     |
| Page<br>$\overline{1}$                                     |    | of 33 (1-10 of 322 items)   K +   1   2 3 4 5  33 ▶ > |                                                     |                                                      |                                                     |
|                                                            |    |                                                       |                                                     |                                                      |                                                     |
|                                                            |    |                                                       |                                                     |                                                      |                                                     |

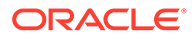

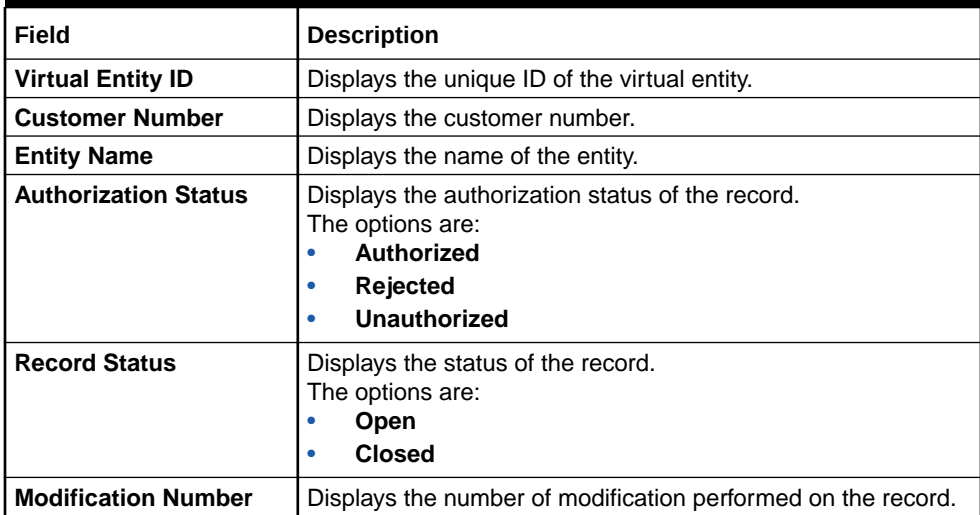

### **Table 5-6 View Virtual Entity – Field Description**

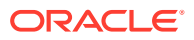

# <span id="page-46-0"></span>6 Virtual Multi-Currency Account

This topic provides the information about the Virtual Multi-Currency Account maintenance.

The **Virtual Multi-Currency Account** enables the user to create a group of multiple accounts with different currencies for a customer. The user can manage account transactions with more than one currency for a customer.

This topic contains the following subtopics:

- Create Virtual Multi-Currency Account This topic describes the systematic instructions to configure a virtual multi-currency account.
- [View Virtual Multi-Currency Account](#page-47-0) This topic describes the systemetic instructions to view the list of configured virtual multicurrency account.

# 6.1 Create Virtual Multi-Currency Account

This topic describes the systematic instructions to configure a virtual multi-currency account.

Specify **User ID** and **Password**, and login to **Home** screen.

- **1.** On **Home** screen, click **Virtual Account Management**. Under **Virtual Account Management**, click **Accounts**.
- **2.** Under **Accounts**, click **Virtual Multi-Currency Account**. Under **Virtual Multi-Currency Account**, click **Create Virtual Multi-Currency Account**.

The **Create Virtual Multi-Currency Account** screen displays.

**Figure 6-1 Create Virtual Multi-Currency Account**

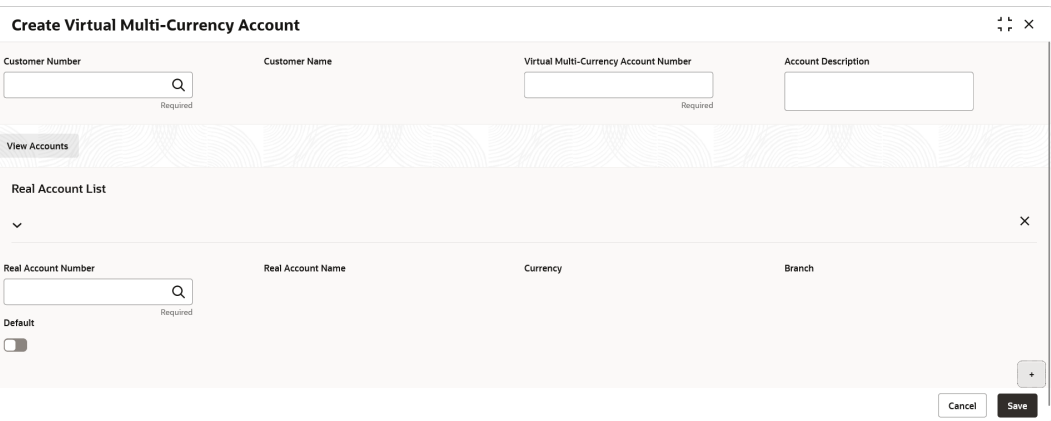

**3.** Specify the fields on **Create Virtual Multi-Currency Account** screen.

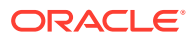

<span id="page-47-0"></span>**Note:**

The fields marked as **Required** are mandatory.

For more information on fields, refer to the field description table.

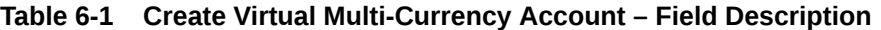

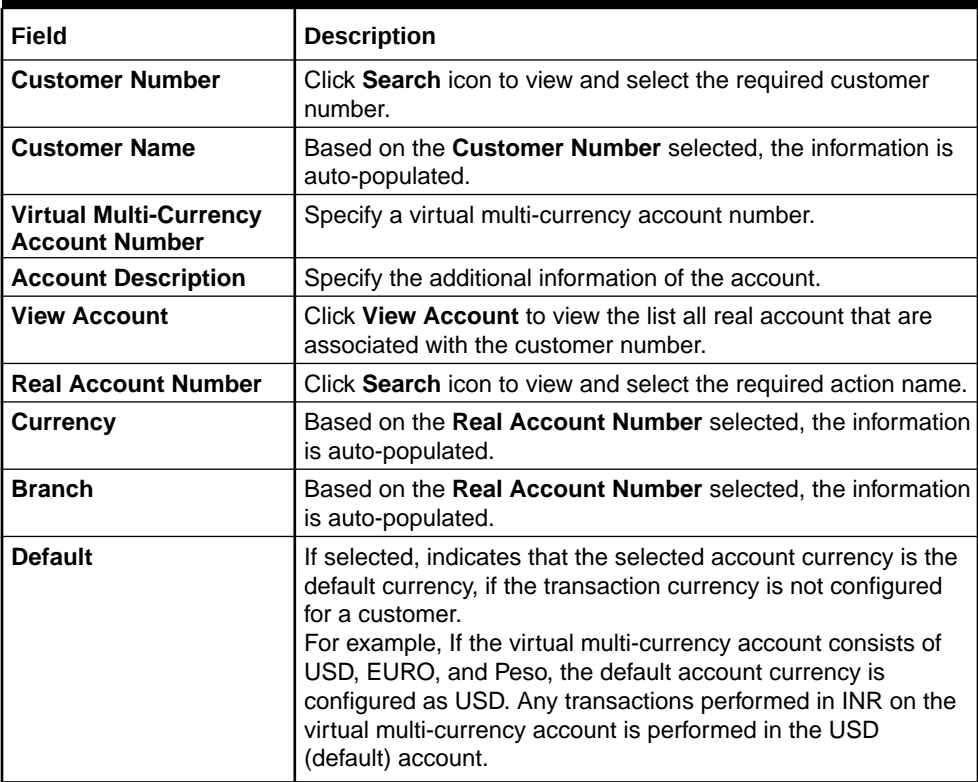

- **4.** Click **+** to add a row and provide the required details.
- **5.** Click **Save** to save the details.

The user can view the configured virtual multi-currency account in the View Virtual Multi- Currency Account.

**6.** Click **Cancel** to close the details without saving.

# 6.2 View Virtual Multi-Currency Account

This topic describes the systemetic instructions to view the list of configured virtual multi-currency account.

The user can configure a virtual multi-currency account using the [Create Virtual Multi-](#page-46-0)[Currency Account](#page-46-0).

Specify **User ID** and **Password**, and login to **Home** screen.

**1.** On **Home** screen, click **Virtual Account Management**. Under **Virtual Account Management**, click **Accounts**.

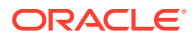

**2.** Under **Accounts**, click **Virtual Multi-Currency Account**. Under **Virtual Multi-Currency Account**, click **View Virtual Multi-Currency Account**.

The **View Virtual Multi-Currency Account** screen displays.

| $Q + Q$                                                                  |                                                                          |                                                                          |                                                              |                                                       | <b>EE BB</b> |
|--------------------------------------------------------------------------|--------------------------------------------------------------------------|--------------------------------------------------------------------------|--------------------------------------------------------------|-------------------------------------------------------|--------------|
| Virtual Multi-Currency Account Number:<br>1000098<br>٠                   | Virtual Multi-Currency Account Number:<br>941884                         | Virtual Multi-Currency Account Number:<br>:<br>200549                    | Virtual Multi-Currency Account Number:<br><b>VMC251</b><br>٠ | Virtual Multi-Currency Account Number:<br>713007      |              |
| 020202<br>Customer                                                       | 020202<br>Customer                                                       | 020202<br>Customer                                                       | 000462<br>Customer                                           | 020202<br>Customer                                    |              |
| 6 Open<br>24<br>D Unauthorized                                           | & Open<br>24<br>D Authorized                                             | £ Open<br>$\mathbb{Z}_3$<br>D Unauthorized                               | $\mathbb{Z}7$<br>6 Open<br>D. Authorized                     | $\mathbb{Z}_3$<br>6 Open<br>D. Authorized             |              |
| Virtual Multi-Currency Account Number:<br>$\ddot{\phantom{a}}$<br>721957 | Virtual Multi-Currency Account Number:<br>$\ddot{\phantom{a}}$<br>417590 | Virtual Multi-Currency Account Number:<br>237072<br>$\ddot{\phantom{a}}$ | Virtual Multi-Currency Account Number:<br>:<br>845990        | Virtual Multi-Currency Account Number:<br>820030<br>٠ |              |
| 020202<br>Customer                                                       | 020202<br>Customer                                                       | 020202<br>Customer                                                       | 020202<br>Customer                                           | 020202<br>Customer                                    |              |
| 23<br>£ Open<br>D Unauthorized                                           | £ Open<br>■3<br>Unauthorized                                             | £ Open<br>23<br><b>D</b> Unauthorized                                    | £ Open<br>■3<br>D Unauthorized                               | £ Open<br>23<br>Unauthorized                          |              |
|                                                                          |                                                                          |                                                                          |                                                              |                                                       |              |
|                                                                          |                                                                          |                                                                          |                                                              |                                                       |              |
| Page                                                                     | of 12 (1-10 of 114 items)   { (   1   2 3 4 5  12 ▶ >                    |                                                                          |                                                              |                                                       |              |
|                                                                          |                                                                          |                                                                          |                                                              |                                                       |              |

**Figure 6-2 View Virtual Multi-Currency Account**

| Field                       | <b>Description</b>                                                                                                  |
|-----------------------------|----------------------------------------------------------------------------------------------------|
| <b>Virtual MCA Number</b>   | Displays the virtual multi-currency account number.                                                                 |
| <b>Customer Number</b>      | Displays the customer number.                                                                                       |
| <b>Authorization Status</b> | Displays the authorization status of the record.<br>The options are:<br>Authorized<br>Rejected<br>Unauthorized<br>٠ |
| <b>Record Status</b>        | Displays the status of the record.<br>The options are:<br>Open<br><b>Closed</b><br>٠                                |
| <b>Modification Number</b>  | Displays the number of modification performed on the record.                                                        |

**Table 6-2 View Virtual Multi-Currency Account – Field Description**

# <span id="page-49-0"></span>7 Account Closure

This topic provides the information about the Account Closure maintenance.

The **Account Closure** enables the user to initiate account closure for one or more virtual accounts for a customer.

This topic contains the following subtopics:

- **Create Account Closure** This topic describes the systematic instructions to to initiate an account closure request.
- [View Account Closure](#page-52-0) This topic describes the systematic instructions to view the list of closure requests initiated.
- **[Account Closure Status](#page-53-0)** This topic describes the systematic instructions to view the status of the closure request for a specific virtual account.

# 7.1 Create Account Closure

This topic describes the systematic instructions to to initiate an account closure request.

The user can initiate the account closure of one or more virtual accounts of a customer.

Specify **User ID** and **Password**, and login to **Home** screen.

- **1.** On **Home** screen, click **Virtual Account Management**. Under **Virtual Account Management**, click **Accounts**.
- **2.** Under **Accounts**, click **Account Closure**. Under **Account Closure**, click **Create Account Closure**.

The **Create Account Closure - Account Selection** screen displays.

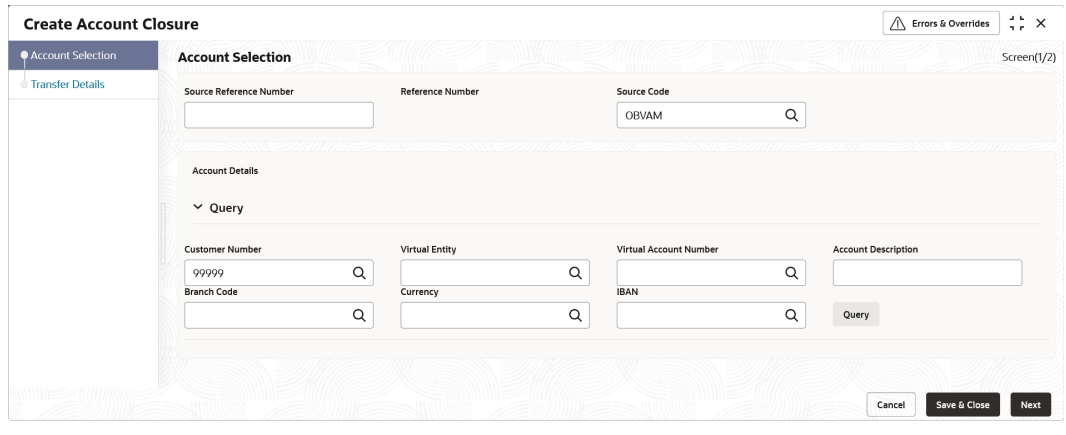

### **Figure 7-1 Create Account Closure - Account Selection**

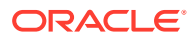

**3.** Specify the fields on **Create Account Closure - Account Selection** screen.

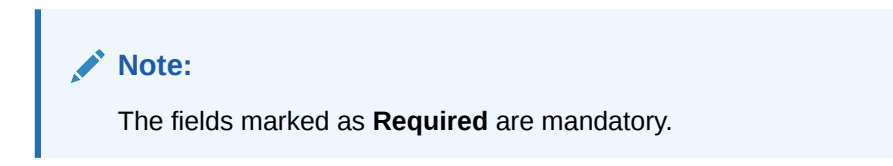

For more information on fields, refer to the field description table.

| Field                                    | <b>Description</b>                                                                  |
|------------------------------------------|-------------------------------------------------------------------------------------|
| <b>Source Reference</b><br><b>Number</b> | Specify the source reference number.                                                |
| <b>Reference Number</b>                  | System generates the reference number.                                              |
| <b>Source Code</b>                       | Click Search icon to view and select the source code.                               |
| <b>Customer Number</b>                   | Click Search icon to view and select the customer number.                           |
| <b>Customer Name</b>                     | Based on the <b>Customer Number</b> selected, the information is<br>auto-populated. |
| <b>Virtual Entity</b>                    | Click Search icon to view and select the virtual entity.                            |
| <b>Virtual Account Number</b>            | Click Search icon to view and select the virtual account<br>number.                 |
| <b>Account Description</b>               | Specify the account description.                                                    |
| <b>Branch Code</b>                       | Click Search icon to view and select the branch code.                               |
| <b>Currency</b>                          | Click Search icon to view and select the currency.                                  |
| <b>IBAN Account Number</b>               | Click Search to view and select the IBAN account number.                            |

**Table 7-1 Create Account Closure - Account Selection – Field Description**

- **4.** Click **Query** to list the virtual accounts.
- **5.** Click the collapsible button to view the details and mark the respective virtual account or accounts for closure.

The **Create Account Closure - Query** screen displays.

**Figure 7-2 Create Account Closure - Query**

| $\vee$ Query           |                            |                        |                            |
|------------------------|----------------------------|------------------------|----------------------------|
| <b>Customer Number</b> | Virtual Entity             | Virtual Account Number | <b>Account Description</b> |
| Q                      | SASWA01                    | Q                      |                            |
| <b>Branch Code</b>     | Currency                   | <b>IBAN</b>            |                            |
| $\alpha$               |                            | Q                      | Query                      |
| $\checkmark$           |                            |                        |                            |
| Virtual Account Number | <b>Account Description</b> | <b>Current Balance</b> | Mark for Closure           |
| 10000012               | SEntity                    | \$0.00                 | Œ                          |
| <b>Customer Number</b> | Currency                   | <b>Branch Code</b>     | <b>Actions</b>             |
| 139510                 | <b>USD</b>                 | 000                    | $^{\circ}$                 |
|                        |                            |                        | Q<br>$\alpha$              |

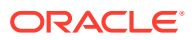

| Field                         | <b>Description</b>                                                        |
|-------------------------------|---------------------------------------------------------------------------|
| <b>Virtual Account Number</b> | Displays the virtual account number.                                      |
| <b>Account Description</b>    | Displays the account description.                                         |
| <b>Current Balance</b>        | Displays the current balance.                                             |
| <b>Mark for Closure</b>       | Select the toggle to mark the virtual account or accounts for<br>closure. |
| <b>Actions</b>                | Click this icon to view the virtual account details.                      |

**Table 7-2 Create Account Closure - Query**

**6.** Click **Next**.

The **Create Account Closure - Transfer Details** screen displays.

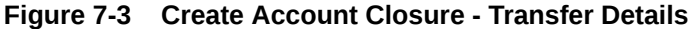

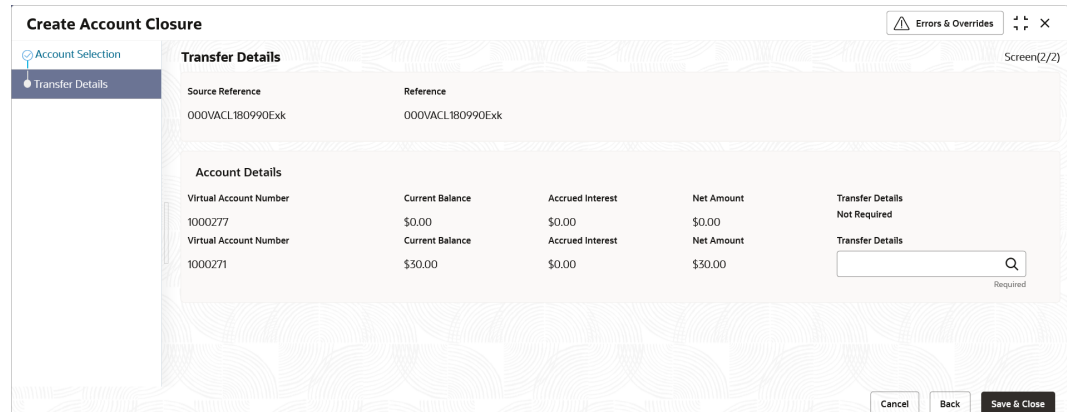

**7.** Specify the fields on **Create Account Closure - Transfer Details** screen.

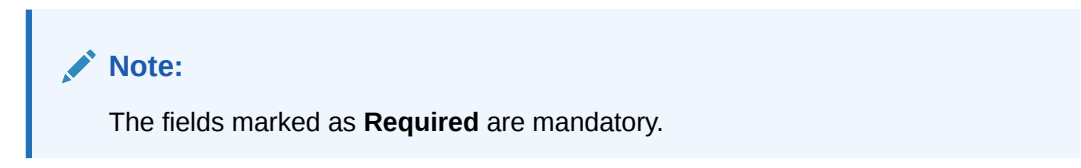

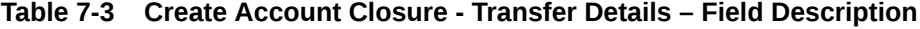

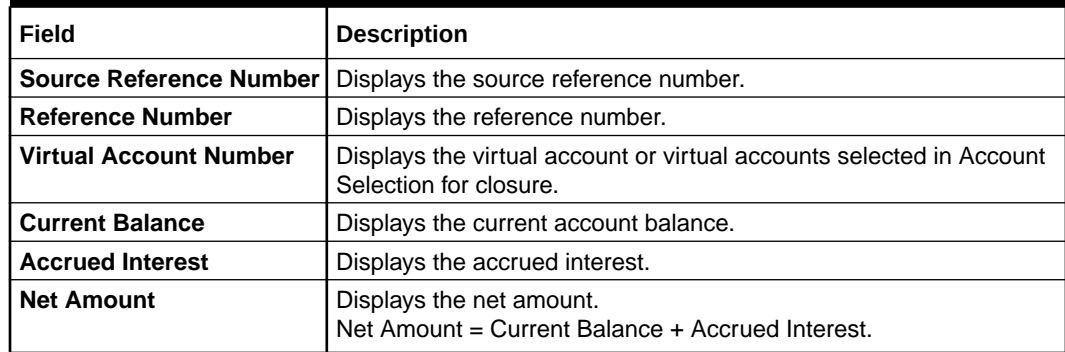

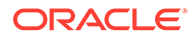

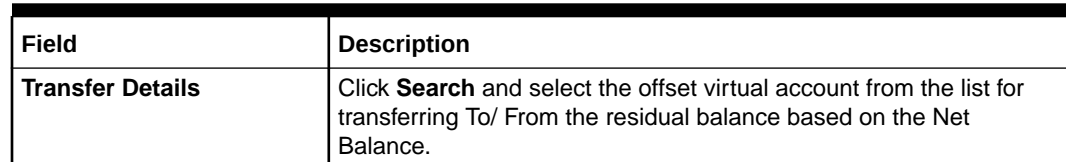

### <span id="page-52-0"></span>**Table 7-3 (Cont.) Create Account Closure - Transfer Details – Field Description**

**8.** Click **Save and Close** to submit the account closure request.

The user can view the account closure request in View Account Closure.

**9.** Click **Cancel** to close the details without saving.

### 7.2 View Account Closure

This topic describes the systematic instructions to view the list of closure requests initiated.

The user can initiate a closure request for one or more virtual accounts of a customer in a single operation using the [Create Account Closure.](#page-49-0)

Specify **User ID** and **Password**, and login to **Home** screen.

- **1.** On **Home** screen, click **Virtual Account Management**. Under **Virtual Account Management**, click **Accounts**.
- **2.** Under **Accounts**, click **Account Closure**. Under **Account Closure**, click **View Account Closure**.

The **View Account Closure** screen displays.

| <b>View Account Closure</b>                        |                                                   |                                                           |                                                   | $\div$ $\times$                                        |
|----------------------------------------------------|---------------------------------------------------|-----------------------------------------------------------|---------------------------------------------------|--------------------------------------------------------|
| $Q$ $Q$                                            |                                                   |                                                           |                                                   | ■ ≣                                                    |
| Reference Number:<br>000VACL1809905az              | Reference Number:<br>000VACL18099071s             | Reference Number:<br>000VACL1809906te                     | Reference Number:<br>000VACL18099073m             | Reference Number:<br>000VACL18099073v<br>÷             |
| 000VACI 1809905az<br>Source<br>Source Code<br>OBDX | 000VACL18099071s<br>Source<br>Source Code<br>OBDX | 000VACL1809906te<br>Source<br>Source Code<br>OBEDX        | 000VACL18099073m<br>Source<br>OBDX<br>Source Code | 000VACL18099073y<br>Source<br>Source Code<br>OBDX      |
| £ Open<br>$\mathbb{Z}$ 1<br>C Authorized           | £ Open<br><b>D</b> Authorized<br>21               | £ Open<br>$\mathbb{Z}$ 1<br><b>D</b> Authorized           | & Open<br>$\sqrt{2}1$<br><b>D</b> Authorized      | <b>G</b> Open<br>$\mathbb{Z}$ 1<br><b>D</b> Authorized |
| Reference Number:<br>000VACL180990743              | Reference Number:<br>HELVACL1811401Ac             | Reference Number:<br>000VACL1809904YM                     | Reference Number:<br>000VACL1809905r1             | Reference Number:<br>000VACL1809906tc<br>÷             |
| 000VACL180990743<br>Source<br>Source Code<br>OBDX  | HELVACL1811401Ac<br>Source<br>Source Code<br>OBDX | 000VACL1809904YM<br>Source<br>Source Code<br><b>OBVAM</b> | Source<br>000VACL1809905r1<br>Source Code<br>OBDX | Source<br>000VACL1809906tc<br>Source Code<br>OBEDX     |
| fa Open<br>$\mathbb{Z}_1$<br><b>D</b> Authorized   | & Open<br>$\mathbb{Z}_{1}$<br>P. Authorized       | & Open<br>$\sqrt{21}$<br>C Authorized                     | & Open<br>$\mathbb{Z}_{1}$<br><b>D</b> Authorized | $\mathbb{Z}$ 1<br>& Open<br>D. Authorized              |
| Page                                               | of 548 (1 - 10 of 5472 items)   {                 | $2$ 3 4 5  548 $\rightarrow$ >1                           |                                                   |                                                        |

**Figure 7-4 View Account Closure**

**Table 7-4 View Account Closure – Field Description**

| l Field                      | <b>Description</b>                                           |
|------------------------------|--------------------------------------------------------------|
| Source Reference<br>  Number | Displays the source reference number of the closure request. |
| <b>Source Code</b>           | Displays the source code.                                    |

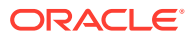

| Field                       | <b>Description</b>                                                                                                    |
|-----------------------------|----------------------------------------------------------------------------------------------------|
| <b>Authorization Status</b> | Displays the authorization status of the record.<br>The options are:<br><b>Authorized</b><br>Rejected<br><b>Unauthorized</b><br>٠ |
| <b>Record Status</b>        | Displays the status of the record.<br>The options are:<br><b>Open</b><br><b>Closed</b><br>٠                                       |
| <b>Modification Number</b>  | Displays the number of modification performed on the record.                                                                      |

<span id="page-53-0"></span>**Table 7-4 (Cont.) View Account Closure – Field Description**

## 7.3 Account Closure Status

This topic describes the systematic instructions to view the status of the closure request for a specific virtual account.

Specify **User ID** and **Password**, and login to **Home** screen.

- **1.** On **Home** screen, click **Virtual Account Management**. Under **Virtual Account Management**, click **Queues**.
- **2.** Under **Queues**, click **Account Closure Status**.

The **Account Closure Status** screen displays.

| $Q$ $Q$                                                                                            |                                                                                                    |                                                                                                    |                                                                                                    |                                                                                                    | E 88 |
|----------------------------------------------------------------------------------------------------|----------------------------------------------------------------------------------------------------|----------------------------------------------------------------------------------------------------|----------------------------------------------------------------------------------------------------|----------------------------------------------------------------------------------------------------|------|
| Virtual Account Number:<br>1000350<br>÷                                                            | Virtual Account Number:<br>1000382<br>÷                                                                             | Virtual Account Number:<br>1000602<br>٠                                                             | Virtual Account Number:<br>1000440                                                                                         | Virtual Account Number:<br>1000301                                                                                  |      |
| HELVACL1811400GE<br>Reference<br>000462<br>Customer<br>Current Status ABORTED<br><b>IBAN</b><br>۰. | HELVACL1811400WH<br>Reference<br>000462<br>Customer<br>Current Status COMPLETED<br>GB0BOFA0001000382<br><b>IBAN</b> | HELVACL1811401Ad<br>Reference<br>Customer<br>000462<br>Current Status ABORTED<br><b>IBAN</b><br>۰   | Reference<br>000VACL1809701gr<br>Customer<br>020202<br>Current Status COMPLETED<br><b>IBAN</b><br>$\overline{\phantom{a}}$ | 000VACL1809702LB<br>Reference<br>020202<br>Customer<br>Current Status COMPLETED<br>GB0BOFA0001140452<br><b>IBAN</b> |      |
| D. Authorized                                                                                      | <b>D</b> Authorized                                                                                                 | D. Authorized                                                                                       | <b>D</b> Authorized                                                                                                    | D Authorized                                                                                                    |      |
| Virtual Account Number:<br>1000120                                                                 | Virtual Account Number:<br>1024066                                                                                  | Virtual Account Number:<br>1146042                                                                  | Virtual Account Number:<br>chk661234567TRAED91d                                                                            | Virtual Account Number:<br>1000233<br>٠                                                                             |      |
| 000VACL1809703lv<br>Reference<br>020202<br>×.                                                      | 000VACL180990426<br>Reference<br>003945<br>Customer<br>Current Status COMPLETED<br><b>IRAN</b><br>$\sim$            | Reference<br>000VACL1810007w2<br>003945<br>Customer<br>Current Status COMPLETED<br><b>IRAN</b><br>٠ | Reference<br>000VACL180990BBt<br>66666<br>Customer<br>Current Status COMPLETED<br><b>IRAN</b><br>$\overline{\phantom{a}}$  | 000VACL180990BRx<br>Reference<br>141414<br>Customer<br>Current Status COMPLETED<br>GB0BOFA0001000233<br><b>IBAN</b> |      |
|                                                                                                    | <b>D</b> Authorized                                                                                                 | <b>D</b> Authorized                                                                                 | <b>D</b> Authorized                                                                                                    | <b>D</b> Authorized                                                                                                 |      |
| Customer<br>Current Status <b>ABORTED</b><br><b>IBAN</b><br><b>D</b> Authorized                    |                                                                                                    |                                                                                                    |                                                                                                    |                                                                                                    |      |

**Figure 7-5 Account Closure Status**

**Table 7-5 Account Closure Status – Field Description**

| Field                    | <b>Description</b>                   |
|--------------------------|--------------------------------------|
| l Virtual Account Number | Displays the virtual account number. |
| l Reference              | Displays the reference number.       |

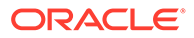

| Field                       | <b>Description</b>                                                                                                  |
|-----------------------------|----------------------------------------------------------------------------------------------------|
| <b>Customer Number</b>      | Displays the customer number.                                                                                       |
| <b>Current Status</b>       | Displays the current status.                                                                                        |
| <b>IBAN</b>                 | Displays the IBAN number.                                                                                           |
| <b>Authorization Status</b> | Displays the authorization status of the record.<br>The available options are:<br><b>Authorized</b><br>Unauthorized |

**Table 7-5 (Cont.) Account Closure Status – Field Description**

**3.** In the **Account Closure Status** screen, click a tile to open a record.

The **Account Closure Request Status** screen displays.

| <b>Customer Number</b>      | <b>Customer Name</b>  |                             | Virtual Account Number  | <b>Account Description</b>   |                        |
|-----------------------------|-----------------------|-----------------------------|-------------------------|------------------------------|------------------------|
| 000462                      | <b>ABZ Solutions</b>  |                             | 1000602                 | ABCEntity                    |                        |
| <b>Branch Code</b>          | Currency              |                             | <b>Current Status</b>   | <b>Reference Number</b>      |                        |
| 000                         | GBP                   |                             | PENDING                 | HELVACL1811401Ad             |                        |
| <b>IBAN Account Number</b>  | <b>View Errors</b>    |                             |                         |                              |                        |
|                             |                       |                             |                         |                              |                        |
| <b>Process Status</b>       |                       |                             |                         |                              |                        |
|                             |                       |                             |                         |                              |                        |
|                             |                       |                             |                         |                              |                        |
| $\left(1\right)$            | (2)                   | $\left(3\right)$            | $\left( 4\right)$       | (5)                          | Q                      |
| <b>Account and Balances</b> | <b>Open Contracts</b> | <b>Interest Liquidation</b> | <b>Balance Transfer</b> | <b>Delink From Structure</b> | <b>Account Closure</b> |
|                             |                       |                             |                         |                              |                        |
|                             |                       |                             |                         |                              |                        |
|                             |                       |                             |                         |                              |                        |

**Figure 7-6 Account Closure Request Status**

For more information on fields, refer to the field description table.

**Table 7-6 Account Closure Request Status – Field Description**

| Field                         | <b>Description</b>                                                   |
|-------------------------------|----------------------------------------------------------------------|
| <b>Customer Number</b>        | Displays the customer number of the virtual account being<br>closed. |
| <b>Customer Name</b>          | Displays the customer name.                                          |
| <b>Virtual Account Number</b> | Displays the account number being closed.                            |
| <b>Account Description</b>    | Displays the account description.                                    |
| <b>Branch Code</b>            | Displays the branch code of the account.                             |
| <b>Currency</b>               | Displays the account currency.                                       |
| <b>Currency Status</b>        | Displays the current account closure status.                         |
| <b>Reference Number</b>       | Displays the reference number.                                       |
| <b>Process Status</b>         | Displays the process status.                                         |

**4.** Click **View Errors** to view the error details of a marked stage.

The **Error** popup screen displays.

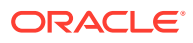

### **Figure 7-7 Error**

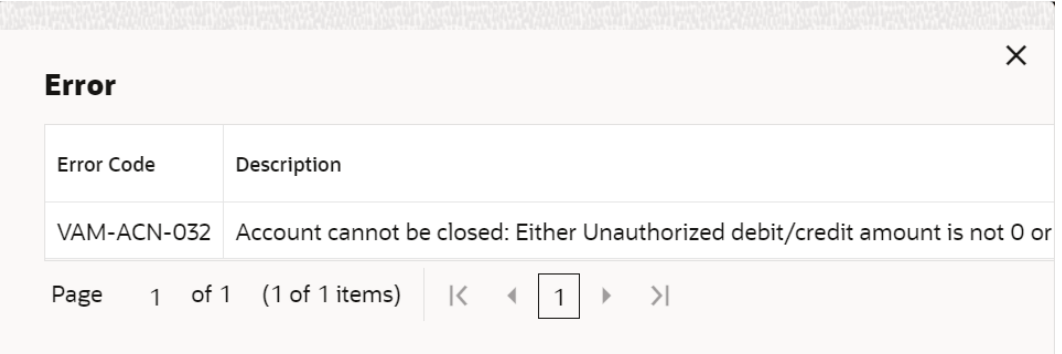

#### **Account Closure Status**

The available account closure status are:

- **In-Progress**: The status of the closure request is marked as **In-Progress** until all the closure stages are successfully completed.
- **Completed**: On successful closure of the Virtual Account, the status of the closure request is marked as **Completed**.
- **Aborted**: The status of the closure request is marked as **Aborted**, whenever a user aborts a closure request before the account is closed. Click **Abort** to abort a closure request.
- **Failed**: The status of the closure request is marked as **Failed** if any of the closure stages fail. Click **View Errors** to view the failure reason. Click **Retry** to retry the closure request. The Retry process will start from the first closure stage (i.e. Account and Balances) irrespective of which stage the error has occurred.

#### **Account Closure Stages**

The account closure stages are as follows:

- **Account and Balances**: These are internal validations performed by the system.
- **Open Contracts**: These are external validations performed to validate, if any active Standing Orders, Future Value Dated Payments and Pending Payments are set on a virtual account in Oracle Banking Payments, and also the virtual account is an active liquidity account in Oracle Banking Liquidity Management.
- **Interest Liquidation**: Interest liquidation of the accrued Interest till date.
- **Balance Transfer**: Transfer of residual balance to a designated virtual account specified during account closure initiation.

### **Note:**

Transaction postings on virtual accounts with zero net balance are not allowed while the account closure is pending/in-progress.

Transactions posting on virtual account (with an initial balance), after the balance transfer stage for which the closure request is in progress, will either be allowed or disallowed based on a parameter.

• **Delink From Structure**: Delinking of virtual accounts that are a part of structure and do not have any child accounts.

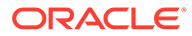

• **Account Closure**: Successful closure of virtual account.

# <span id="page-57-0"></span>8 Account Input

This topic provides the information about the Account Input maintenance.

The **Account Input** enables the user to create a virtual account for a customer.

This topic contains the following subtopics:

- Create Account Input This topic describes the systematic instructions to configure the virtual account details.
- **[View Account Input](#page-69-0)** This topic describes the systematic instructions to view the list of configured virtual account.

# 8.1 Create Account Input

This topic describes the systematic instructions to configure the virtual account details.

Specify **User ID** and **Password**, and login to **Home** screen.

- **1.** On **Home** screen, click **Virtual Account Management**. Under **Virtual Account Management**, click **Accounts**.
- **2.** Under **Accounts**, click **Account Input**. Under **Account Input**, click **Create Account Input**.

The **Create Account Input** screen displays.

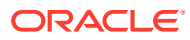

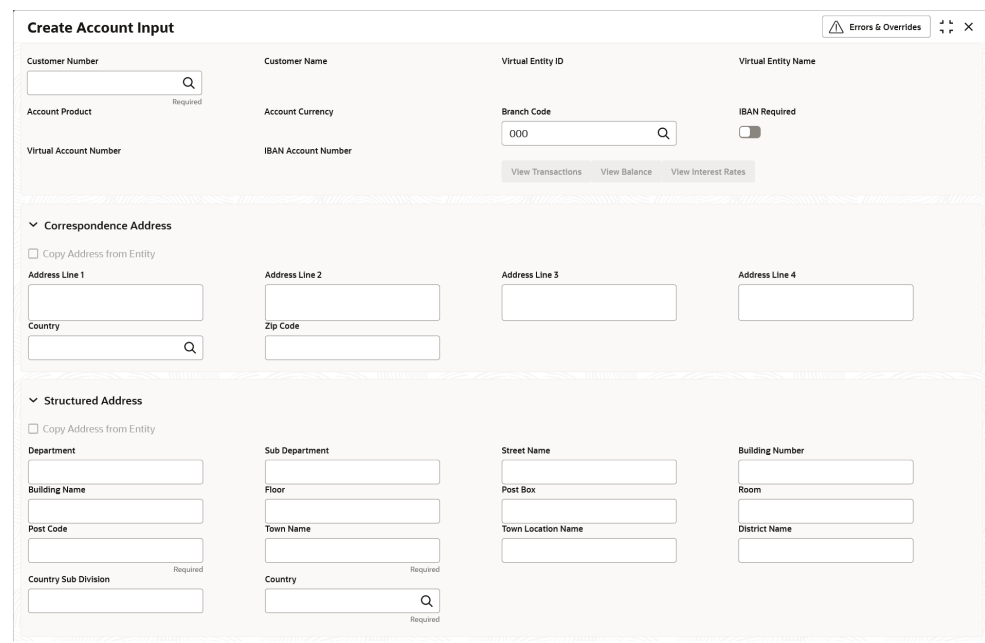

**Figure 8-1 Create Account Input**

**3.** Specify the fields on **Create Account Input** screen.

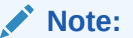

The fields marked as **Required** are mandatory.

**Table 8-1 Create Account Input – Field Description**

| Field                      | <b>Description</b>                                                                                                    |
|----------------------------|----------------------------------------------------------------------------------------------------|
| <b>Customer Number</b>     | Click Search icon to view and select the required customer<br>number.                                                                                                    |
| <b>Customer Name</b>       | Based on the <b>Customer Number</b> selected, the information is<br>auto-populated.                                                                                                    |
| <b>Virtual Entity ID</b>   | Click Search icon to view and select the required virtual entity<br>ID.                                                                                                    |
| <b>Virtual Entity Name</b> | Based on the Virtual Entity ID selected, the information is<br>auto-populated.                                                                                                    |
| <b>Account Product</b>     | Click Search icon to view and select the required account<br>product.                                                                                                    |
| <b>Account Currency</b>    | Click Search icon to view and select the required account<br>currency.<br>Displays the list of currencies based on the currency<br>restrictions configured in Customer Account Product.     |
| <b>Branch Code</b>         | Click Search icon to view and select the required branch code.<br>Displays the list of branches based on the Branch Restrictions<br>configured in Create Account Facility for the customer. |

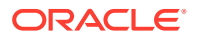

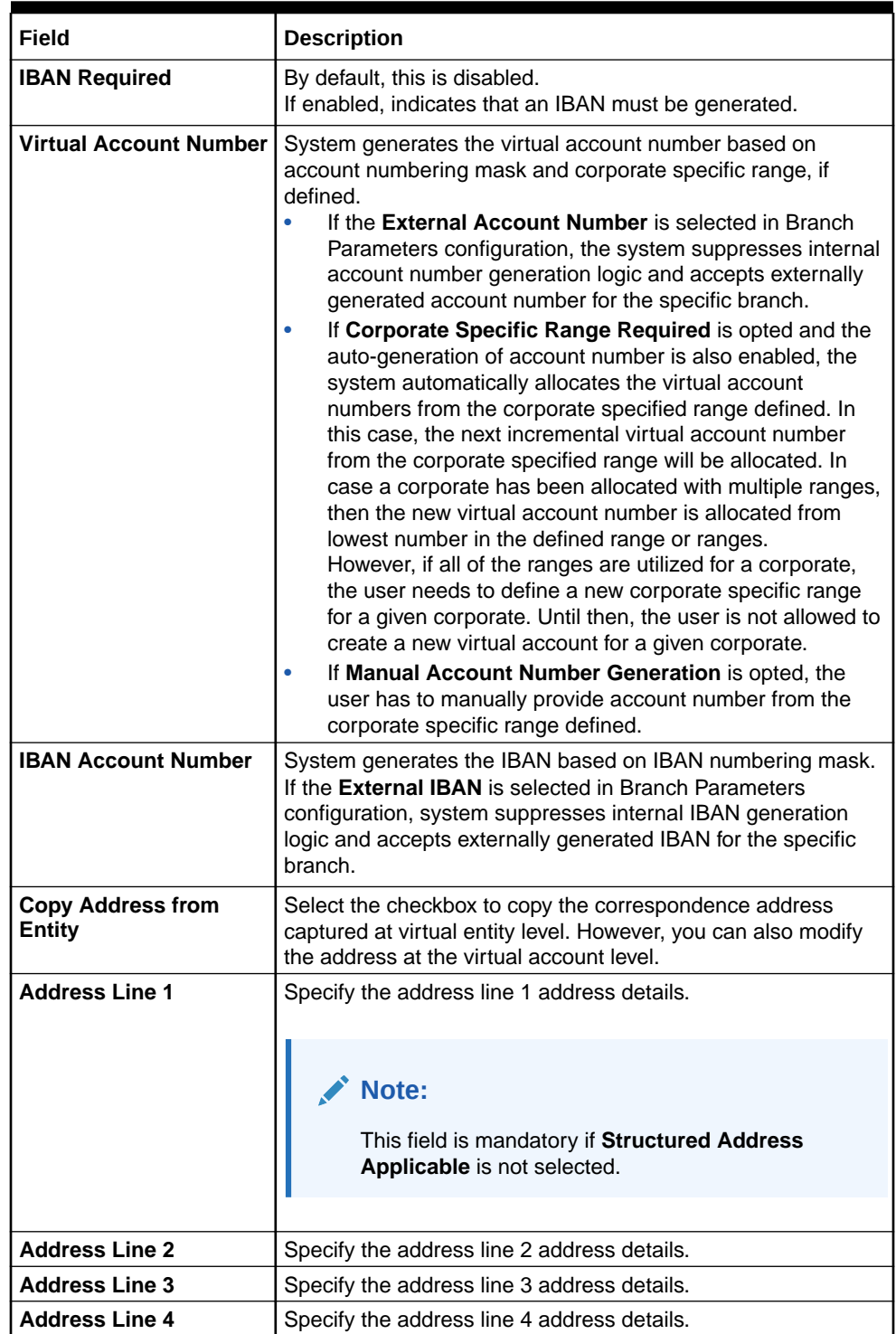

### **Table 8-1 (Cont.) Create Account Input – Field Description**

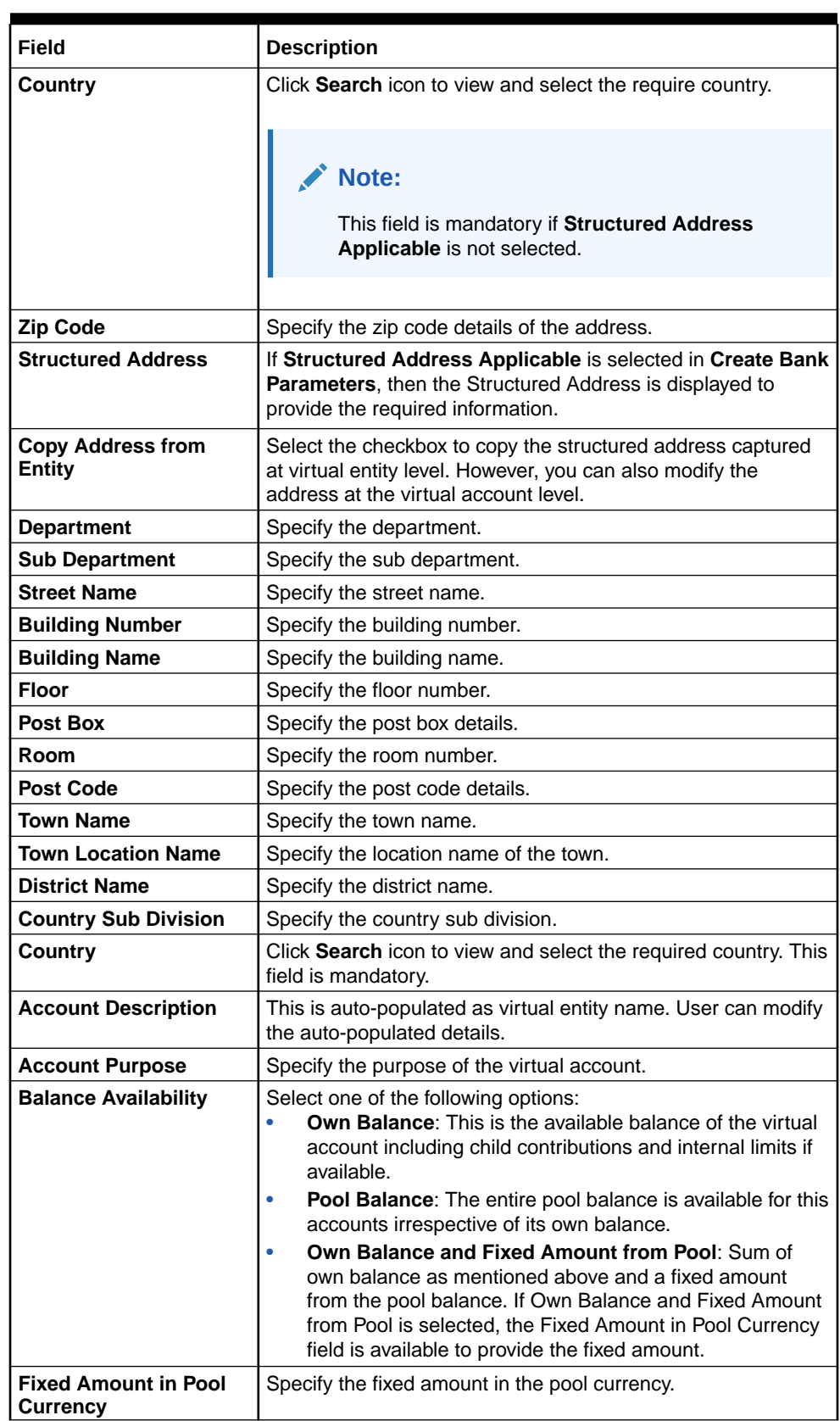

### **Table 8-1 (Cont.) Create Account Input – Field Description**

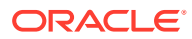

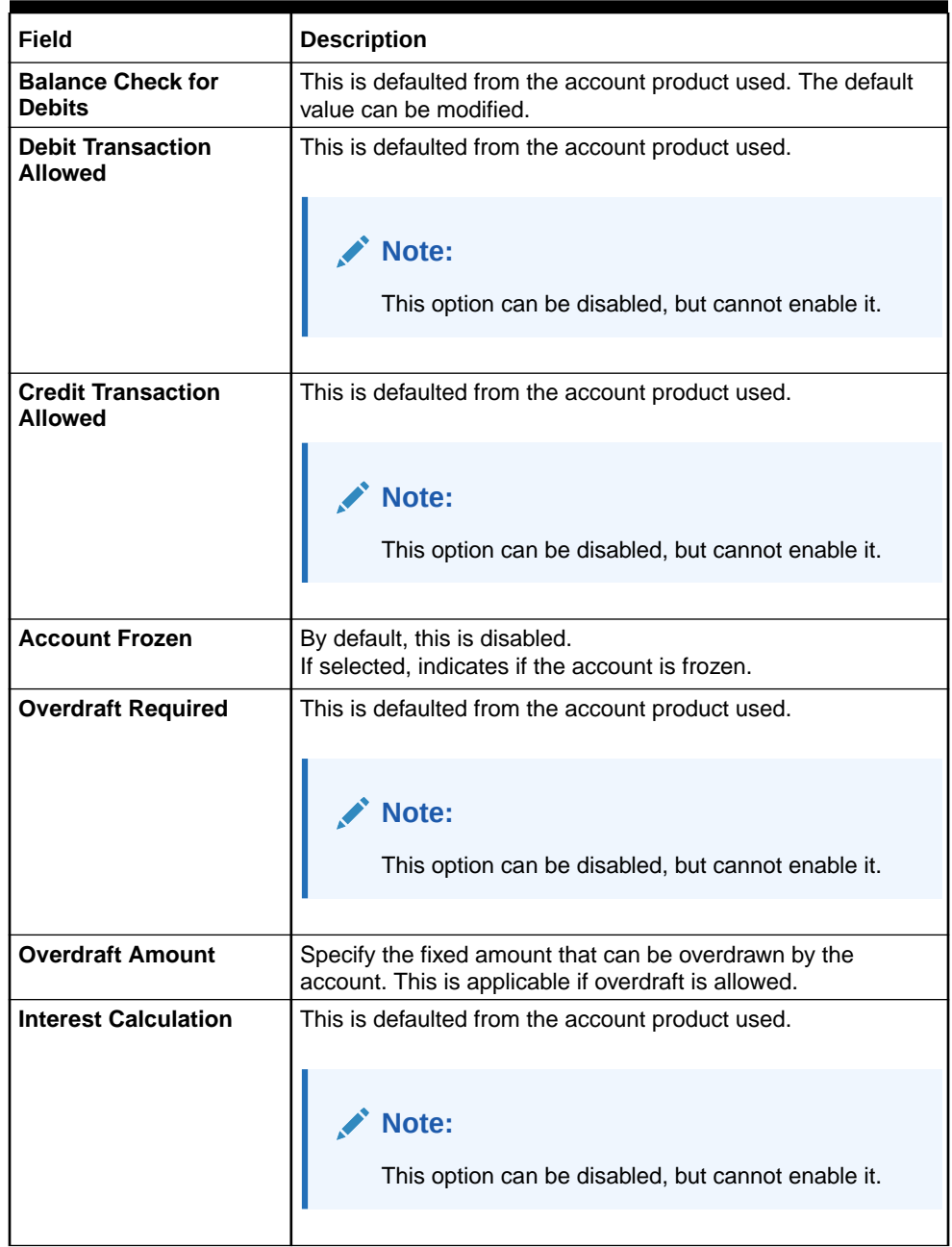

### **Table 8-1 (Cont.) Create Account Input – Field Description**

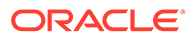

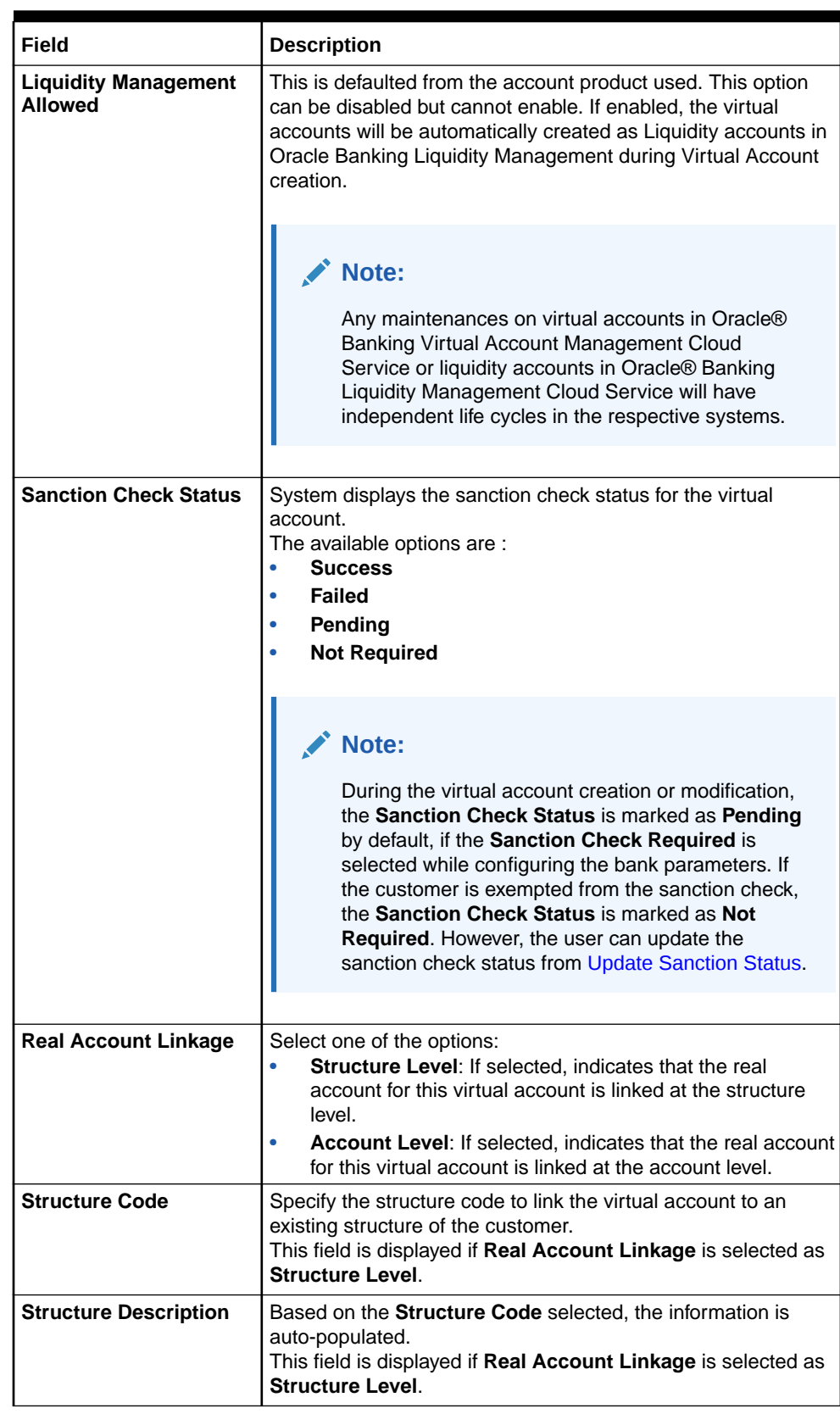

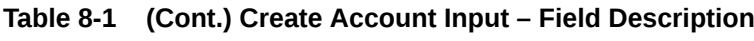

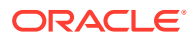

| Field                         | <b>Description</b>                                                                                                    |
|-------------------------------|----------------------------------------------------------------------------------------------------|
| <b>Parent Account Linkage</b> | Select the required parent virtual account number from the<br>drop-down list for linking the virtual account.<br>The list of parent virtual accounts is based on the structure<br>code selected. This field is displayed if Real Account Linkage<br>is selected as Structure Level. |
| <b>Real Account Number</b>    | Click Search icon to view and select the required real account<br>number, if real account linkage is at the account level.<br>This field is displayed if Real Account Linkage is selected as<br><b>Account Level.</b>                                                               |
| <b>Real Account Branch</b>    | Based on the Real Account Number selected, the information<br>is auto-populated.<br>This field is displayed if Real Account Linkage is selected as<br><b>Account Level.</b>                                                                                                    |
| <b>Real Account Currency</b>  | Based on the Real Account Number selected, the information<br>is auto-populated.<br>This field is displayed if Real Account Linkage is selected as<br><b>Account Level.</b>                                                                                                    |
| <b>Account Opening Date</b>   | Displays the account opening date for the virtual account.                                                                                                    |
| <b>Account Closure Date</b>   | Displays the account closure date for the virtual account.                                                                                                    |
| <b>Last Activity Date</b>     | Displays the last date on which a transaction was performed<br>for the virtual account.                                                                                                    |
| <b>Account Status</b>         | Displays the current account status for the virtual account.                                                                                                    |

**Table 8-1 (Cont.) Create Account Input – Field Description**

### **Account Transactions Enquiry**

The **Account Transactions Enquiry** screen enables the user to view the virtual account transactions.

- **4.** On **Create Account Input** screen, select an account for which the user want to view the account transactions. The respective screen opens with the account details.
- **5.** Click **View Transactions**.

The **Account Transactions Enquiry** screen displays.

### **Figure 8-2 Account Transactions Enquiry**

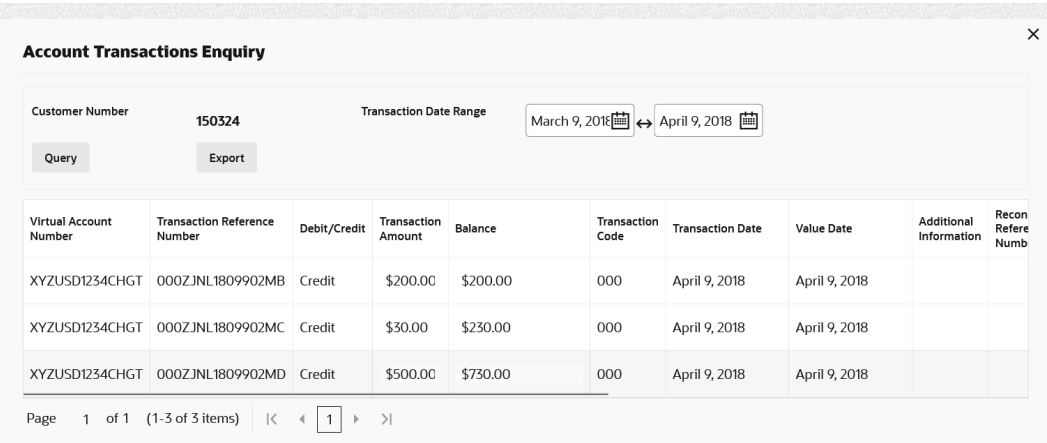

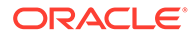

**Note:**

By default, the last one month transactions are auto-populated.

**6.** Select the **Transaction Date Range** and click **Query** to view the list of transactions.

For more information on fields, refer to the field description table.

| Field                                            | <b>Description</b>                                         |
|--------------------------------------------------|------------------------------------------------------------|
| <b>Virtual Account Number</b>                    | Displays the virtual account number.                       |
| <b>Transaction Reference</b><br><b>Number</b>    | Displays the transaction reference number.                 |
| <b>Debit/Credit</b>                              | Indicates whether it is debit/credit transaction.          |
| <b>Transaction Currency</b>                      | Displays the transaction currency.                         |
| <b>Transaction Amount</b>                        | Displays the transaction amount.                           |
| <b>Balance</b>                                   | Displays the account balance.                              |
| <b>Transaction Code</b>                          | Displays the transaction code.                             |
| <b>Transaction Date</b>                          | Displays the transaction date.                             |
| <b>Value Date</b>                                | Displays the value date.                                   |
| <b>Additional Information</b>                    | Displays the additional information about the transaction. |
| <b>Reconciliation</b><br><b>Reference Number</b> | Displays the reconciliation reference number.              |
| <b>Exchange Rate</b>                             | Displays the exchange rate.                                |
| <b>Real Account</b>                              | Displays the real account number.                          |
| <b>Real Account CCY</b>                          | Displays the real account currency.                        |
| <b>Real Account Branch</b>                       | Displays the branch of the real account number.            |
| <b>Real Transaction</b><br><b>Exchange Rate</b>  | Displays the transaction exchange rate.                    |
| <b>Real Transaction</b><br>Amount                | Displays the transaction amount in real account currency.  |
| <b>Source Code</b>                               | Displays the source of transaction.                        |
| <b>Transaction Type</b>                          | Displays the transaction type.                             |

**Table 8-2 Account Transactions Enquiry – Field Description**

**7.** Click **Export** to export the transaction details in .csv format.

### **Account Balance Details**

After saving a record, the user can navigate to **View Account Input** screen and **View Account Structure** screen to view the account balance details.

- **8.** On **Create Account Input** screen, select an account for which the user want to view the account balance details. The respective screen opens with the configured details.
- **9.** Click **View Balance**.

The **Account Balance and Transactions** screen displays.

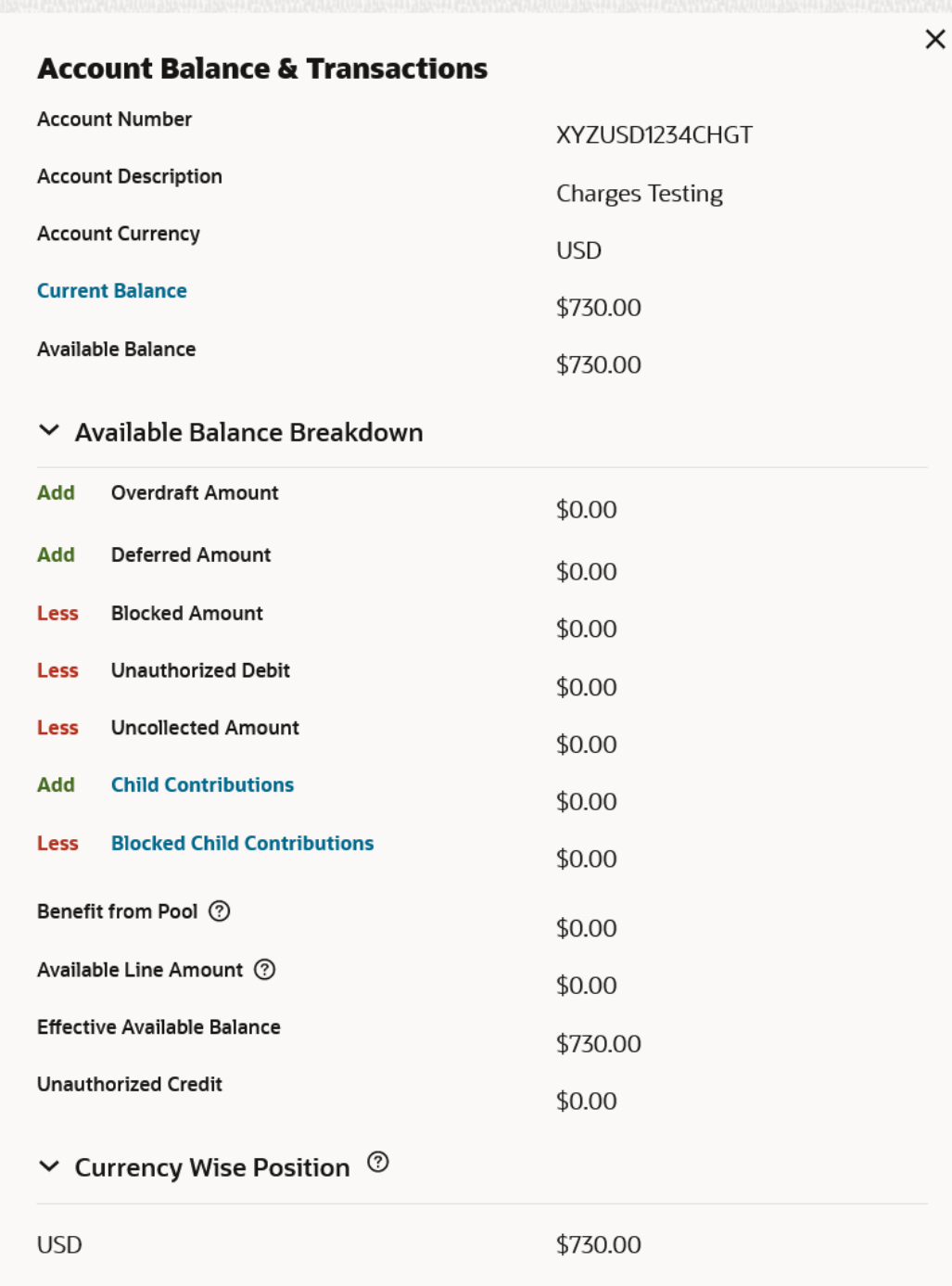

### **Figure 8-3 Account Balance and Transactions**

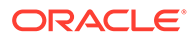

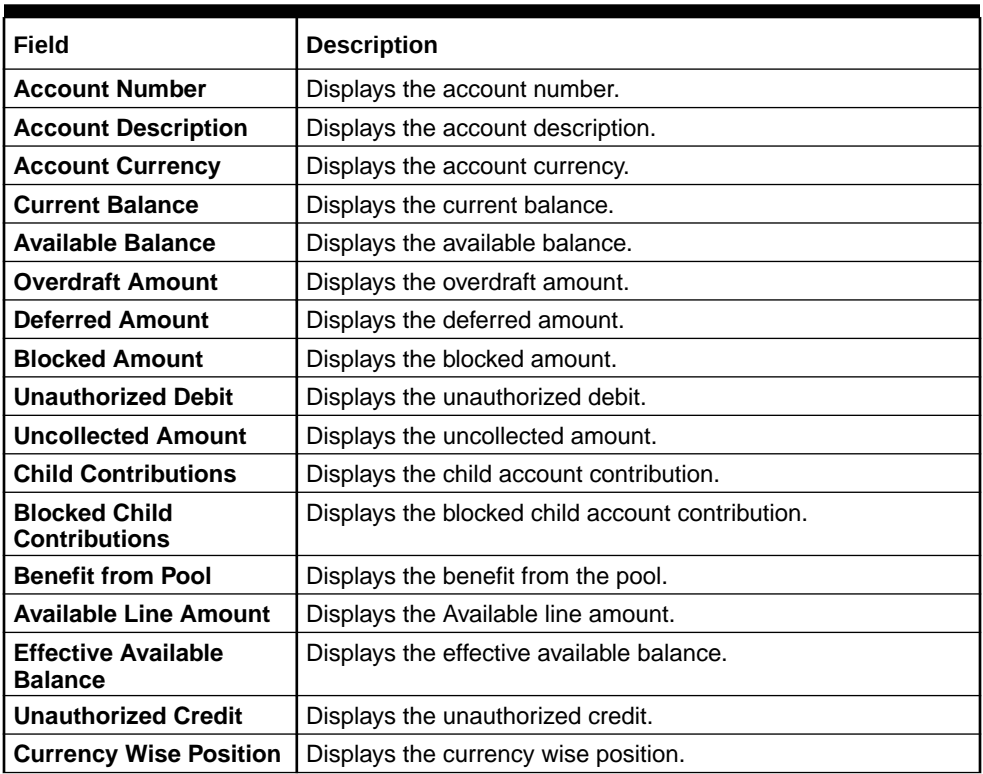

### **Table 8-3 Account Balance and Transactions - Field Description**

#### **10.** Click **Current Balance**.

The **Account Balance and Transactions - Transactions** screen displays with the last one month's transactions listed.

#### **Figure 8-4 Account Balance and Transactions - Transactions**

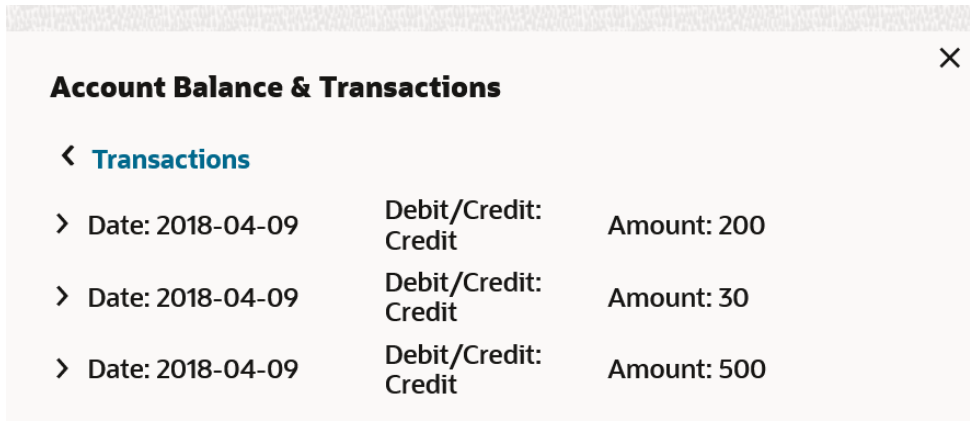

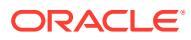

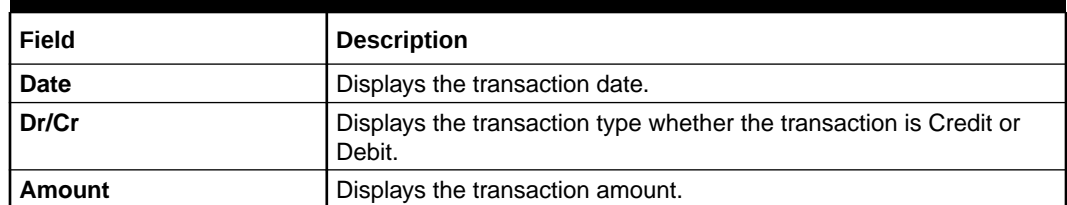

### **Table 8-4 Account Balance and Transactions - Transactions - Field Description**

### **11.** Click **Child Contributions**.

The **Account Balance Details - Child Contributions** screen displays with currency wise consolidated child contributions along with the applied exchange rate used for conversion for accounts in a structure.

### **Figure 8-5 Account Balance Details - Child Contributions**

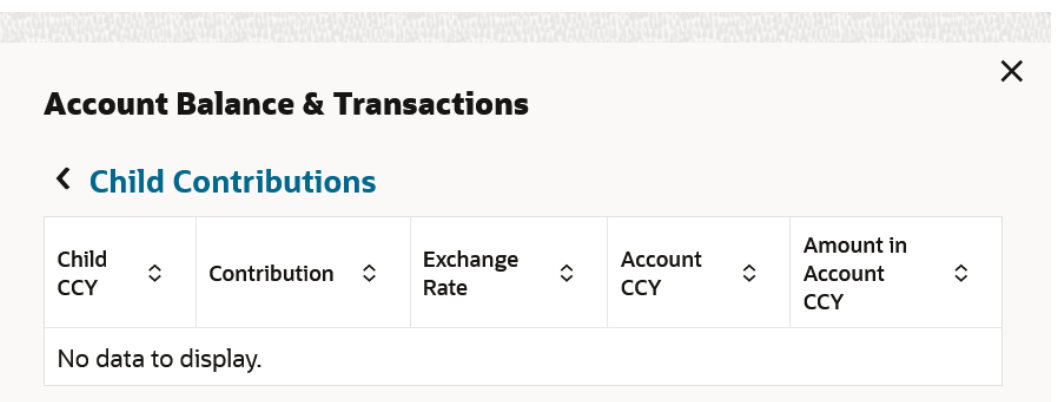

For more information on fields, refer to the field description table.

### **Table 8-5 Account Balance Details - Child Contributions - Field Description**

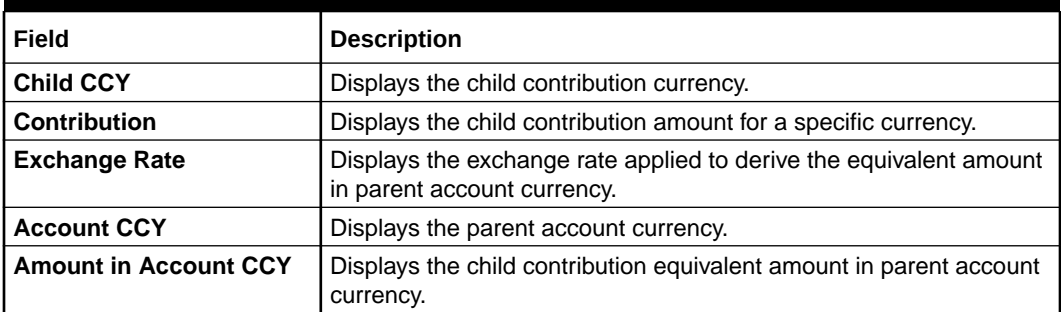

### **12.** Click **Blocked Contributions**.

The **Account Balance Details - Blocked Contributions** screen displays with currency wise consolidated child blocked contributions along with the applied exchanged rate used for conversion for accounts part of a structure.For more information on fields, refer to the field description table.

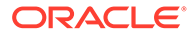

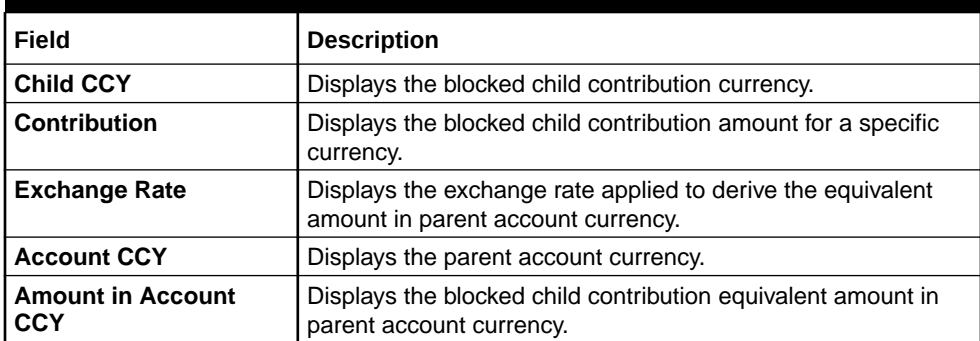

### **Table 8-6 Account Balance Details - Blocked Contributions - Field Description**

**13.** Click **Close** icon to close and navigate back to the selected screen.

#### **Interest Rates**

The **Interest Rates** screen enables the user to view the interest rates of virtual account. The **View Interest Rates** button is enabled only if **Interest Calculations** is selected during the virtual account opening.

**14.** On **Create Account Input** screen, Click **View Interest Rates**.

The **Interest Rates** screen displays.

### **Figure 8-6 Interest Rates**

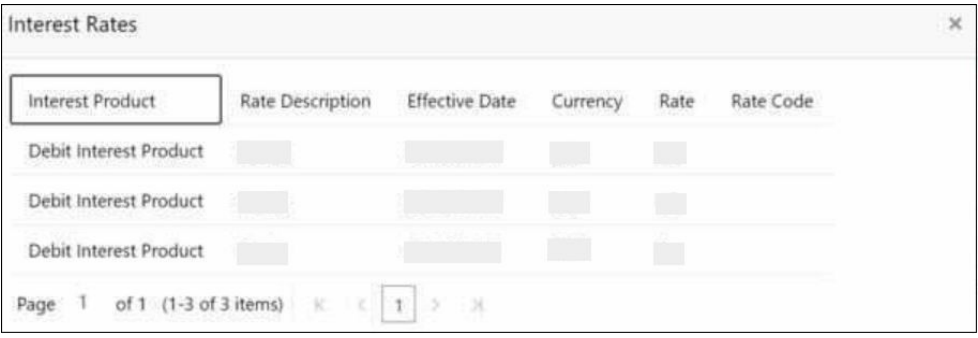

**Table 8-7 Interest Rates - Field Description**

| Field                   | <b>Description</b>                             |
|-------------------------|------------------------------------------------|
| <b>Interest Product</b> | Displays the interest product.                 |
| <b>Rate Description</b> | Displays the interest rate description.        |
| <b>Effective Date</b>   | Displays the effective date.                   |
| <b>Currency</b>         | Displays the currency of the interest product. |
| Rate                    | Displays the interest rate.                    |
| <b>Rate Code</b>        | Displays the rate code.                        |

- **15.** Click **Close** icon to close and navigate back to the selected screen.
- **16.** Click **Save** to save the details.

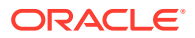

The user can view the configured account details in the View Account Input.

**17.** Click **Cancel** to close the details without saving.

# <span id="page-69-0"></span>8.2 View Account Input

This topic describes the systematic instructions to view the list of configured virtual account.

The user can configure a virtual account using the [Create Account Input.](#page-57-0)

Specify **User ID** and **Password**, and login to **Home** screen.

- **1.** On **Home** screen, click **Virtual Account Management**. Under **Virtual Account Management**, click **Accounts**.
- **2.** Under **Accounts**, click **Account Input**. Under **Account Input**, click **View Account Input**.

The **View Account Input** screen displays.

| <b>View Account Input</b>                 |                                                  |                                           |                                                          |                                           | $\Delta$ . In<br>$\times$<br>$\mathbf{z}$ |
|-------------------------------------------|--------------------------------------------------|-------------------------------------------|----------------------------------------------------------|-------------------------------------------|-------------------------------------------|
| $Q + Q$                                   |                                                  |                                           |                                                          |                                           | <b>EE BB</b>                              |
| Virtual Account Number:<br>1140389<br>÷   | Virtual Account Number:<br>1140410               | Virtual Account Number:<br>1140416<br>÷   | Virtual Account Number:<br>1140439                       | Virtual Account Number:<br>1140490        |                                           |
| Rtest10<br>Account<br>006227<br>Customer  | Rtest10WWWWWWWW<br>Account<br>006227<br>Customer | Rtest10<br>Account<br>006227<br>Customer  | Rtest10<br>Account<br>006227<br>Customer                 | Rtest10<br>Account<br>006227<br>Customer  |                                           |
| 6 Open<br>$\mathbb{Z}_3$<br>C Authorized  | 6 Open<br>$\mathbb{Z}_2$<br><b>P</b> . Rejected  | 6 Open<br>$\mathbb{Z}$ 1<br>P. Authorized | 6 Open<br>$\lceil \mathcal{C}_1 \rceil$<br>P. Authorized | & Open<br>23<br>Unauthorized              |                                           |
| Virtual Account Number:<br>1140535        | Virtual Account Number:<br>1140532               | Virtual Account Number:<br>1140586<br>÷   | Virtual Account Number:<br>1140626                       | Virtual Account Number:<br>1140647        |                                           |
| Rtest10<br>Account<br>006227<br>Customer  | Rtest10<br>Account<br>006227<br>Customer         | Rtest10<br>Account<br>006227<br>Customer  | Rtest10<br>Account<br>006227<br>Customer                 | Rtest10<br>Account<br>006227<br>Customer  |                                           |
| $\mathbb{Z}_2$<br>6 Open<br>D. Authorized | 6 Open<br>$\mathbb{Z}1$<br>D. Authorized         | 6 Open<br>$\mathbb{Z}1$<br>D. Authorized  | & Open<br>$\mathbb{Z}_1$<br>D. Authorized                | $\mathbb{Z}$ 1<br>6 Open<br>D. Authorized |                                           |
| Page                                      |                                                  |                                           |                                                          |                                           |                                           |

**Figure 8-7 View Account Input**

**Table 8-8 View Account Input – Field Description**

| Field                         | <b>Description</b>                                                                                                    |
|-------------------------------|----------------------------------------------------------------------------------------------------|
| <b>Virtual Account Number</b> | Displays the number of the virtual account.                                                                                     |
| <b>Account Description</b>    | Displays additional details of the virtual account.                                                                             |
| <b>Customer ID</b>            | Displays the customer ID.                                                                                                    |
| <b>Authorization Status</b>   | Displays the authorization status of the record.<br>The options are:<br><b>Authorized</b><br>Rejected<br>٠<br>Unauthorized<br>٠ |

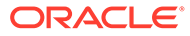

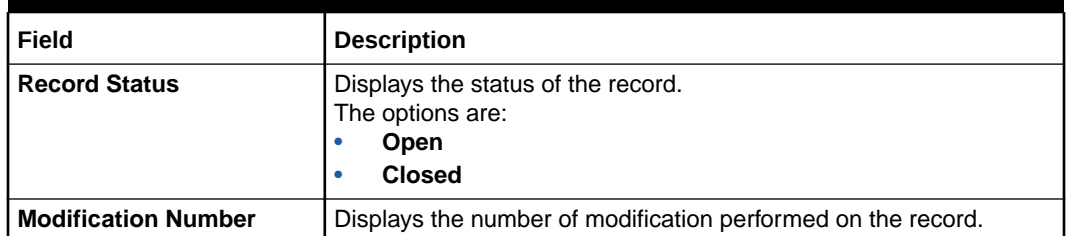

### **Table 8-8 (Cont.) View Account Input – Field Description**

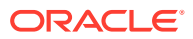

# 9 Account Structure

This topic provides the information about the Account Structure maintenance.

The **Account Structure** enables the user to configure an account structure for a real account that belongs to any customer.

This topic contains the following subtopics:

- **Create Account Structure** This topic describes the systematic instructions to create or modify the account structure for a customer.
- **[View Account Structure](#page-76-0)** This topic describes the systematic instructions to view the list of the configured account structures.

## 9.1 Create Account Structure

This topic describes the systematic instructions to create or modify the account structure for a customer.

The user can configure charge funding account for structure level charges.

Specify **User ID** and **Password**, and login to **Home** screen.

- **1.** On **Home** screen, click **Virtual Account Management**. Under **Virtual Account Management**, click **Accounts**.
- **2.** Under **Accounts**, click **Account Structure**. Under **Account Structure**, click **Create Account Structure**.

The **Create Account Structure** screen displays.

### **Figure 9-1 Create Account Structure**

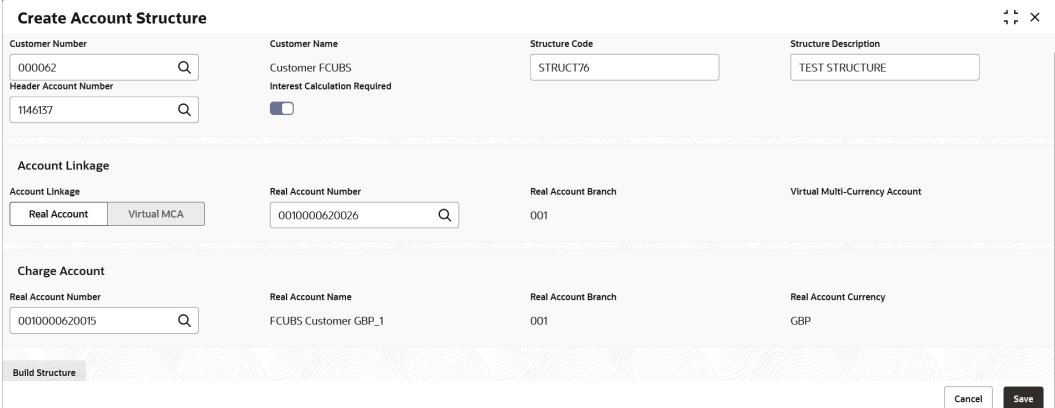

**3.** Specify the fields on **Create Account Structure** screen.

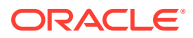
**Note:**

The fields marked as **Required** are mandatory.

For more information on fields, refer to the field description table.

**Table 9-1 Create Account Structure – Field Description**

| Field                                          | <b>Description</b>                                                                                                    |
|------------------------------------------------|----------------------------------------------------------------------------------------------------|
| <b>Customer Number</b>                         | Click Search icon to view and select the required customer<br>number.                                                                                                    |
| <b>Customer Name</b>                           | Based on the Customer Number selected, the information is<br>auto-populated.                                                                                                    |
| <b>Structure Code</b>                          | Specify a code for the structure.<br>A maximum length of eight alphanumeric characters are<br>allowed.                                                                                                    |
| <b>Structure Description</b>                   | Specify the additional information for the structure.                                                                                                    |
| <b>Header Account</b><br><b>Number</b>         | Click Search icon to view and select the required header<br>account number.<br>This is the root node for the structure and is always a virtual<br>account.                                                                                                    |
| <b>Interest Calculation</b><br><b>Required</b> | If enabled, indicates the interest calculation required at the<br>account structure level.                                                                                                    |
| <b>Account Linkage</b>                         | Select one of the options below:<br>Real Account: If selected, the user can configure an<br>۰<br>account structure for a real account. The Real Account<br><b>Number</b> and the Real Account Branch are enabled to<br>select the account.<br>Virtual MCA: If selected, the user can configure an<br>۰<br>account structure for a virtual multi-currency account. The<br>Virtual Multi-Currency Account is enabled to select the<br>account. |
| <b>Real Account Number</b>                     | Click Search icon to view and select the required real account<br>number.                                                                                                    |
| <b>Real Account Branch</b>                     | Based on the Real Account Number selected, the information<br>is auto-populated.                                                                                                    |
| <b>Virtual Multi-Currency</b><br>Account       | Click Search icon to view and select the required virtual multi-<br>currency account.                                                                                                    |
| <b>Real Account Number</b>                     | Click Search icon to view and select the required real account<br>number.                                                                                                    |
| <b>Real Account Name</b>                       | Based on the Real Account Number selected, the information<br>is auto-populated.                                                                                                    |
| <b>Real Account Branch</b>                     | Based on the Real Account Number selected, the information<br>is auto-populated.                                                                                                    |
| <b>Real Account Currency</b>                   | Based on the Real Account Number selected, the information<br>is auto-populated.                                                                                                    |

**4.** Click **Build Structure** to define the account structure using **Diagram View** or **Detail View**.

The selected **Header Account Number** displays as the first node.

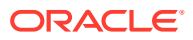

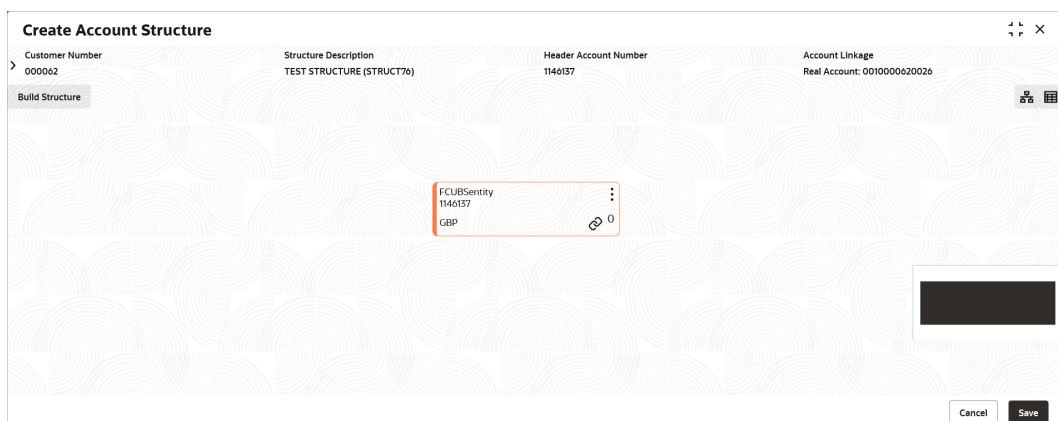

**Figure 9-2 Create Account Structure - Header Account Number**

#### **Diagram View**

- **5.** For **Diagram View**, follow the below steps:
	- **a.** Click on the **Link** button to link the virtual accounts to the structure.

| <b>ORACLE</b><br>$\equiv$        |                                                                  |                                    |                        |                                                        | Search                        |                                       |                      |
|----------------------------------|------------------------------------------------------------------|------------------------------------|------------------------|--------------------------------------------------------|-------------------------------|---------------------------------------|----------------------|
| <b>Create Account Structure</b>  |                                                                  |                                    | $\Box$                 | Account Number 0                                       | Description 0                 | Currency 0                            | <b>Creation Date</b> |
| <b>Customer Number</b><br>000062 | <b>Structure Description</b><br><b>TEST STRUCTURE (STRUCT76)</b> | <b>Header Account N</b><br>1146137 | $\Box$                 | 10291                                                  | VA test ligd flag create      | GBP                                   | April 7, 2018        |
| <b>Build Structure</b>           |                                                                  |                                    | $\Box$                 | 10294                                                  | VA test ligd flag create      | GBP                                   | April 7, 2018        |
|                                  |                                                                  |                                    | $\Box$                 | 10305                                                  | VA test ligd flag create      | GBP                                   | April 7, 2018        |
|                                  |                                                                  |                                    | $\Box$                 | 10315                                                  | VA test ligd flag create      | GBP                                   | April 7, 2018        |
|                                  |                                                                  |                                    | $\Box$                 | 10339                                                  | VA test ligd flag create      | GBP                                   | April 7, 2018        |
|                                  |                                                                  | FCUBSentity<br>1146137             | $\Box$                 | 10340                                                  | VA test ligd flag create      | GBP                                   | April 7, 2018        |
|                                  |                                                                  | e<br><b>GBP</b>                    | $\Box$<br>Page<br>Link | 0005500120<br>1 of 12 (1-9 of 101 items)    <<br>Clear | FCUBSentity<br>$\leftarrow$ 1 | GBP<br>$2$ 3 4 5  12 $\rightarrow$ >1 | April 9, 2018        |

**Figure 9-3 Create Account Structure - Diagram View - Link Account**

**b.** Select the virtual account number from the list which needs to be linked and click **Link**.

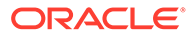

| <b>Create Account Structure</b>                   |                                                                  |                      |                                   |                              |                                   |                                                       | 45<br>$\times$ |
|---------------------------------------------------|------------------------------------------------------------------|----------------------|-----------------------------------|------------------------------|-----------------------------------|-------------------------------------------------------|----------------|
| <b>Customer Number</b><br>$\rightarrow$<br>000062 | <b>Structure Description</b><br><b>TEST STRUCTURE (STRUCT76)</b> |                      | 1146137                           | <b>Header Account Number</b> |                                   | <b>Account Linkage</b><br>Real Account: 0010000620026 |                |
| <b>Build Structure</b>                            |                                                                  |                      |                                   |                              |                                   |                                                       | 品 国            |
|                                                   |                                                                  |                      |                                   |                              |                                   |                                                       |                |
|                                                   |                                                                  |                      |                                   |                              |                                   |                                                       |                |
|                                                   |                                                                  |                      |                                   |                              |                                   |                                                       |                |
|                                                   |                                                                  |                      | FCUBSentity<br>1146137            | ٠                            |                                   |                                                       |                |
|                                                   |                                                                  |                      | GBP                               | $\mathcal{O}^3$              |                                   |                                                       |                |
|                                                   | VA test ligd flag create<br>10339                                | $\vdots$             | VA test ligd flag create<br>10340 | ٠                            | VA test ligd flag create<br>10297 |                                                       |                |
|                                                   | GBP                                                              | $\circ$ <sup>0</sup> | GBP                               | $\circ$ <sup>0</sup>         | GBP                               | $\phi^0$                                              |                |
|                                                   |                                                                  |                      |                                   |                              |                                   |                                                       |                |
|                                                   |                                                                  |                      |                                   |                              |                                   |                                                       |                |
|                                                   |                                                                  |                      |                                   |                              |                                   |                                                       |                |
|                                                   |                                                                  |                      |                                   |                              |                                   |                                                       |                |
|                                                   |                                                                  |                      |                                   |                              |                                   |                                                       |                |
|                                                   |                                                                  |                      |                                   |                              |                                   |                                                       | Save<br>Cancel |

**Figure 9-4 Create Account Structure - Diagram View**

- The user can select a node, click on three dots symbol, and click on **Account Details** to view more details of the account.
- The user can select a node, click on three dots symbol, and click on **Undo Link** to remove the newly added linkage before submitting the request.

#### **Detail View**

- **6.** For **Detail View**, follow the below steps:
	- **a.** Click **Detail View** to change the view and provide the details in a tabular format.

| <b>Create Account Structure</b>  |                                                                  |                                         |                        |                                                       | $\div$ $\times$ |
|----------------------------------|------------------------------------------------------------------|-----------------------------------------|------------------------|-------------------------------------------------------|-----------------|
| <b>Customer Number</b><br>000062 | <b>Structure Description</b><br><b>TEST STRUCTURE (STRUCT67)</b> | <b>Header Account Number</b><br>1146137 |                        | <b>Account Linkage</b><br>Real Account: 0010000620026 |                 |
| <b>Build Structure</b>           |                                                                  |                                         |                        |                                                       | 品目              |
| Virtual Account Name             | Virtual Account Number                                           | Balance                                 | <b>Accounts Linked</b> | Actions                                               |                 |
| FCUBSentity                      | 1146137                                                          | GBP                                     | $\circ$                | ⊘                                                     |                 |
|                                  |                                                                  |                                         |                        |                                                       |                 |
|                                  |                                                                  |                                         |                        |                                                       |                 |
|                                  |                                                                  |                                         |                        |                                                       |                 |
|                                  |                                                                  |                                         |                        |                                                       |                 |
|                                  |                                                                  |                                         |                        |                                                       |                 |
|                                  |                                                                  |                                         |                        |                                                       |                 |
|                                  |                                                                  |                                         |                        |                                                       |                 |
|                                  |                                                                  |                                         |                        | Cancel                                                | Save            |

**Figure 9-5 Create Account Structure - Detail View - Header Account Number**

**b.** Click **Link** button to link the virtual accounts to the structure.

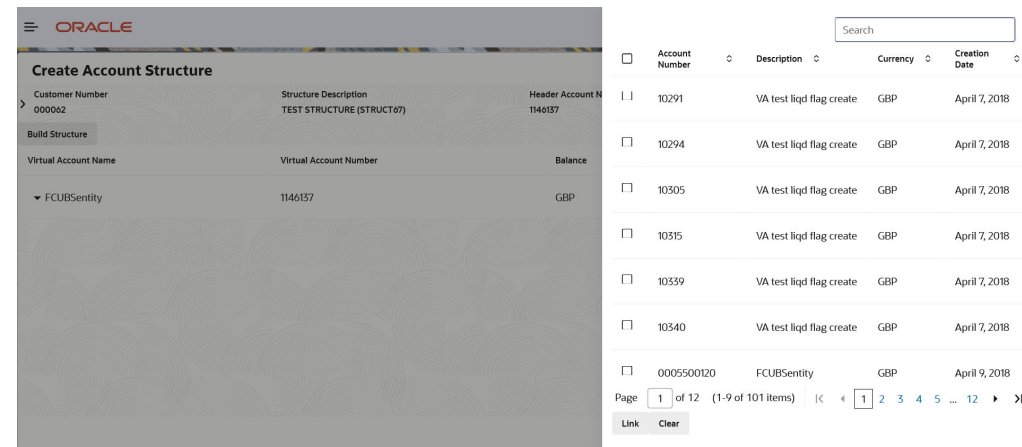

#### **Figure 9-6 Create Account Structure - Detail View - Link Account**

**c.** Select the virtual account number from the list which needs to be linked and click **Link**.

**Figure 9-7 Create Account Structure - Detail View**

| <b>Create Account Structure</b>                   |                                                                  |                                         |                        |                                                       | $\div$ $\times$ |
|---------------------------------------------------|------------------------------------------------------------------|-----------------------------------------|------------------------|-------------------------------------------------------|-----------------|
| <b>Customer Number</b><br>$\mathcal{L}$<br>000062 | <b>Structure Description</b><br><b>TEST STRUCTURE (STRUCT67)</b> | <b>Header Account Number</b><br>1146137 |                        | <b>Account Linkage</b><br>Real Account: 0010000620026 |                 |
| <b>Build Structure</b>                            |                                                                  |                                         |                        |                                                       | 器目              |
| <b>Virtual Account Name</b>                       | Virtual Account Number                                           | Balance                                 | <b>Accounts Linked</b> | Actions                                               |                 |
| ▼ FCUBSentity                                     | 1146137                                                          | GBP                                     | $\circ$                | Ò                                                     |                 |
|                                                   |                                                                  |                                         |                        |                                                       |                 |
|                                                   |                                                                  |                                         |                        |                                                       |                 |
|                                                   |                                                                  |                                         |                        |                                                       |                 |
|                                                   |                                                                  |                                         |                        |                                                       |                 |
|                                                   |                                                                  |                                         |                        |                                                       |                 |
|                                                   |                                                                  |                                         |                        |                                                       |                 |
|                                                   |                                                                  |                                         |                        |                                                       |                 |
|                                                   |                                                                  |                                         |                        | Cancel                                                | Save            |
|                                                   |                                                                  |                                         |                        |                                                       |                 |

- The user can select a node, click on three dots symbol, and click on **Account Details** to view more details of the account.
- The user can select a node, click on three dots symbol, and click on **Undo Link** to remove the newly added linkage before submitting the request.
- **7.** Click **Export** to download the account structure in .csv format.

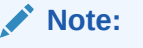

The Account Structure displays in the **Diagram View** when all the available rows of the **Detail View** has relevant data.

**8.** Click **Save** to save the details.

The user can view the configured account structure details in the [View Account Structure](#page-76-0).

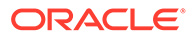

### <span id="page-76-0"></span>**Note:**

Once the Virtual Account Structure is closed and authorized, the linked virtual accounts will automatically be delinked and will be available to be linked to a new or existing Virtual Account Structure. A closed Virtual Account Structure cannot be re-opened.

**9.** Click **Cancel** to close the details without saving.

### 9.2 View Account Structure

This topic describes the systematic instructions to view the list of the configured account structures.

The user can configure an account structure using the [Create Account Structure](#page-71-0).

Specify **User ID** and **Password**, and login to **Home** screen.

- **1.** On **Home** screen, click **Virtual Account Management**. Under **Virtual Account Management**, click **Accounts**.
- **2.** Under **Accounts**, click **Account Structure**. Under **Account Structure**, click **View Account Structure**.

The **View Account Structure** screen displays.

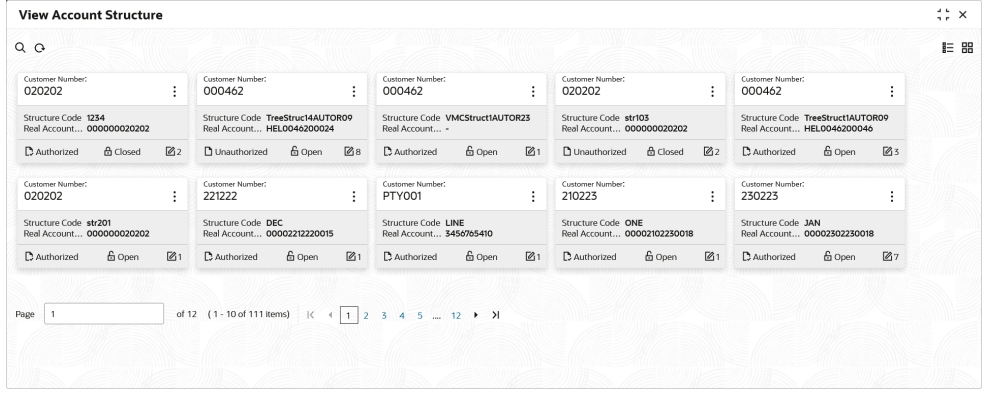

#### **Figure 9-8 View Account Structure**

**Table 9-2 View Account Structure – Field Description**

| Field                      | <b>Description</b>                                                    |
|----------------------------|-----------------------------------------------------------------------|
| <b>Customer ID</b>         | Displays the customer ID details.                                     |
| <b>Structure Code</b>      | Displays the structure code associated with the account<br>structure. |
| <b>Real Account Number</b> | Displays the account number that is mapped to the structure.          |

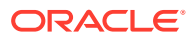

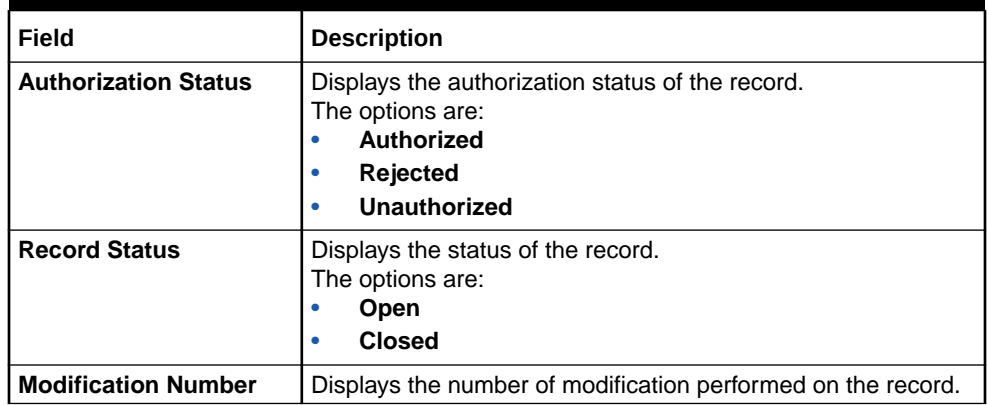

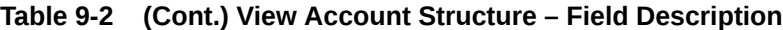

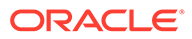

# <span id="page-78-0"></span>10 Account Transaction Limits

This topic provides the information about the Account Transaction Limits maintenance.

The **Account Transaction Limits** enables the user to configure the account level restrictions where the restriction values are different from the one maintained at the customer account product level. If the transaction limit restrictions are maintained at both the product and account level, the account level restrictions will be considered.

This topic contains the following subtopics:

**Create Account Transaction Limits** 

This topic describes the systematic instructions to configure the transaction limits at the account level for special cases where the account level transaction limits are different from that attached at an account product level.

• [View Account Transaction Limits](#page-80-0)

This topic describes the systematic instructions to view the list of configured account transaction limits.

### 10.1 Create Account Transaction Limits

This topic describes the systematic instructions to configure the transaction limits at the account level for special cases where the account level transaction limits are different from that attached at an account product level.

If the transaction limits are maintained for the specific virtual account, it will take precedence over the transaction limits maintained at an account product level.

Specify **User ID** and **Password**, and login to **Home** screen.

- **1.** On **Home** screen, click **Virtual Account Management**. Under **Virtual Account Management**, click **Accounts**.
- **2.** Under **Accounts**, click **Account Transaction Limits**. Under **Account Transaction Limits**, click **Create Account Transaction Limits**.

The **Create Account Transaction Limits** screen displays.

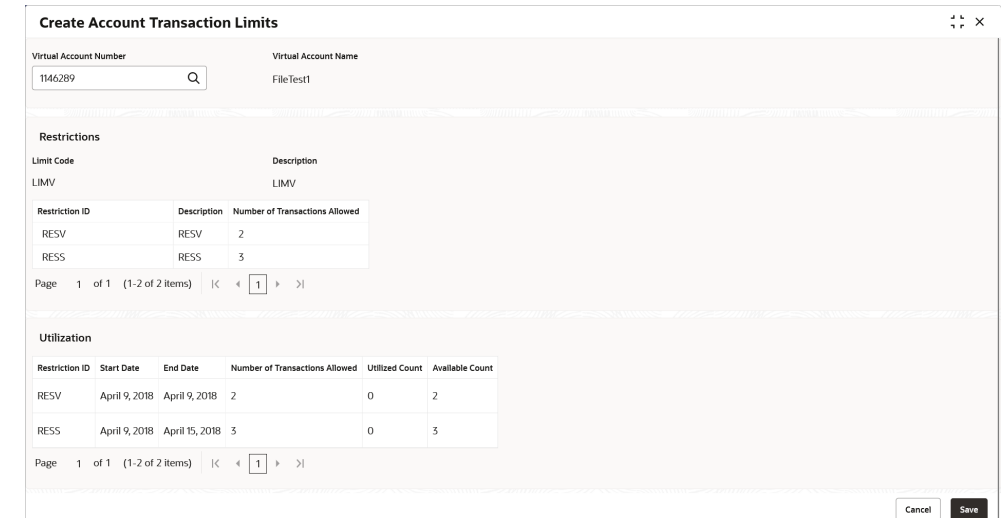

**Figure 10-1 Create Account Transaction Limits**

**3.** Specify the fields on **Create Account Transaction Limits** screen.

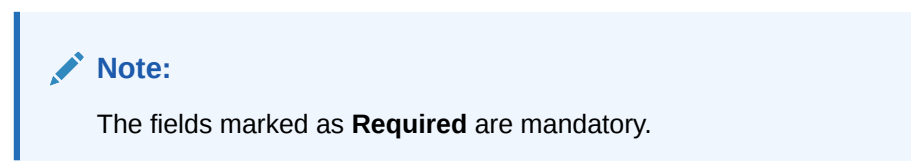

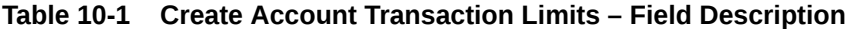

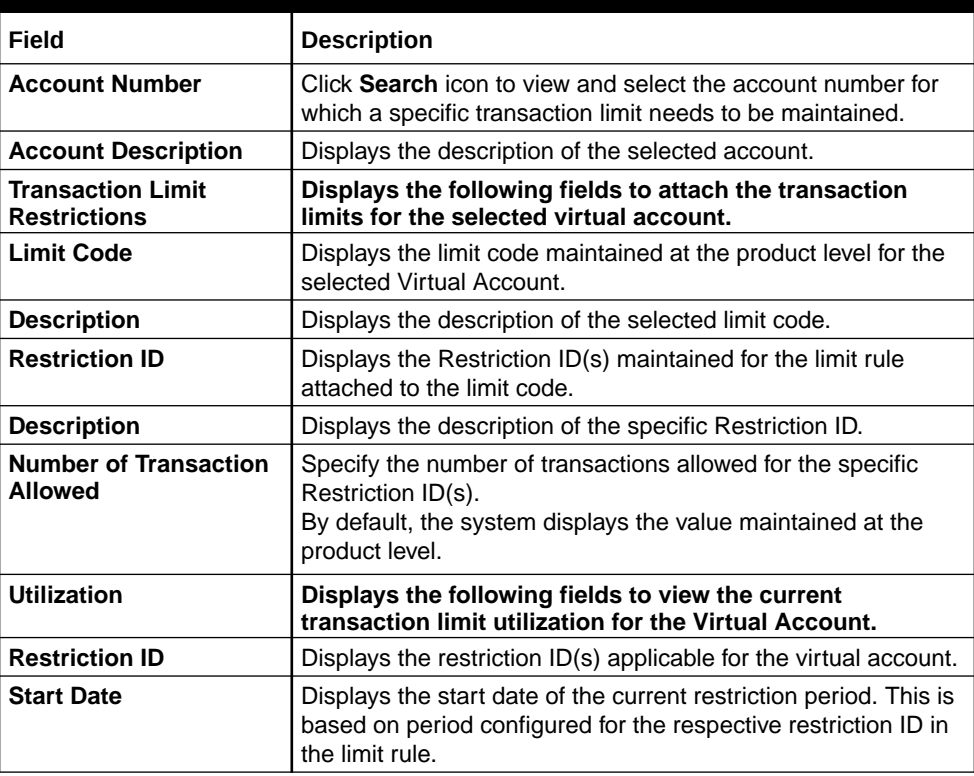

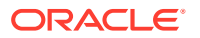

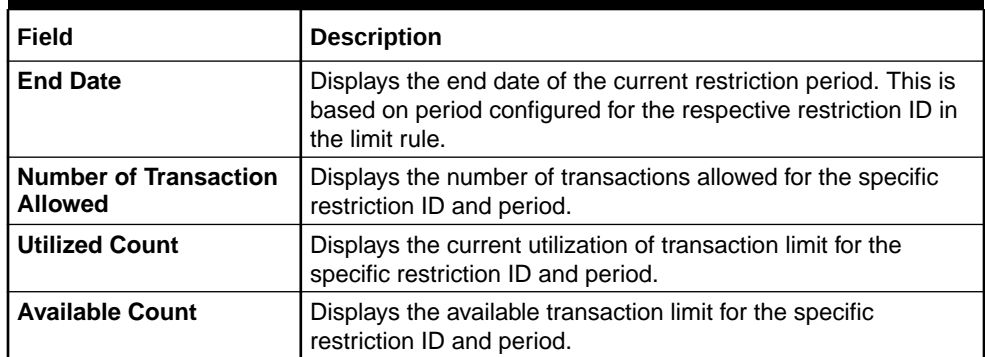

#### <span id="page-80-0"></span>**Table 10-1 (Cont.) Create Account Transaction Limits – Field Description**

**4.** Click **Save** to save the details.

The user can view the configured account transaction limits in the View Account Transaction Limits.

**5.** Click **Cancel** to close the details without saving.

### 10.2 View Account Transaction Limits

This topic describes the systematic instructions to view the list of configured account transaction limits.

The user can configure the transaction limits at the account level using the [Create Account](#page-78-0) [Transaction Limits.](#page-78-0)

Specify **User ID** and **Password**, and login to **Home** screen.

- **1.** On **Home** screen, click **Virtual Account Management**. Under **Virtual Account Management**, click **Accounts**.
- **2.** Under **Accounts**, click **Account Transaction Limits**. Under **Account Transaction Limits**, click **View Account Transaction Limits**.

The **View Account Transaction Limits** screen displays.

|                                                      | <b>View Account Transaction Limits</b>                   |                                                    |                                              |                                                |
|------------------------------------------------------|----------------------------------------------------------|----------------------------------------------------|----------------------------------------------|------------------------------------------------|
| $Q + Q$                                              |                                                          |                                                    |                                              |                                                |
| Virtual Account Number:<br>÷<br>1000774              | Virtual Account Number:<br>1146272                       | Virtual Account Number:<br>1000776                 | Virtual Account Number:<br>1146380           | Virtual Account Number:<br>$\vdots$<br>1146425 |
| Limit Code<br>LIMCD1                                 | LMCODE3<br>Limit Code                                    | LIMCD1<br>Limit Code                               | Limit Code<br><b>TXNLIMT</b>                 | <b>Limit Code</b><br><b>MSP</b>                |
| & Open<br>$\mathbb{Z}_{14}$<br><b>D</b> Unauthorized | <b>6</b> Open<br>$\mathbb{Z}_2$<br><b>D</b> Unauthorized | 6 Open<br>$\mathbb{Z}_3$<br>Unauthorized           | & Open<br>$\mathbb{Z}_1$<br>D. Authorized    | 6 Open<br><b>249</b><br>C Authorized           |
|                                                      |                                                          |                                                    |                                              |                                                |
| Virtual Account Number:<br>÷<br>1146457              | Virtual Account Number:<br>003945PRD1                    | Virtual Account Number:<br>1146291                 | Virtual Account Number:<br>1146433           | Virtual Account Number:<br>1146224<br>÷        |
| LMCODE3<br>Limit Code                                | Limit Code<br>LIMCD1                                     | Limit Code<br><b>DEBITR</b>                        | LMCODE3<br>Limit Code                        | Limit Code<br>LIMCD890                         |
| £ Open<br>$\mathbb{Z}_5$<br>Unauthorized             | & Open<br>24<br>P <sub>x</sub> Rejected                  | $\mathbb{Z}_2$<br><b>合</b> Closed<br>D. Authorized | 24<br><b>D</b> Authorized<br><b>凸</b> Closed | <b>6</b> Open<br>24<br>D Authorized            |

**Figure 10-2 View Account Transaction Limits**

For more information on fields, refer to the field description table.

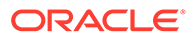

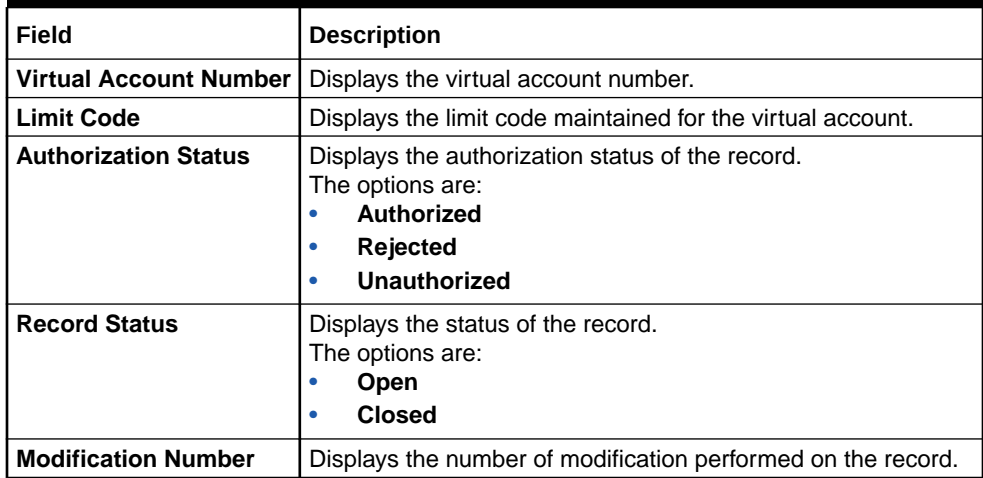

### **Table 10-2 View Account Transaction Limits – Field Description**

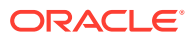

# 11 Adhoc Interest Liquidation

This topic provides the information about the Adhoc Interest Liquidation maintenance.

The **Adhoc Interest Liquidation** enables the user to initiate the adhoc interest liquidation for a virtual account. Interest accrued till date will be liquidated.

This topic contains the following subtopics:

- Create Adhoc Interest Liquidation This topic describes the systemetic instructions to initiate the adhoc interest liquidation request for a virtual account.
- [View Adhoc Interest Liquidation](#page-83-0) This topic describes the systematic instructions to view the adhoc interest liquidation.

## 11.1 Create Adhoc Interest Liquidation

This topic describes the systemetic instructions to initiate the adhoc interest liquidation request for a virtual account.

Specify **User ID** and **Password**, and login to **Home** screen.

- **1.** On **Home** screen, click **Virtual Account Management**. Under **Virtual Account Management**, click **Accounts**.
- **2.** Under **Accounts**, click **Adhoc Interest Liquidation**. Under **Adhoc Interest Liquidation**, click **Create Adhoc Interest Liquidation**.

The **Create Adhoc Interest Liquidation** screen displays.

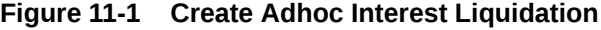

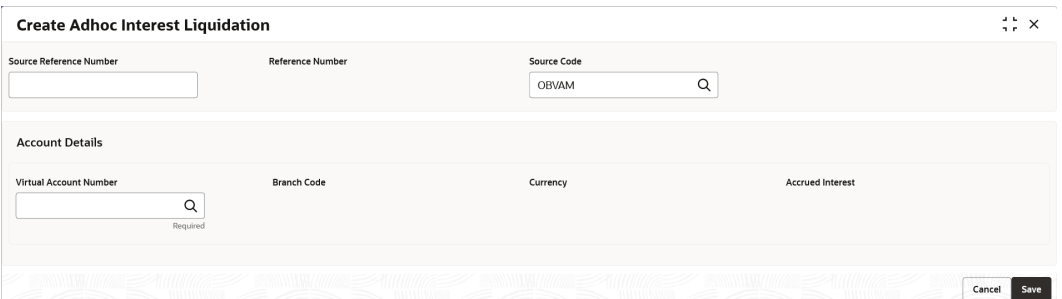

**3.** Specify the fields on **Create Adhoc Interest Liquidation** screen.

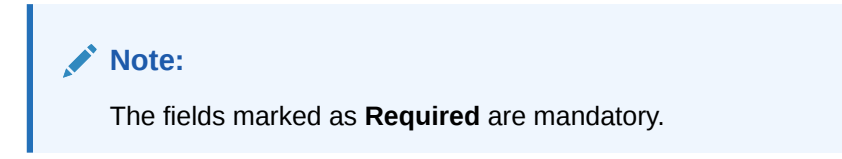

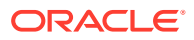

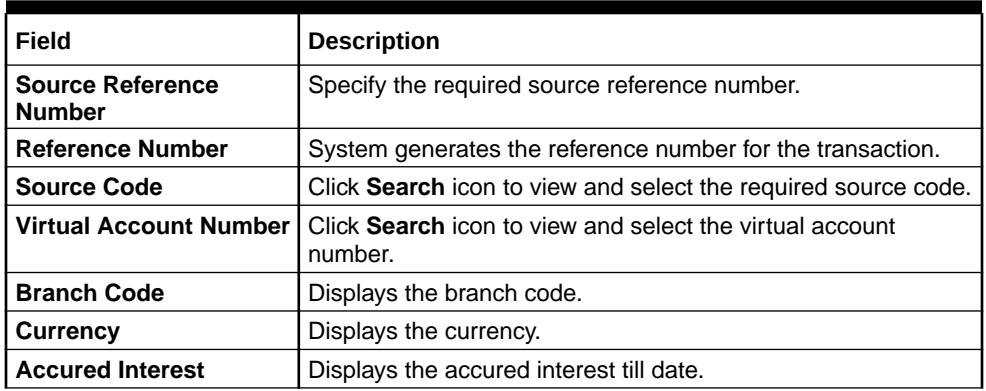

#### <span id="page-83-0"></span>**Table 11-1 Create Adhoc Interest Liquidation – Field Description**

**4.** Click **Save** to save the details.

The user can view the adhoc interest liquidation details in View Adhoc Interest Liquidation.

**5.** Click **Cancel** to close the details without saving.

## 11.2 View Adhoc Interest Liquidation

This topic describes the systematic instructions to view the adhoc interest liquidation.

Specify **User ID** and **Password**, and login to **Home** screen.

- **1.** On **Home** screen, click **Virtual Account Management**. Under **Virtual Account Management**, click **Accounts**.
- **2.** Under **Accounts**, click **Adhoc Interest Liquidation**. Under **Adhoc Interest Liquidation**, click **View Adhoc Interest Liquidation**.

The **View Adhoc Interest Liquidation** screen displays.

| QQ                                                                                       |                                                                                          |                                                                                          |                                                                                   | E 88                                                                              |
|------------------------------------------------------------------------------------------|------------------------------------------------------------------------------------------|------------------------------------------------------------------------------------------|-----------------------------------------------------------------------------------|-----------------------------------------------------------------------------------|
| Reference:<br>÷<br>HELVAIL181140001                                                      | Reference:<br>HELVAIL181140002<br>÷                                                      | Reference:<br><b>HELVAIL181140004</b><br>п.                                              | Reference:<br>÷<br><b>HELVAIL181140005</b>                                        | Reference:<br><b>HELVAIL181140006</b><br>٠                                        |
| Virtual Accou 1000939<br>Source Code<br><b>OBVAM</b><br>GBP<br>Currency<br>10<br>Accrued | Virtual Accou 1000939<br>Source Code<br><b>OBVAM</b><br>GBP<br>Currency<br>20<br>Accrued | Virtual Accou 1000939<br>Source Code<br><b>OBVAM</b><br>GBP<br>Currency<br>30<br>Accrued | Virtual Accou 1000939<br>Source Code<br>OBVAM<br>GBP<br>Currency<br>40<br>Accrued | Virtual Accou 1000939<br>Source Code<br>OBVAM<br>GBP<br>Currency<br>50<br>Accrued |
| D Authorized<br><b>Q</b> Liquidated                                                      | D. Authorized<br>Liquidated                                                              | D Authorized<br><b>D</b> Liquidated                                                      | Rejected<br><b>is</b> Expired                                                     | D. Authorized<br><b>Q</b> Liquidated                                              |
| Reference:<br>÷<br>000VAIL1809902zb                                                      | Reference:<br>000VAIL18118071h                                                           | Reference:<br>000VAIL1809908qb<br>÷                                                      |                                                                                   |                                                                                   |
| Virtual Accou 1000960<br>OBVAM<br>Source Code<br>GBP<br>Currency<br>$-12$<br>Accrued     | Virtual Accou 1146268<br>OBVAM<br>Source Code<br>GBP<br>Currency<br>Accrued<br>۰         | Virtual Accou 1146268<br>OBVAM<br>Source Code<br>GBP<br>Currency<br>Accrued<br>٠         |                                                                                   |                                                                                   |
| <b>D</b> Active<br>D Unauthorized                                                        | D. Active<br>D Unauthorized                                                              | Unauthorized<br><b>D</b> Active                                                          |                                                                                   |                                                                                   |

**Figure 11-2 View Adhoc Interest Liquidation**

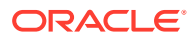

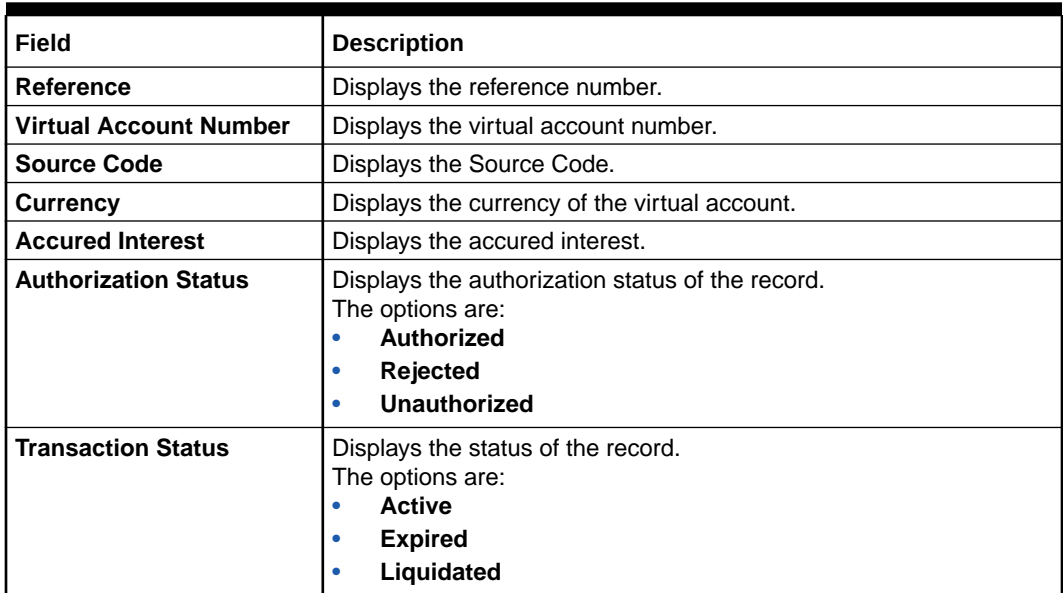

### **Table 11-2 View Adhoc Interest Liquidation – Field Description**

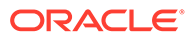

# <span id="page-85-0"></span>12 Internal Credit Line

This topic provides the information about the Internal Credit Line maintenance.

The **Internal Credit Line** enables the user to configure internal credit line for a customer. The customer can offer the facility to its subsidiaries and the subsidiaries can use the credit line.

This topic contains the following subtopics:

- Create Internal Credit Line This topic describes the systematic instructions to configure internal credit line.
- [View Internal Credit Line](#page-87-0) This topic describes the systematic instructions to view the list of configured internal credit line.

## 12.1 Create Internal Credit Line

This topic describes the systematic instructions to configure internal credit line.

Specify **User ID** and **Password**, and login to **Home** screen.

- **1.** On **Home** screen, click **Virtual Account Management**. Under **Virtual Account Management**, click **Accounts**.
- **2.** Under **Accounts**, click **Internal Credit Line**. Under **Internal Credit Line**, click **Create Internal Credit Line**.

The **Create Internal Credit Line** screen displays.

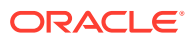

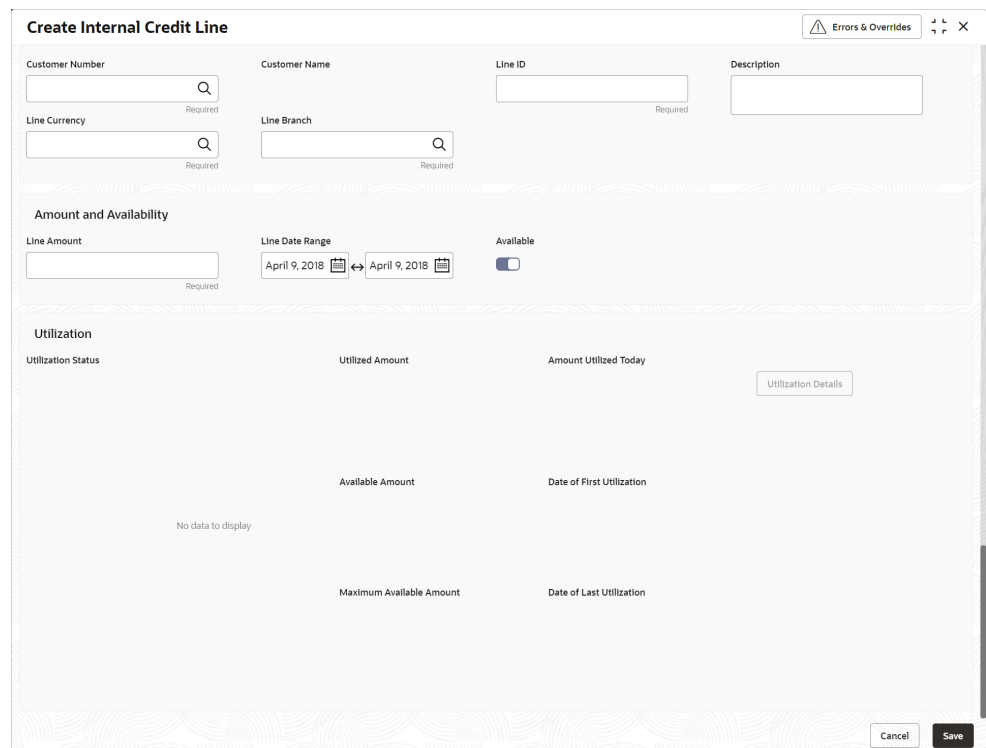

**Figure 12-1 Create Internal Credit Line**

**3.** Specify the fields on **Create Internal Credit Line** screen.

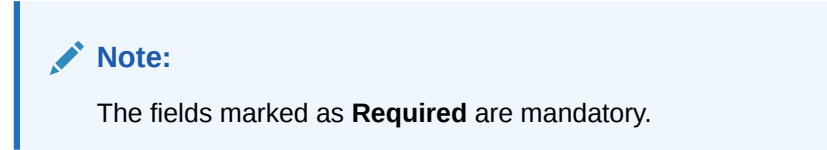

**Table 12-1 Create Internal Credit Line – Field Description**

| Field                  | <b>Description</b>                                                                  |
|------------------------|-------------------------------------------------------------------------------------|
| <b>Customer Number</b> | Click Search icon to view and select the required customer<br>number.               |
| <b>Customer Name</b>   | Based on the <b>Customer Number</b> selected, the information is<br>auto-populated. |
| Line ID                | Specify a line ID.                                                                  |
| <b>Description</b>     | Specify the additional information about the line ID.                               |
| <b>Line Currency</b>   | Click Search icon to view and select the required line currency.                    |
| <b>Line Amount</b>     | Specify the internal credit line amount.                                            |
| <b>Line Start Date</b> | Specify a start date for the line amount from the drop-down<br>calendar.            |
| <b>Line End Date</b>   | Specify an end date for the line amount from the drop-down<br>calendar.             |

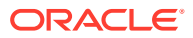

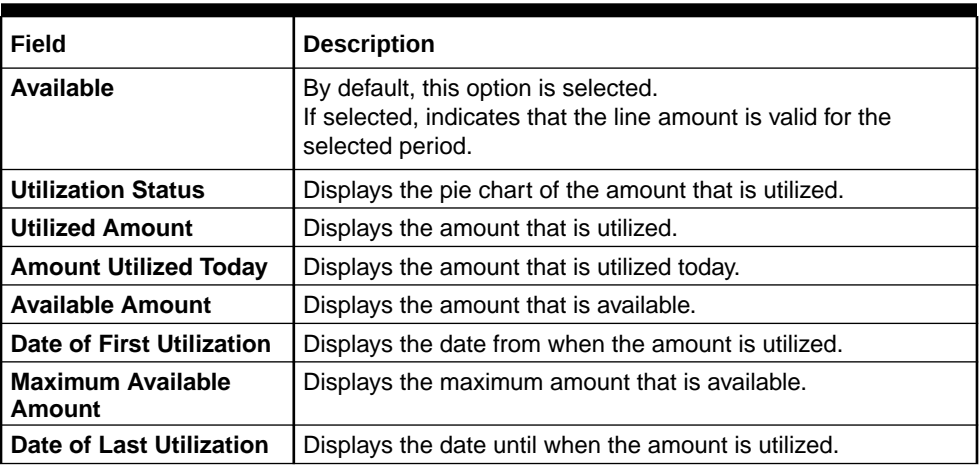

#### <span id="page-87-0"></span>**Table 12-1 (Cont.) Create Internal Credit Line – Field Description**

- **4.** Click **Utilization Details** to view all the utilization details of the internal credit line.
- **5.** Click **Save** to save the details.

The user can view the configured internal credit line in the View Internal Credit Line.

**6.** Click **Cancel** to close the details without saving.

### 12.2 View Internal Credit Line

This topic describes the systematic instructions to view the list of configured internal credit line.

The user can configure an internal credit line using the [Create Internal Credit Line.](#page-85-0)

Specify **User ID** and **Password**, and login to **Home** screen.

- **1.** On **Home** screen, click **Virtual Account Management**. Under **Virtual Account Management**, click **Accounts**.
- **2.** Under **Accounts**, click **Internal Credit Line**. Under **Internal Credit Line**, click **View Internal Credit Line**.

The **View Internal Credit Line** screen displays.

| <b>View Internal Credit Line</b>                |    |                                                                                     |               |                |                                      |               |               |                              |                 |                |                              |                 |    | $\frac{4}{3}$ $\frac{6}{5}$ $\times$ |
|-------------------------------------------------|----|-------------------------------------------------------------------------------------|---------------|----------------|--------------------------------------|---------------|---------------|------------------------------|-----------------|----------------|------------------------------|-----------------|----|--------------------------------------|
| $Q + Q$                                         |    |                                                                                     |               |                |                                      |               |               |                              |                 |                |                              |                 |    | E 88                                 |
| Customer Number:<br>000462                      |    | Customer Number:<br>000062                                                          |               |                | Customer Number:<br>66666            |               |               | Customer Number:<br>020202   |                 |                | Customer Number:<br>000062   |                 |    |                                      |
| Line Currency GBP<br>INTCREDLINE2150<br>Line Id |    | Line Currency GBP<br>Line Id                                                        | SR01          |                | Line Currency AED<br>Line Id         | <b>TUSHSR</b> |               | Line Currency GBP<br>Line Id | L234            |                | Line Currency GBP<br>Line Id | KOP90           |    |                                      |
| & Open<br>n Unauthorized                        | 23 | P. Authorized                                                                       | A Closed      | 23             | <b>D</b> Authorized                  | & Open        | 21            | P. Authorized                | 6 Open          | $\mathbb{Z}1$  | <b>D</b> Authorized          | & Open          | 21 |                                      |
|                                                 |    |                                                                                     |               |                |                                      |               |               |                              |                 |                |                              |                 |    |                                      |
| Customer Number:<br>000062                      | ÷  | Customer Number:<br>000462                                                          |               | ÷              | Customer Number:<br>020202           |               | $\frac{1}{2}$ | Customer Number:<br>000462   |                 |                | Customer Number:<br>000462   |                 |    |                                      |
| Line Currency GBP<br>TM01<br>Line Id            |    | Line Currency GBP<br>Line Id                                                        | NILE100       |                | Line Currency USD<br>1234<br>Line Id |               |               | Line Currency EUR<br>Line Id | INTCREDLINE2137 |                | Line Currency GBP<br>Line Id | INTCREDLINE2011 |    |                                      |
| £ Open<br>D. Authorized                         | 21 | D. Authorized                                                                       | <b>台</b> Open | $\mathbb{Z}$ 1 | D Unauthorized                       | £ Open        | 21            | <b>D</b> Authorized          | £ Open          | $\mathbb{Z}$ 1 | D. Authorized                | 6 Open          | ■3 |                                      |
|                                                 |    |                                                                                     |               |                |                                      |               |               |                              |                 |                |                              |                 |    |                                      |
|                                                 |    |                                                                                     |               |                |                                      |               |               |                              |                 |                |                              |                 |    |                                      |
| Page                                            |    | of 3 (1 - 10 of 24 items) $\vert \zeta \vert + \vert 1 \vert 2 \vert 3 \vert$ > > 1 |               |                |                                      |               |               |                              |                 |                |                              |                 |    |                                      |
|                                                 |    |                                                                                     |               |                |                                      |               |               |                              |                 |                |                              |                 |    |                                      |
|                                                 |    |                                                                                     |               |                |                                      |               |               |                              |                 |                |                              |                 |    |                                      |
|                                                 |    |                                                                                     |               |                |                                      |               |               |                              |                 |                |                              |                 |    |                                      |

**Figure 12-2 View Internal Credit Line**

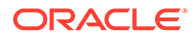

| Field                       | <b>Description</b>                                                                                                    |
|-----------------------------|----------------------------------------------------------------------------------------------------|
| <b>Customer Number</b>      | Displays the customer number details.                                                                                                  |
| <b>Line Currency</b>        | Displays the line currency details.                                                                                                    |
| Line ID                     | Displays the line ID details.                                                                                                    |
| <b>Authorization Status</b> | Displays the authorization status of the record.<br>The options are:<br><b>Authorized</b><br>۰<br><b>Rejected</b><br>Unauthorized<br>٠ |
| <b>Record Status</b>        | Displays the status of the record.<br>The options are:<br>Open<br>٠<br><b>Closed</b><br>٠                                              |
| <b>Modification Number</b>  | Displays the number of modification performed on the record.                                                                           |

**Table 12-2 View Internal Credit Line – Field Description**

# <span id="page-89-0"></span>13 Line Account Linkage

This topic provides the information about the Line Account Linkage maintenance.

The **Line Account Linkage** enables the user to configure the credit line of a customer to a virtual account for that customer. The virtual account that is linked must be either individual accounts or header accounts from account structure.

This topic contains the following subtopics:

- Create Line Account Linkage This topic describes the systematic instructions to configure line account linkage.
- [View Line Account Linkage](#page-90-0) This topic describes the systematic instructions to view the list of configured line account linkage.

## 13.1 Create Line Account Linkage

This topic describes the systematic instructions to configure line account linkage.

Specify **User ID** and **Password**, and login to **Home** screen.

- **1.** On **Home** screen, click **Virtual Account Management**. Under **Virtual Account Management**, click **Accounts**.
- **2.** Under **Accounts**, click **Line Account Linkage**. Under **Line Account Linkage**, click **Create Line Account Linkage**.

The **Create Line Account Linkage** screen displays.

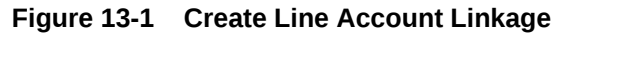

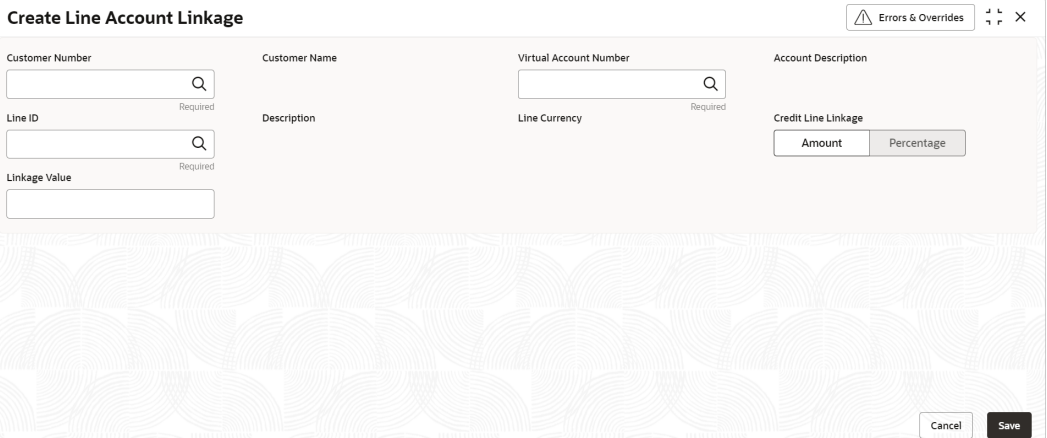

**3.** Specify the fields on **Create Line Account Linkage** screen.

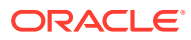

<span id="page-90-0"></span>**Note:**

The fields marked as **Required** are mandatory.

For more information on fields, refer to the field description table.

**Table 13-1 Create Line Account Linkage – Field Description**

| Field                         | <b>Description</b>                                                                                                    |
|-------------------------------|----------------------------------------------------------------------------------------------------|
| <b>Customer Number</b>        | Click Search icon to view and select the required customer<br>number.                                                                                                    |
| <b>Customer Name</b>          | Based on the <b>Customer Number</b> selected, the information is<br>auto-populated.                                                                                               |
| <b>Virtual Account Number</b> | Click Search icon to view and select the required virtual<br>account number.                                                                                                    |
| <b>Account Description</b>    | Specify additional information about the line account linkage.                                                                                                    |
| Line ID                       | Specify a line ID.                                                                                                    |
| <b>Description</b>            | Specify additional information about the line ID.                                                                                                    |
| <b>Line Currency</b>          | Click Search icon to view and select the required line currency.                                                                                                    |
| <b>Credit Line Linkage</b>    | Select one of the following:<br>Amount: If selected, displays the credit line in amounts.<br>۰<br><b>Percentage:</b> If selected, displays the credit line in<br>٠<br>percentage. |
| Linkage Value                 | Specify a linkage value.                                                                                                    |

**4.** Click **Save** to save the details.

The user can view the configured line account linkage in the View Line Account Linkage.

**5.** Click **Cancel** to close the details without saving.

## 13.2 View Line Account Linkage

This topic describes the systematic instructions to view the list of configured line account linkage.

The user can configure the line account linkage using the [Create Line Account](#page-89-0) [Linkage](#page-89-0).

Specify **User ID** and **Password**, and login to **Home** screen.

- **1.** On **Home** screen, click **Virtual Account Management**. Under **Virtual Account Management**, click **Accounts**.
- **2.** Under **Accounts**, click **Line Account Linkage**. Under **Line Account Linkage**, click **View Line Account Linkage**.

The **View Line Account Linkage** screen displays.

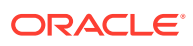

| $Q + Q$<br>Customer Number:<br>Customer Number:<br>Customer Number:<br>Customer Number:<br>Customer Number:<br>020202<br>003945<br>888925<br>000462<br>020202<br>Virtual Accou 1000085<br>Virtual Accou 1146268<br>Virtual Accou 1059807<br>Virtual Accou chk88ENTTY25PTGBP0<br>Virtual Accou 1000886<br>AUG09<br>PR01<br>L234<br>Line ID<br>Line ID<br><b>LINE888925</b><br>Line ID<br>INTCREDLINE2011<br>Line ID<br>Line ID<br><b>6</b> Open<br>21<br>台 Open<br>21<br><b>合</b> Closed<br>6 Open<br>21<br>D Authorized<br>22<br>$\sqrt{2}14$<br>D. Authorized<br>D. Authorized<br><b>A</b> Closed<br><b>D</b> Authorized<br>n Unauthorized<br>Customer Number:<br>Customer Number:<br>Customer Number:<br>Customer Number:<br>Customer Number:<br>020202<br><b>PTY001</b><br>66666<br>020202<br>000462<br>$\ddot{z}$<br>÷ | E 88 |
|----------------------------------------------------------------------------------------------------|------|
|                                                                                                    |      |
|                                                                                                    |      |
|                                                                                                    |      |
|                                                                                                    |      |
|                                                                                                    |      |
|                                                                                                    |      |
| Virtual Accou 1041796<br>Virtual Accou 1000084<br>Virtual Accou 1000177<br>Virtual Accou chk661234589TRGBP41<br>Virtual Accou 9000024<br>L234<br>AUG09<br>LINE<br><b>TRISTHA9</b><br>Line ID<br>Line ID<br><b>LINEABC</b><br>Line ID<br>Line ID<br>Line ID                                                                                                    |      |
| <b>6</b> Open<br>$\mathbb{Z}1$<br>台 Open<br>21<br>£ Open<br>$\mathbb{Z}$ 1<br>& Open<br><b>A</b> Closed<br>23<br>D. Authorized<br>Unauthorized<br>$\mathbb{Z}$ 1<br>C Authorized<br>D Unauthorized<br>D. Authorized                                                                                                    |      |
|                                                                                                    |      |
|                                                                                                    |      |
| of 4 (1 - 10 of 34 items)<br>Page<br>$K - 4$<br>$\rightarrow$ $\rightarrow$<br>$\mathbf{z}$                                                                                                    |      |

**Figure 13-2 View Line Account Linkage**

**Table 13-2 View Line Account Linkage – Field Description**

| Field                         | <b>Description</b>                                                                                                    |  |  |
|-------------------------------|----------------------------------------------------------------------------------------------------|--|--|
| <b>Customer Number</b>        | Displays the customer number.                                                                                                    |  |  |
| <b>Virtual Account Number</b> | Displays the virtual account number details.                                                                                         |  |  |
| Line ID                       | Displays the line ID details.                                                                                                    |  |  |
| <b>Authorization Status</b>   | Displays the authorization status of the record.<br>The options are:<br>Authorized<br>٠<br><b>Rejected</b><br>٠<br>Unauthorized<br>٠ |  |  |
| <b>Record Status</b>          | Displays the status of the record.<br>The options are:<br>Open<br>۰<br><b>Closed</b><br>٠                                            |  |  |
| <b>Modification Number</b>    | Displays the number of modification performed on the record.                                                                         |  |  |

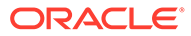

# <span id="page-92-0"></span>14 Sanction Status

This topic provides the information about the Sanction Status maintenance.

The **Sanction Status** enables the user to update and view the sanction status of the virtual accounts.

This topic contains the following subtopics:

- **Update Sanction Status** This topic describes the systematic instructions to update the sanction status for a virtual account.
- **[View Sanction Status](#page-93-0)** This topic describes the systematic instructions to view the list of virtual accounts with sanction status.

### 14.1 Update Sanction Status

This topic describes the systematic instructions to update the sanction status for a virtual account.

Specify **User ID** and **Password**, and login to **Home** screen.

- **1.** On **Home** screen, click **Virtual Account Management**. Under **Virtual Account Management**, click **Accounts**.
- **2.** Under **Accounts**, click **Sanction Status**. Under **Sanction Status**, click **Update Sanction Status**.

The **Update Sanction Status** screen displays.

**Figure 14-1 Update Sanction Status**

| <b>Update Sanction Status</b>                                             |                                                                    |                                                                     |                                                       | $\Delta \sim 10$<br>$\times$<br>7. C |
|---------------------------------------------------------------------------|--------------------------------------------------------------------|---------------------------------------------------------------------|-------------------------------------------------------|--------------------------------------|
| <b>Account Number</b><br>Q<br>1000120<br><b>Customer Number</b><br>020202 | <b>Account Description</b><br>ABCEntity<br><b>Reference Number</b> | <b>Current Sanction Status</b><br>Failed<br>Source Reference Number | <b>New Sanction Status</b><br>Success<br>▼<br>Remarks |                                      |
|                                                                           |                                                                    |                                                                     | Cancel                                                | Save                                 |

**3.** Specify the fields on **Update Sanction Status** screen.

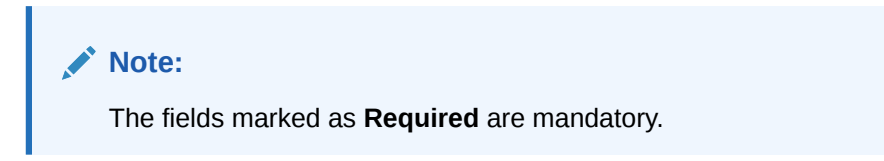

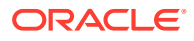

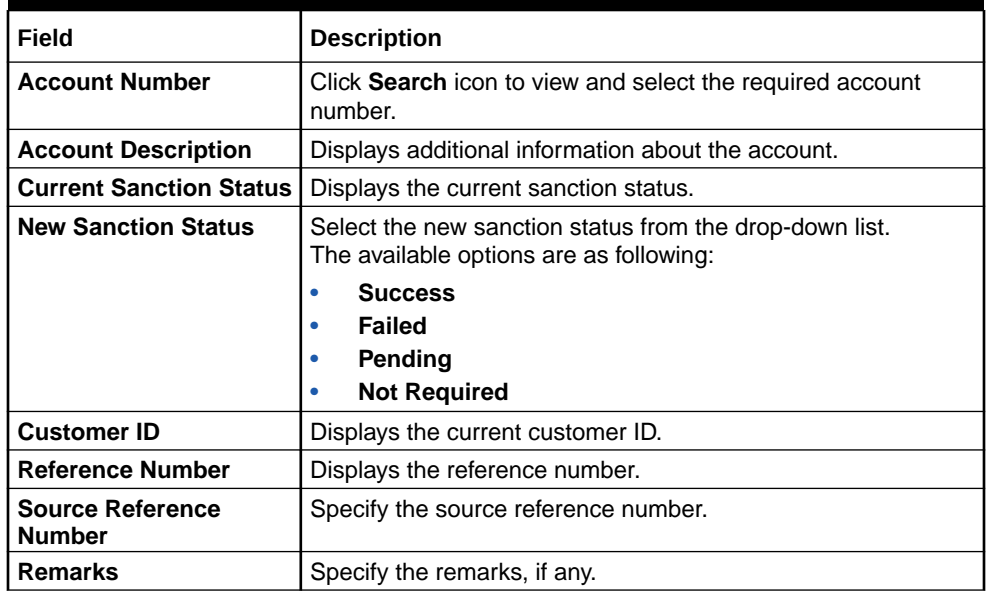

#### <span id="page-93-0"></span>**Table 14-1 Update Sanction Status – Field Description**

**4.** Click **Save** to save the details.

The user can view the sanction status in the View Sanction Status.

### 14.2 View Sanction Status

This topic describes the systematic instructions to view the list of virtual accounts with sanction status.

The user can update the sanction status using the [Update Sanction Status](#page-92-0).

Specify **User ID** and **Password**, and login to **Home** screen.

- **1.** On **Home** screen, click **Virtual Account Management**. Under **Virtual Account Management**, click **Accounts**.
- **2.** Under **Accounts**, click **Sanction Status**. Under **Sanction Status**, click **View Sanction Status**.

The **View Sanction Status** screen displays.

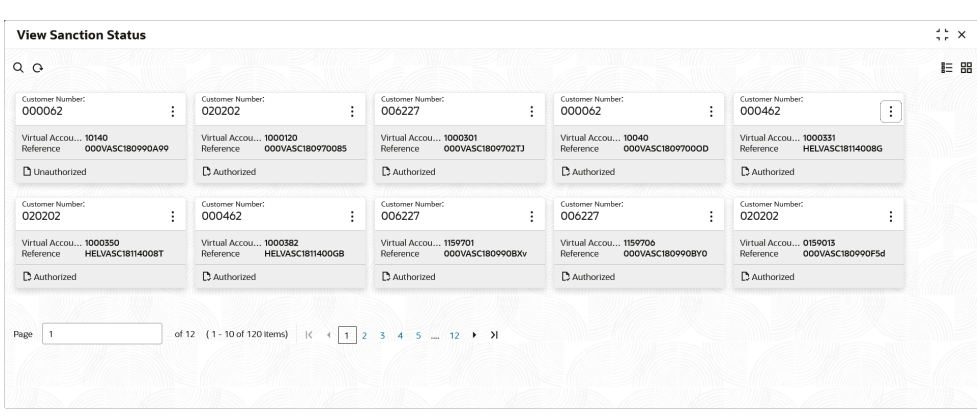

#### **Figure 14-2 View Sanction Status**

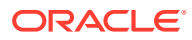

For more information on fields, refer to the field description table.

| Field                         | <b>Description</b>                                                                                                    |  |  |
|-------------------------------|----------------------------------------------------------------------------------------------------|--|--|
| <b>Customer ID</b>            | Displays the customer ID.                                                                                                    |  |  |
| <b>Virtual Account Number</b> | Displays the virtual account number details.                                                                                      |  |  |
| <b>Reference Number</b>       | Displays the reference number.                                                                                                    |  |  |
| <b>Authorization Status</b>   | Displays the authorization status of the record.<br>The options are:<br><b>Authorized</b><br>Rejected<br><b>Unauthorized</b><br>٠ |  |  |

**Table 14-2 View Sanction Status – Field Description**

**3.** On **View Sanction Status** screen, click a tile to open a record.

The **Sanction Check Status** screen displays.

#### **Figure 14-3 Sanction Check Status**

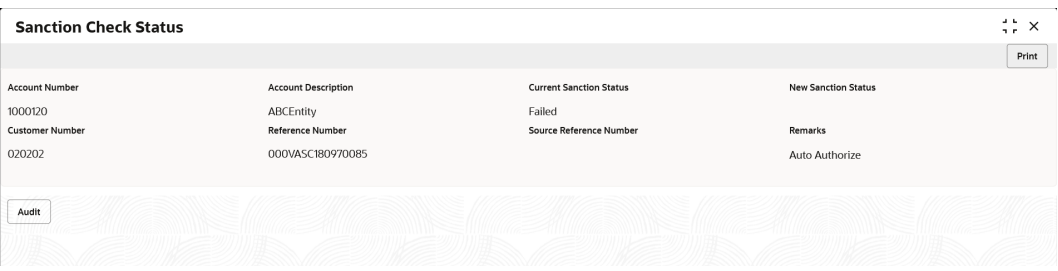

For more information on fields, refer to the field description table.

#### **Table 14-3 Sanction Check Status – Field Description**

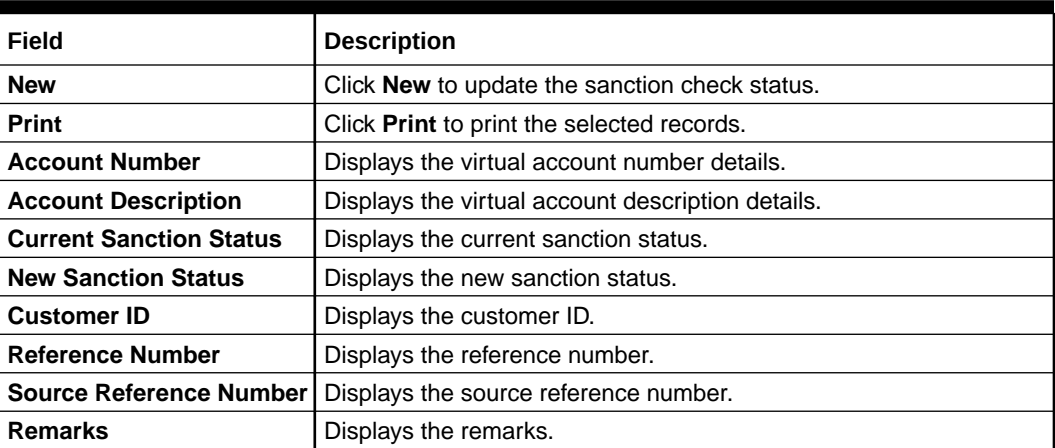

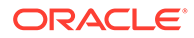

## A Error Codes and Messages

This topic provides the error codes and messages found in the application.

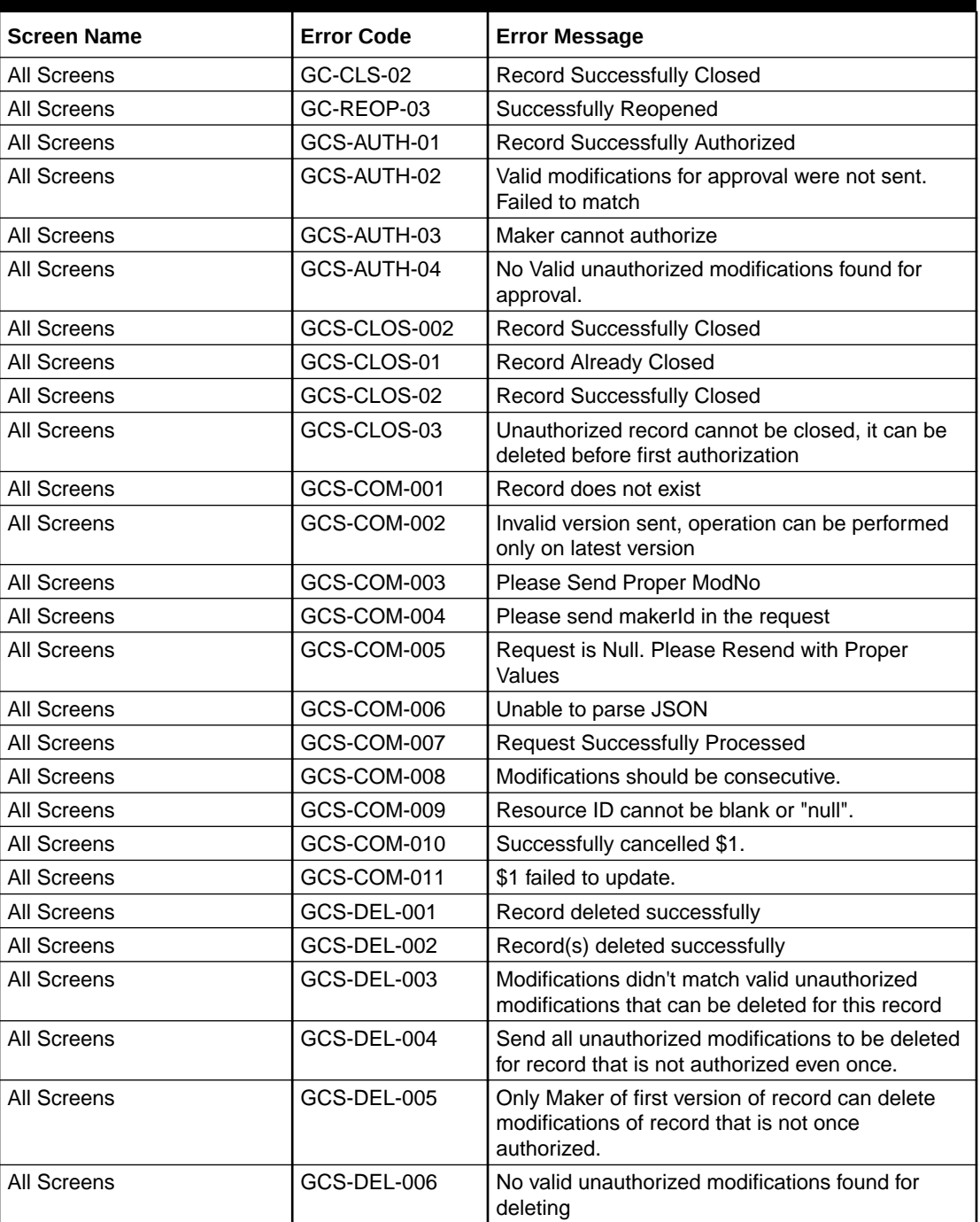

### **Table A-1 Error Codes and Messages**

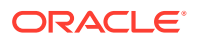

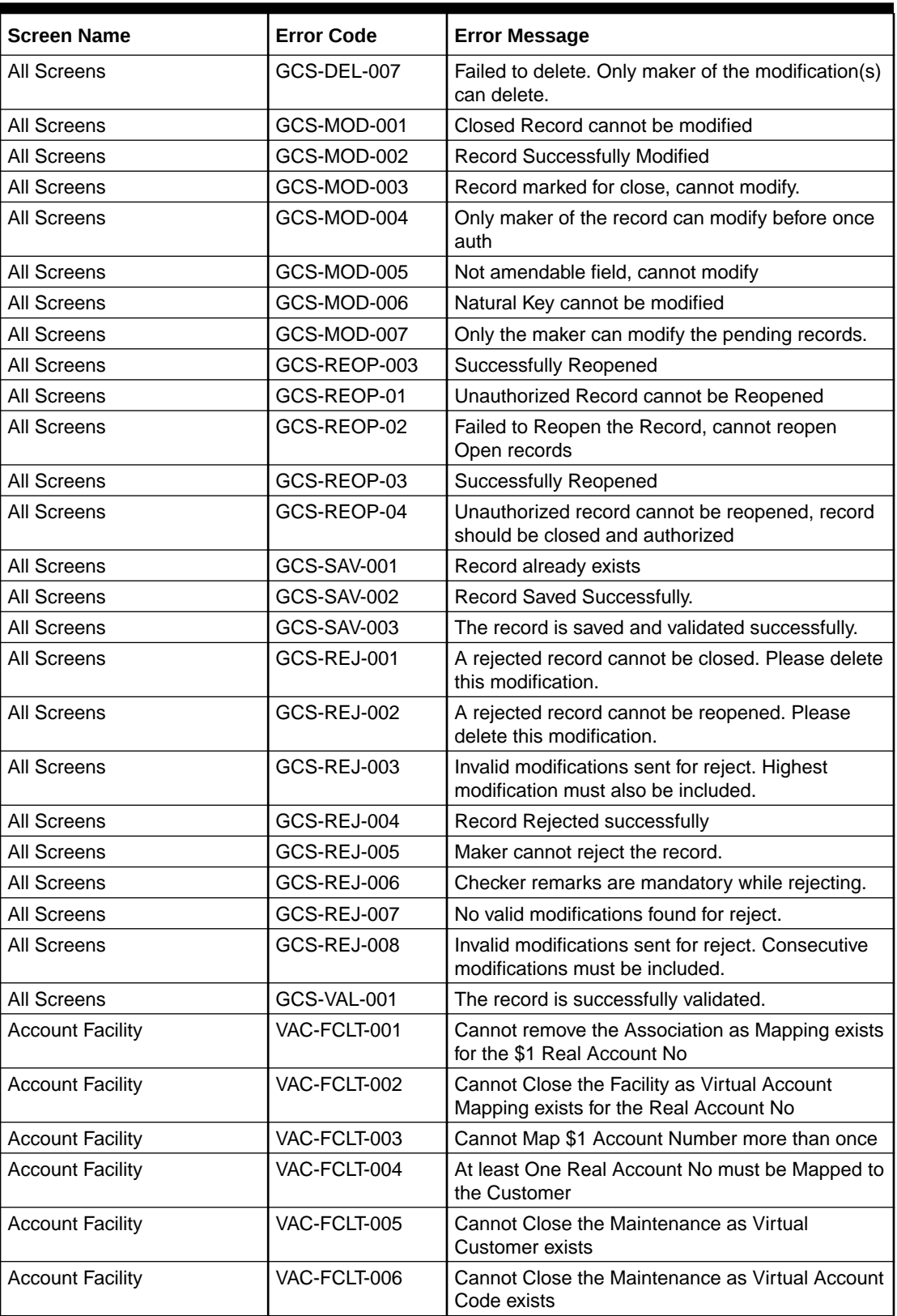

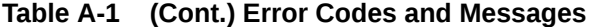

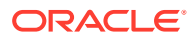

| <b>Screen Name</b>      | <b>Error Code</b> | <b>Error Message</b>                                                                                            |  |
|-------------------------|-------------------|----------------------------------------------------------------------------------------------------|--|
| <b>Account Facility</b> | VAC-FCLT-007      | Cannot Reopen the Facility as the Customer is<br>Closed                                                         |  |
| <b>Account Facility</b> | VAC-FCLT-008      | Cannot Reopen the Facility as the one of the<br><b>Accounts is Closed</b>                                       |  |
| <b>Account Facility</b> | VAC-FCLT-009      | Cannot Reopen the Facility as the one of the<br>Branches is Closed                                              |  |
| <b>Account Facility</b> | VAC-FCLT-010      | Real Customer Number in Master and Detail<br>cannot be different                                                |  |
| <b>Account Facility</b> | VAC-FCLT-011      | Cannot remove the association as Real Account is<br>Mapped with Virtual Account                                 |  |
| <b>Account Facility</b> | VAC-FCLT-012      | Cannot Close the Customer as Active Mapping<br>exists in Identifier Service                                     |  |
| <b>Account Facility</b> | VAC-FCLT-013      | Default Virtual Entity is Invalid                                                                               |  |
| <b>Account Facility</b> | VAC-FCLT-014      | Cannot remove the association as Real Account is<br>Mapped in Idmap Service                                     |  |
| <b>Account Facility</b> | VAC-FCLT-015      | Cannot close the Facility as Real Account is used<br>in IDMAP                                                   |  |
| <b>Account Facility</b> | VAC-FCLT-016      | \$1 is an invalid Real Account Number                                                                           |  |
| <b>Account Facility</b> | VAC-FCLT-017      | \$1 is an invalid Customer Number                                                                               |  |
| <b>Account Facility</b> | VAC-FCLT-018      | Cannot Close the facility as existing identifier rule<br>is active                                              |  |
| <b>Account Facility</b> | VAC-FCLT-019      | Cannot Close the facility as existing remittance Id<br>is active                                                |  |
| <b>Account Facility</b> | VAC-FCLT-020      | Cannot Close the facility as existing virtual entity<br>is active                                               |  |
| <b>Account Facility</b> | VAC-FCLT-021      | Currency is not valid for the given real account<br>$-$ \$1                                                     |  |
| <b>Account Facility</b> | VAC-FCLT-022      | Currency is not applicable for multi-currency<br>account \$1                                                    |  |
| <b>Account Facility</b> | VAC-FCLT-023      | Active account group with the real account<br>number that is being removed exists. Modification<br>not allowed. |  |
| <b>Account Facility</b> | VAC-FCLT-024      | Active account group for this customer exists.<br>Close not allowed.                                            |  |
| <b>Account Facility</b> | VAC-FCLT-027      | Source System \$1 should be maintained in<br><b>External DDA Service.</b>                                       |  |
| <b>Account Facility</b> | VAC-FCLT-030      | Please enter mandatory entity details needed for<br>the Default Virtual Entity                                  |  |
| <b>Account Facility</b> | VAC-FCLT-031      | Virtual entity id should be same for facility and<br>entity                                                     |  |
| <b>Account Facility</b> | VAC-FCLT-032      | Default Virtual Entity cannot be removed                                                                        |  |
| <b>Account Facility</b> | VAC-FCLT-033      | Default Virtual Entity can be created only at the<br>time of facility creation                                  |  |
| <b>Account Facility</b> | VAC-FCLT-034      | Default Virtual Entity cannot be changed once<br>facility created                                               |  |
| <b>Account Facility</b> | VAC-FCLT-035      | Entity cannot be modified from facility side after<br>once auth                                                 |  |

**Table A-1 (Cont.) Error Codes and Messages**

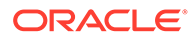

| <b>Screen Name</b>                                                                        | <b>Error Code</b> | <b>Error Message</b>                                                                                           |
|-------------------------------------------------------------------------------------------|-------------------|----------------------------------------------------------------------------------------------------|
| <b>Account Facility</b>                                                                   | VAC-FCLT-040      | Account class can not be null                                                                                  |
| <b>Account Facility</b>                                                                   | VAC-FCLT-041      | Account class \$1 is not valid for Real account \$2<br>and Branch \$3                                          |
| <b>Account Facility</b>                                                                   | VAC-FCLT-042      | Sanction check Exempted flag can not be ON<br>when sanction check required flag in bank<br>parameter is OFF    |
| <b>Account Facility</b>                                                                   | VAC-FCLT-043      | Account Product \$1 can not be mapped to<br>Customer number Twice.                                             |
| Virtual Multi-Currency<br>Account                                                         | VAC-GRP-001       | Cannot close the Group as Active Group exist in<br><b>Identifier Mapping</b>                                   |
| <b>Virtual Multi-Currency</b><br>Account                                                  | VAC-GRP-002       | Cannot close the Group as Active Group exist in<br>Virtual Account Structure                                   |
| <b>Virtual Multi-Currency</b><br>Account                                                  | VAC-GRP-003       | Cannot reopen Real Customer number is Invalid                                                                  |
| Virtual Multi-Currency<br>Account                                                         | VAC-GRP-004       | Cannot reopen Real Customer number is Invalid<br>in Core                                                       |
| Virtual Multi-Currency<br>Account                                                         | VAC-GRP-005       | Cannot reopen as Ccy \$1 is invalid                                                                            |
| Virtual Multi-Currency<br>Account                                                         | VAC-GRP-006       | Real Customer No in all the detail blocks must be<br>same as the Master block                                  |
| Virtual Multi-Currency<br>Account                                                         | VAC-GRP-007       | Modify failed as currency present in Account<br>Group is mapped in Account Structure                           |
| Virtual Multi-Currency<br>Account                                                         | VAC-GRP-025       | Cannot map two accounts with the same currency                                                                 |
| Virtual Multi-Currency<br>Account                                                         | VAC-GRP-026       | More than one Account cannot selected as<br>Default                                                            |
| Virtual Multi-Currency<br>Account                                                         | VAC-GRP-027       | Account Group Id in all the detail blocks must be<br>same as the Master block                                  |
| Virtual Multi-Currency<br>Account                                                         | VAC-GRP-028       | Real Account \$1, branch \$2 and currency \$3<br>Mapping is Invalid for customer \$4                           |
| <b>Virtual Multi-Currency</b><br>Account                                                  | VAC-GRP-029       | Account \$1 is Invalid in Core                                                                                 |
| Virtual Multi-Currency<br>Account                                                         | VAC-GRP-030       | Ccy \$1 is invalid                                                                                             |
| Virtual Multi-Currency<br>Account                                                         | VAC-GRP-031       | Please Map at least one Account-currency pair                                                                  |
| Virtual Multi-Currency<br>Account                                                         | VAC-GRP-032       | Rolled Back Due to Exception                                                                                   |
| <b>Virtual Multi-Currency</b><br><b>Account Account Input</b><br><b>Account Structure</b> | VAC-GRP-033       | Virtual Multi-ccy Account not found for the<br>Customer                                                        |
| <b>Virtual Entity</b>                                                                     | VAE-CIF-01        | Entity cannot be created, as customer is closed                                                                |
| <b>Virtual Entity</b>                                                                     | VAE-CIF-02        | Size of Virtual Customer No and virtual customer<br>mask maintained at virtual bank parameters do<br>not match |
| <b>Virtual Entity</b>                                                                     | VAE-CIF-03        | Inputted Virtual Entity is not matched with Mask                                                               |
| <b>Virtual Entity</b>                                                                     | VAE-CIF-04        | Virtual Entity Id is not the same for Individual type<br>customer                                              |

**Table A-1 (Cont.) Error Codes and Messages**

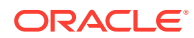

L

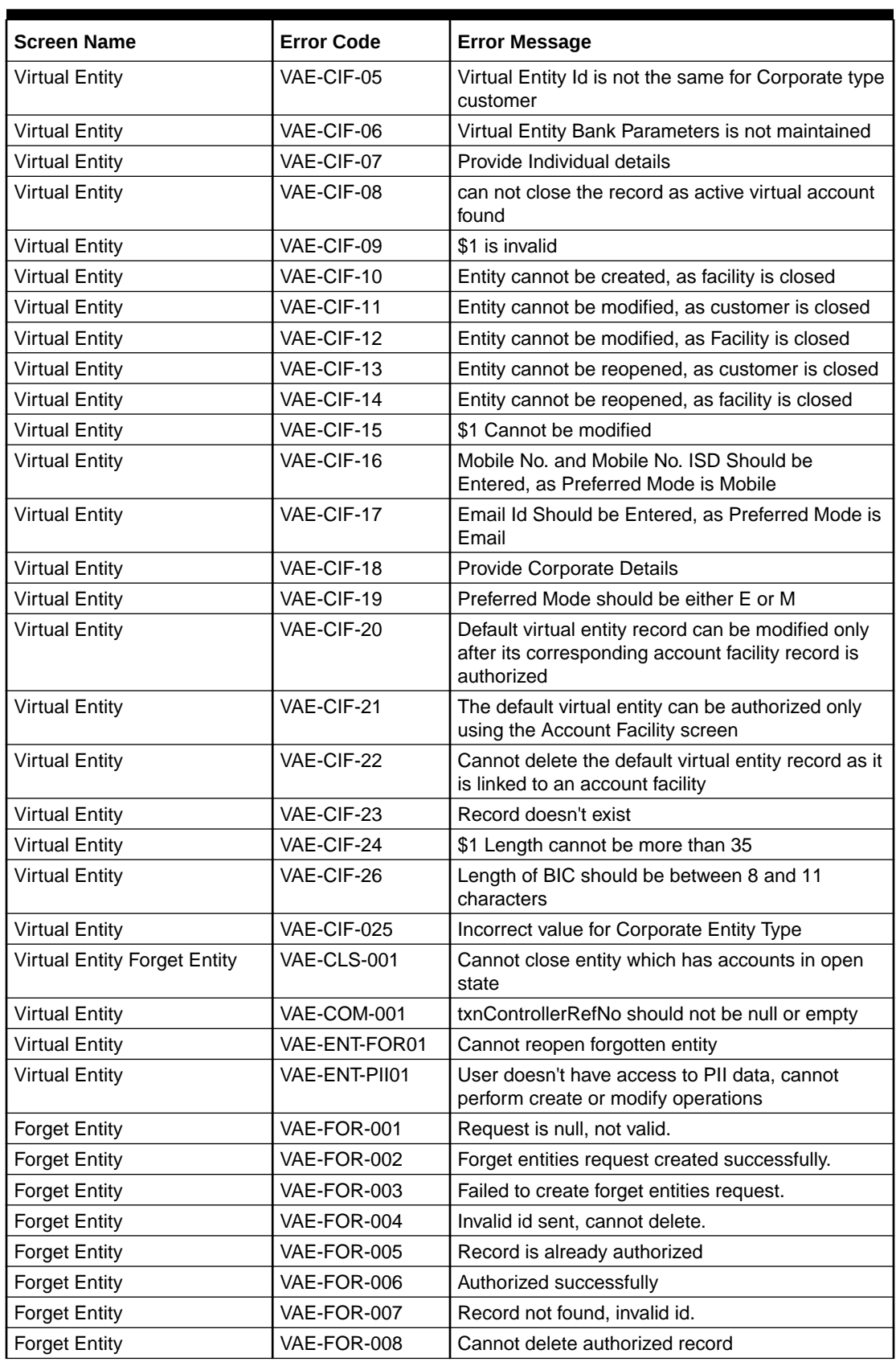

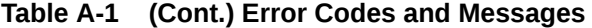

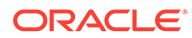

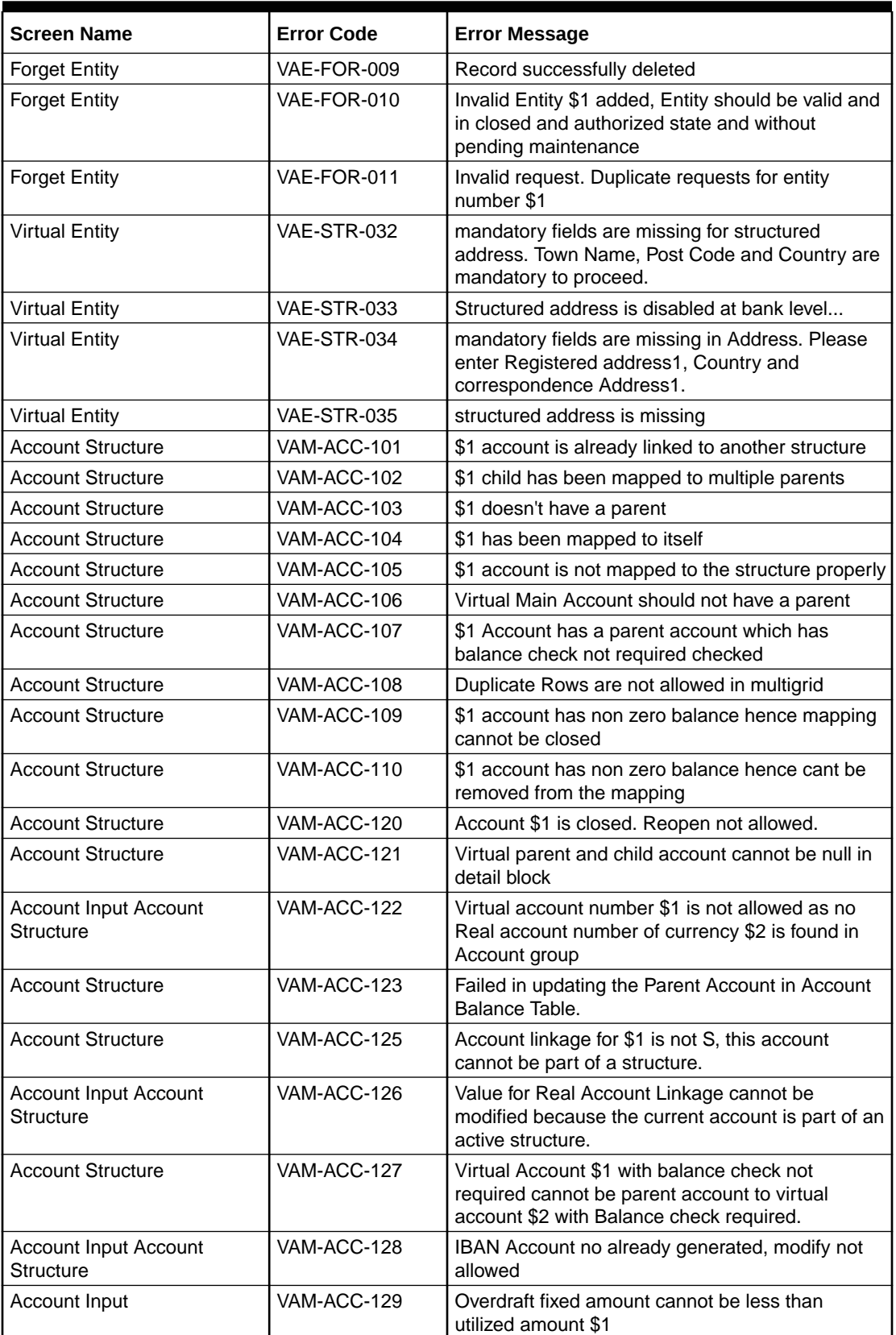

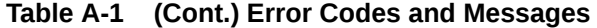

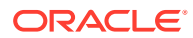

| <b>Screen Name</b>                               | <b>Error Code</b>  | <b>Error Message</b>                                                                                       |  |
|--------------------------------------------------|--------------------|----------------------------------------------------------------------------------------------------|--|
| <b>Account Input Account</b><br><b>Structure</b> | VAM-ACC-130        | Virtual Account doesn't exist                                                                              |  |
| <b>Account Structure</b>                         | VAM-ACC-131        | At least one Virtual parent - Virtual Child account<br>mapping is mandatory                                |  |
| <b>Account Input Account</b><br>Structure        | VAM-ACC-132        | Balance Fetch Failed for Virtual Account \$1 and<br><b>Real Customer \$2</b>                               |  |
| Account Input                                    | VAM-ACC-133        | OD Start Date cannot be lesser than application<br>Date                                                    |  |
| Account Input                                    | VAM-ACC-134        | Error while parsing OD Start Date                                                                          |  |
| Account Input                                    | VAM-ACC-135        | OD End Date cannot be lesser than OD start Date                                                            |  |
| Account Input                                    | VAM-ACC-136        | Error while parsing OD End Date                                                                            |  |
| Account Input                                    | VAM-ACC-137        | Don't Pass OD Start and End Dates when<br>Overdraft allowed flag is N                                      |  |
| Account Input                                    | VAM-ACC-138        | Corporate Range has not been defined in Branch<br>for respective customer.                                 |  |
| Account Input                                    | VAM-ACC-139        | Account number cannot be generated as all the<br>range/s exhausted and No Active Range/s<br>available.     |  |
| Account Input                                    | VAM-ACC-140        | Given Account number is out of defined range/s<br>for Customer/Corporate in respective Branch.             |  |
| Account Input                                    | VAM-ACC-141        | Account number cannot be generated as no<br>Active Range/s available in Branch for respective<br>customer. |  |
| Account Input Account<br>Structure               | VAM-ACC-142        | Virtual Account \$1 not allowed as closure request<br>is initiated for the same                            |  |
| Account Input                                    | VAM-ACC-143        | The length of Zip code must not exceed 15<br>characters                                                    |  |
| Account Input                                    | VAM-ACC-144        | Cannot modify BalanceCheck for debits flag to Y<br>as the Parent Account flag is N                         |  |
| Account Input                                    | VAM-ACC-145        | Cannot modify BalanceCheck for debits flag to N<br>as the child Account flag is Y                          |  |
| Account Input                                    | VAM-ACC-<br>AUTH01 | Event request logged for handing off account<br>details to \$ system                                       |  |
| Account Input                                    | VAM-ACC-FOR01      | Cannot reopen forgotten virtual account                                                                    |  |
| Account Input                                    | VAM-ACCK-001       | \$1 account is in unauthorized state                                                                       |  |
| Account Input                                    | VAM-ACCK-002       | \$1 account is not in open status                                                                          |  |
| Account Input                                    | VAM-ACCK-003       | \$1 account is frozen                                                                                      |  |
| Account Input Account<br><b>Structure</b>        | VAM-ACCK-011       | Invalid Virtual Account \$1                                                                                |  |
| Account Input                                    | VAM-ACCK-012       | KYC Status is \$1 for Virtual Entity \$2                                                                   |  |
| Account Input                                    | VAM-ACN-002        | Length of Branch Code is greater than Branch<br>Code of Account Mask                                       |  |
| Account Input                                    | VAM-ACN-003        | Length of Currency is greater than Currency of<br><b>Account Mask</b>                                      |  |
| Account Input                                    | VAM-ACN-004        | Real Account currency and default account<br>currency are not same.                                        |  |
| Account Input                                    | VAM-ACN-008        | Check digit generation failed for \$1                                                                      |  |

**Table A-1 (Cont.) Error Codes and Messages**

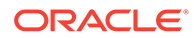

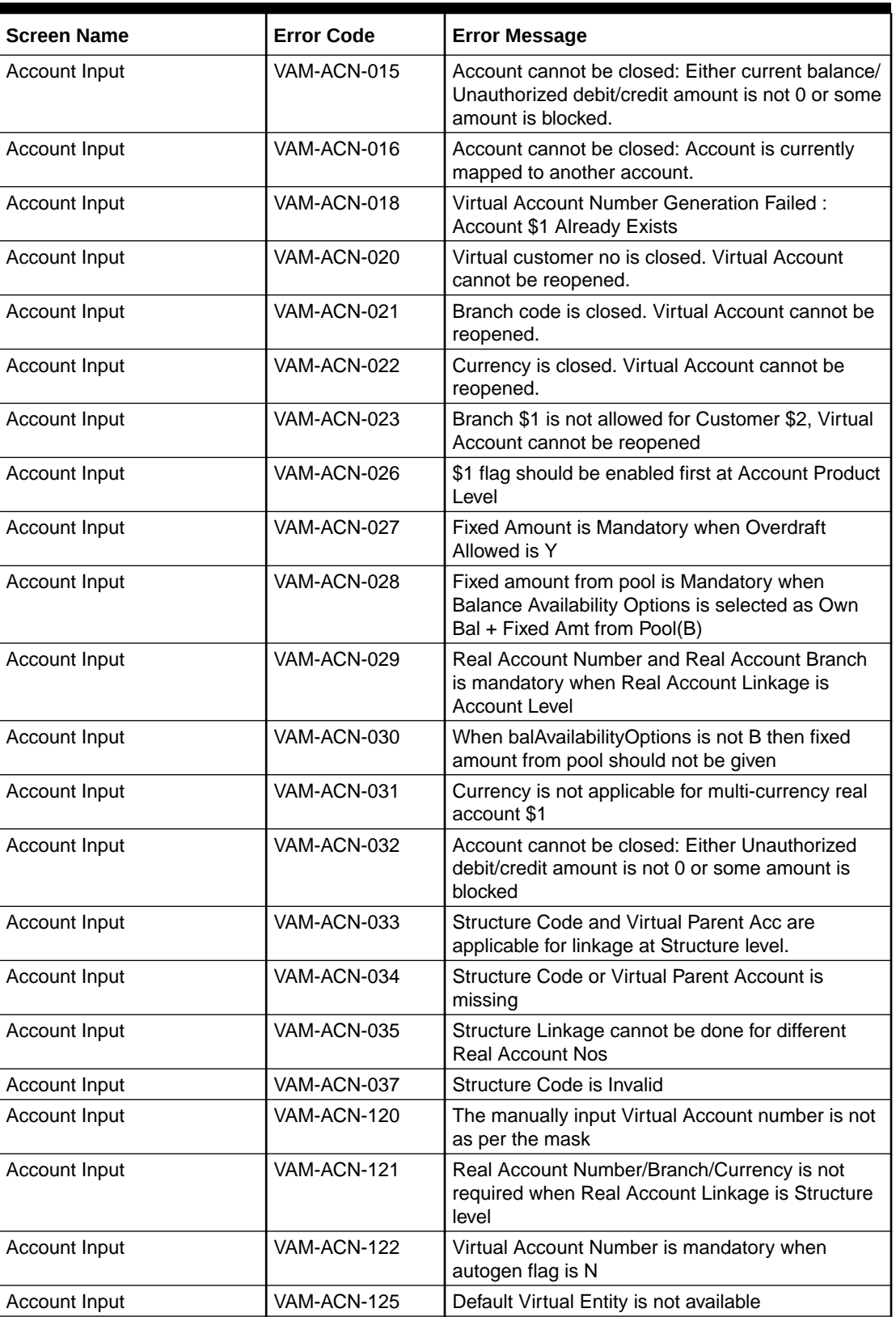

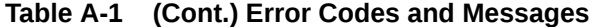

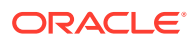

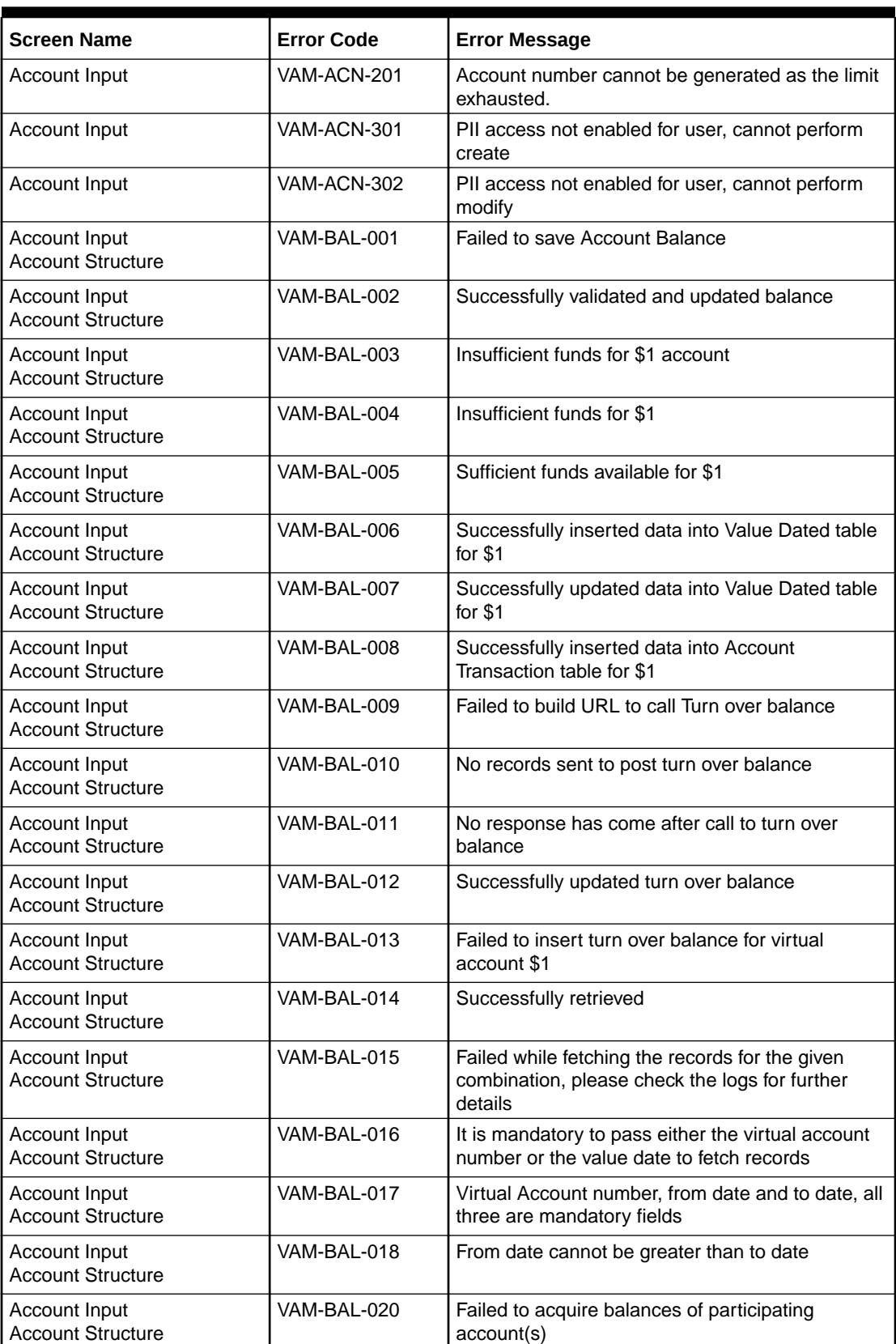

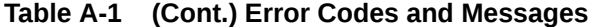

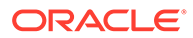

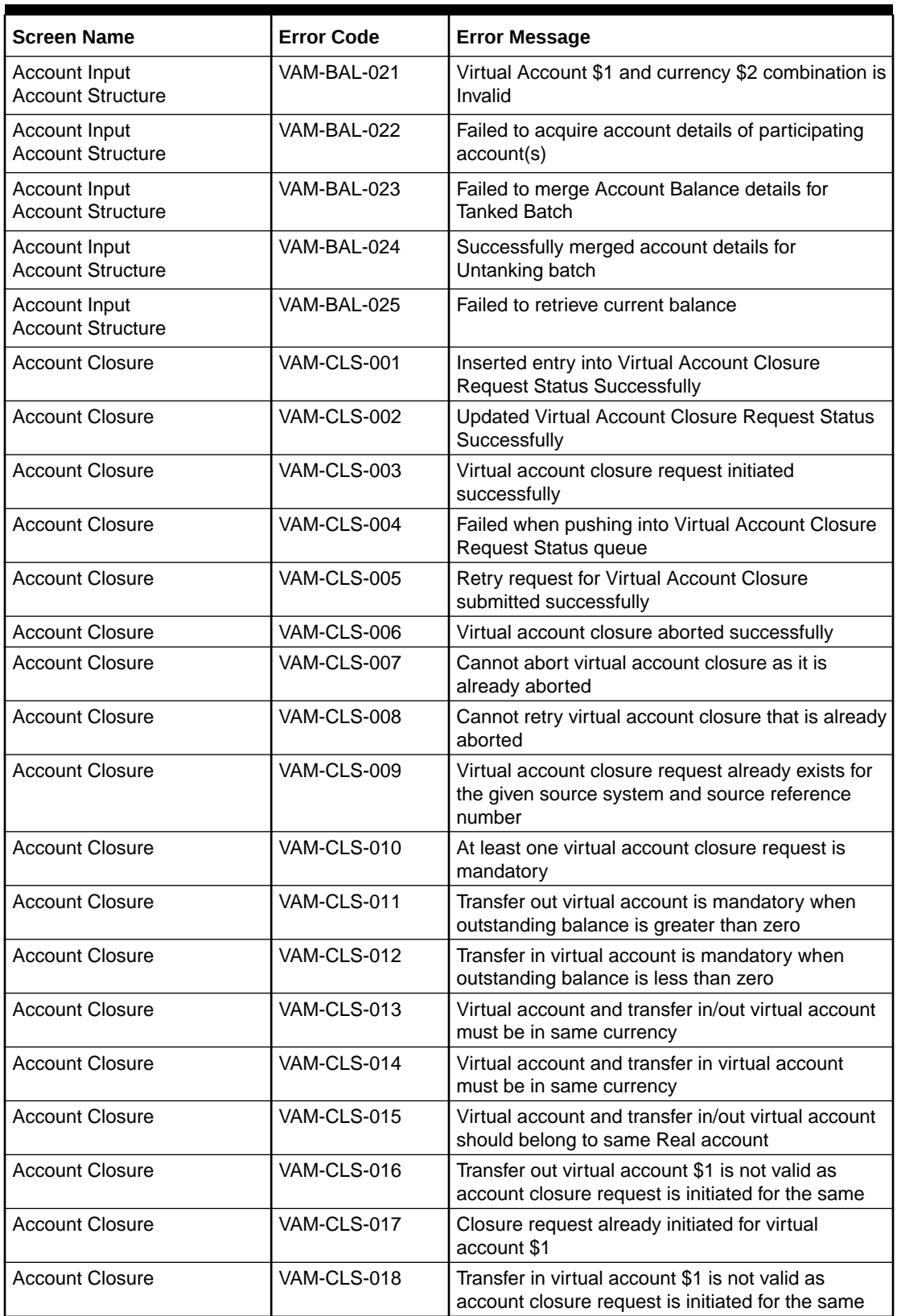

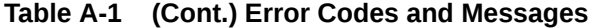

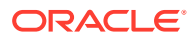

| <b>Screen Name</b>     | <b>Error Code</b> | <b>Error Message</b>                                                                                                    |  |
|------------------------|-------------------|----------------------------------------------------------------------------------------------------|--|
| <b>Account Closure</b> | VAM-CLS-019       | Multiple account closure requests found for virtual<br>account \$1                                                                   |  |
| <b>Account Closure</b> | VAM-CLS-020       | Virtual account \$1 for which closure is requested<br>cannot be given as Transfer In Account                                         |  |
| <b>Account Closure</b> | VAM-CLS-021       | Virtual account \$1 for which closure is requested<br>cannot be given as Transfer Out Account                                        |  |
| <b>Account Closure</b> | VAM-CLS-022       | Closure request for virtual account \$1 is not<br>allowed as it has non zero outstanding balance                                     |  |
| <b>Account Closure</b> | VAM-CLS-023       | Transfer virtual account \$1 is not linked to any real<br>account                                                                    |  |
| <b>Account Closure</b> | VAM-CLS-025       | Closure request for virtual account \$1 not allowed<br>as it is maintained as transfer account in another<br>account closure request |  |
| <b>Account Closure</b> | VAM-CLS-026       | Virtual account closure request authorization<br>failed                                                                              |  |
| <b>Account Closure</b> | VAM-CLS-027       | Virtual account closure request authorized<br>successfully                                                                           |  |
| <b>Account Closure</b> | VAM-CLS-028       | Virtual account closure request deleted<br>successfully                                                                              |  |
| <b>Account Closure</b> | VAM-CLS-029       | Deletion of virtual account closure request failed                                                                                   |  |
| <b>Account Closure</b> | VAM-CLS-030       | Maker and Checker cannot be same                                                                                                    |  |
| <b>Account Closure</b> | VAM-CLS-031       | Virtual account closure request saved<br>successfully                                                                                |  |
| <b>Account Closure</b> | VAM-CLS-032       | Only Maker can delete the record                                                                                                    |  |
| <b>Account Closure</b> | VAM-CLS-033       | Authorized record cannot be deleted                                                                                                  |  |
| <b>Account Closure</b> | VAM-CLS-034       | Virtual account closure request is already<br>authorized                                                                             |  |
| <b>Account Closure</b> | VAM-CLS-037       | Failed to abort conductor workflow                                                                                                   |  |
| <b>Account Closure</b> | VAM-CLS-038       | Failed to start conductor workflow                                                                                                   |  |
| <b>Account Closure</b> | VAM-CLS-039       | Cannot retry virtual account closure request that<br>is in progress                                                                  |  |
| <b>Account Closure</b> | VAM-CLS-040       | Cannot retry Account closure in Pending state                                                                                        |  |
| <b>Account Closure</b> | VAM-CLS-042       | Virtual Account Closure saved and authorized<br>successfully                                                                         |  |
| <b>Account Closure</b> | VAM-CLS-043       | Closure Request already exists for the Virtual<br>Account \$1                                                                        |  |
| <b>Account Closure</b> | VAM-CLS-044       | Failed while generating Request Ref No                                                                                               |  |
| <b>Account Closure</b> | VAM-CLS-045       | Virtual Account Closure Request Failed                                                                                               |  |
| <b>Account Closure</b> | VAM-CLS-046       | No Closure request found to Delete                                                                                                   |  |
| <b>Account Closure</b> | VAM-CLS-047       | No Closure request found to Authorize                                                                                                |  |
| <b>Account Closure</b> | VAM-CLS-048       | Virtual Account No \$1 is part of an Unauthorized<br><b>Account Structure</b>                                                        |  |
| <b>Account Closure</b> | VAM-CLS-049       | Virtual Account \$1 is an active liquidity account                                                                                   |  |
| Account Input          | VAM-EXT-001       | External system could not generated the Virtual<br>Account Number.                                                                   |  |

**Table A-1 (Cont.) Error Codes and Messages**

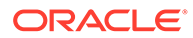

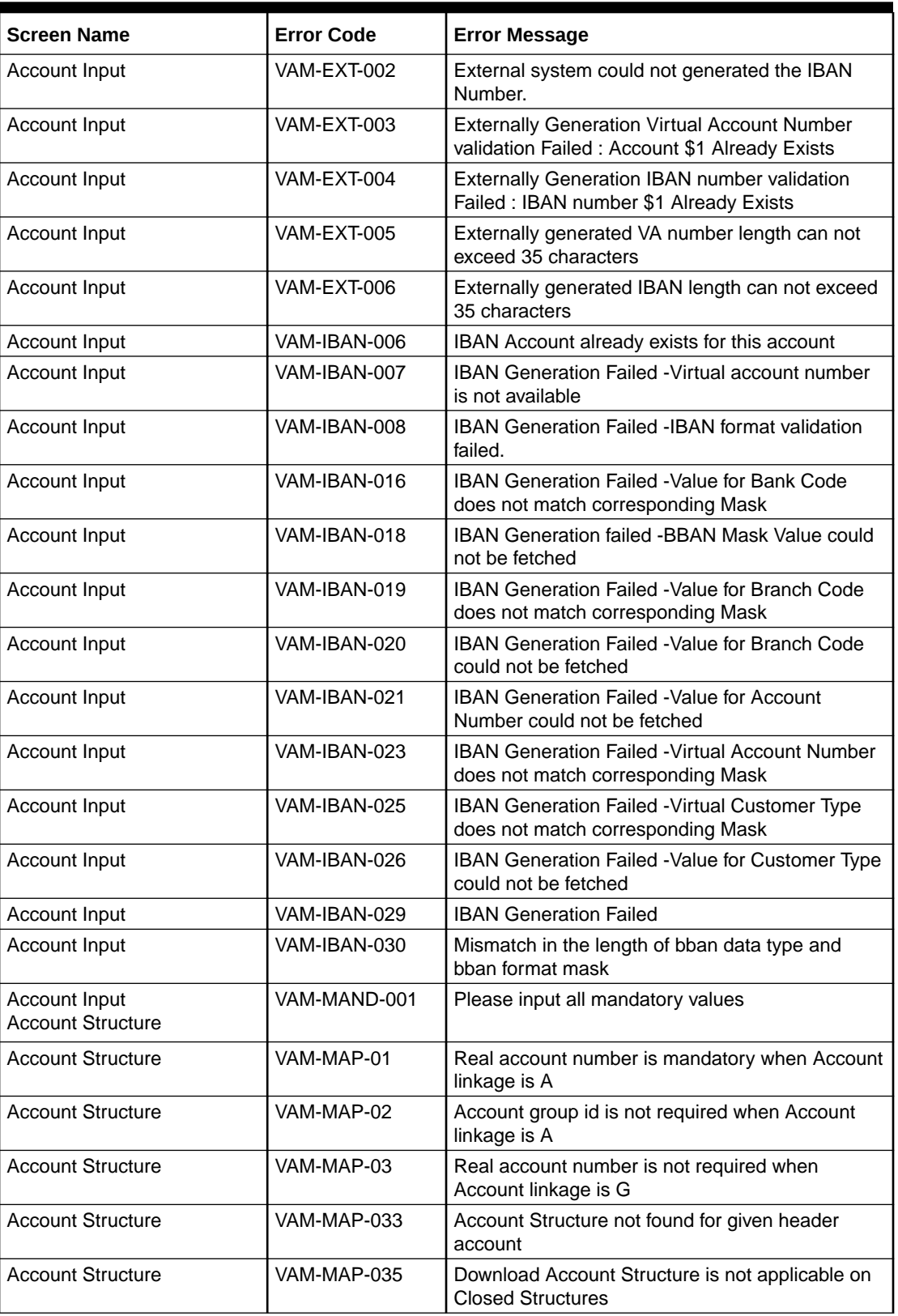

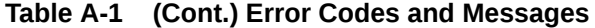

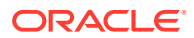

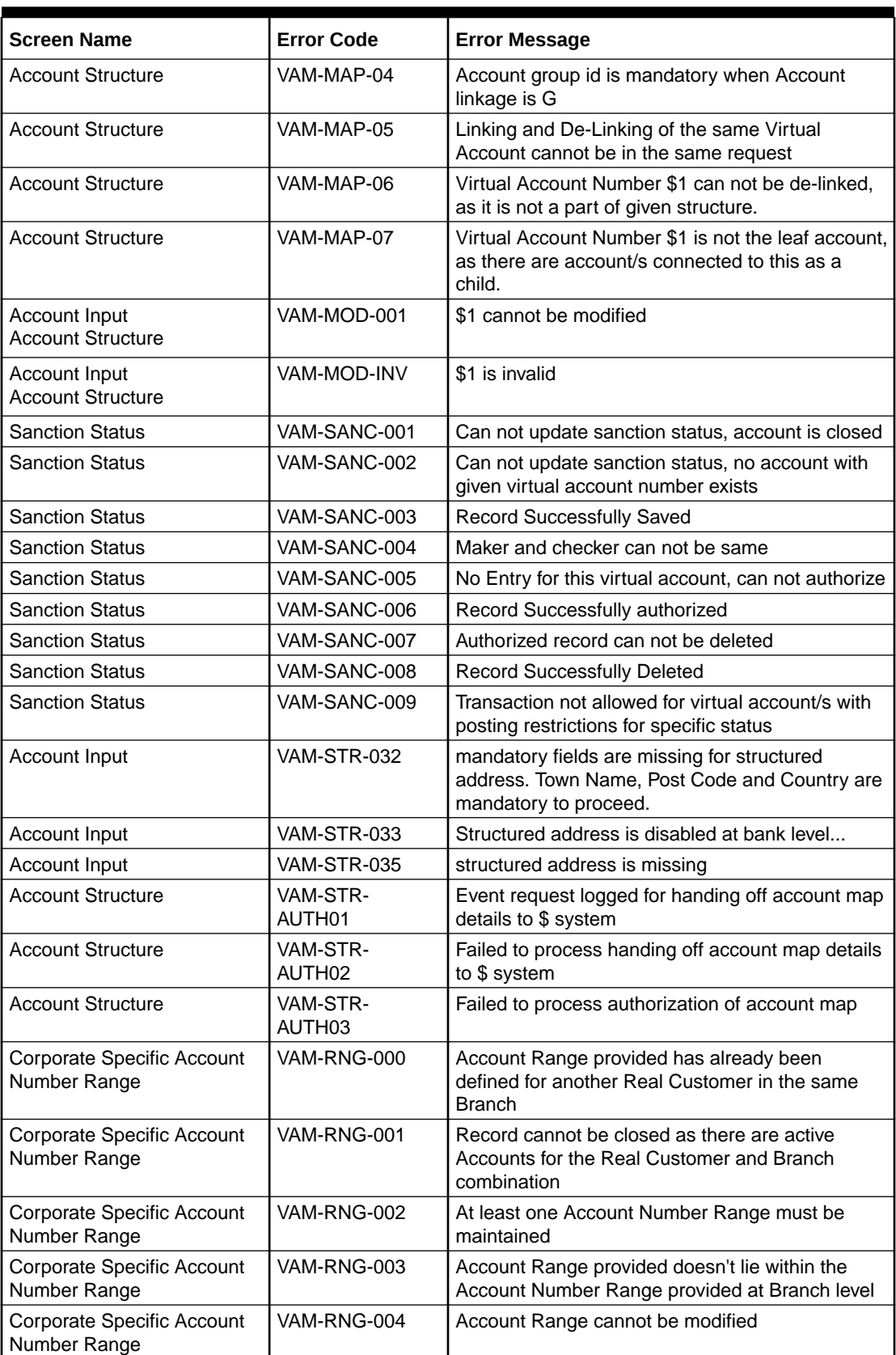

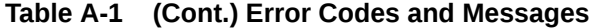

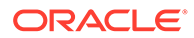
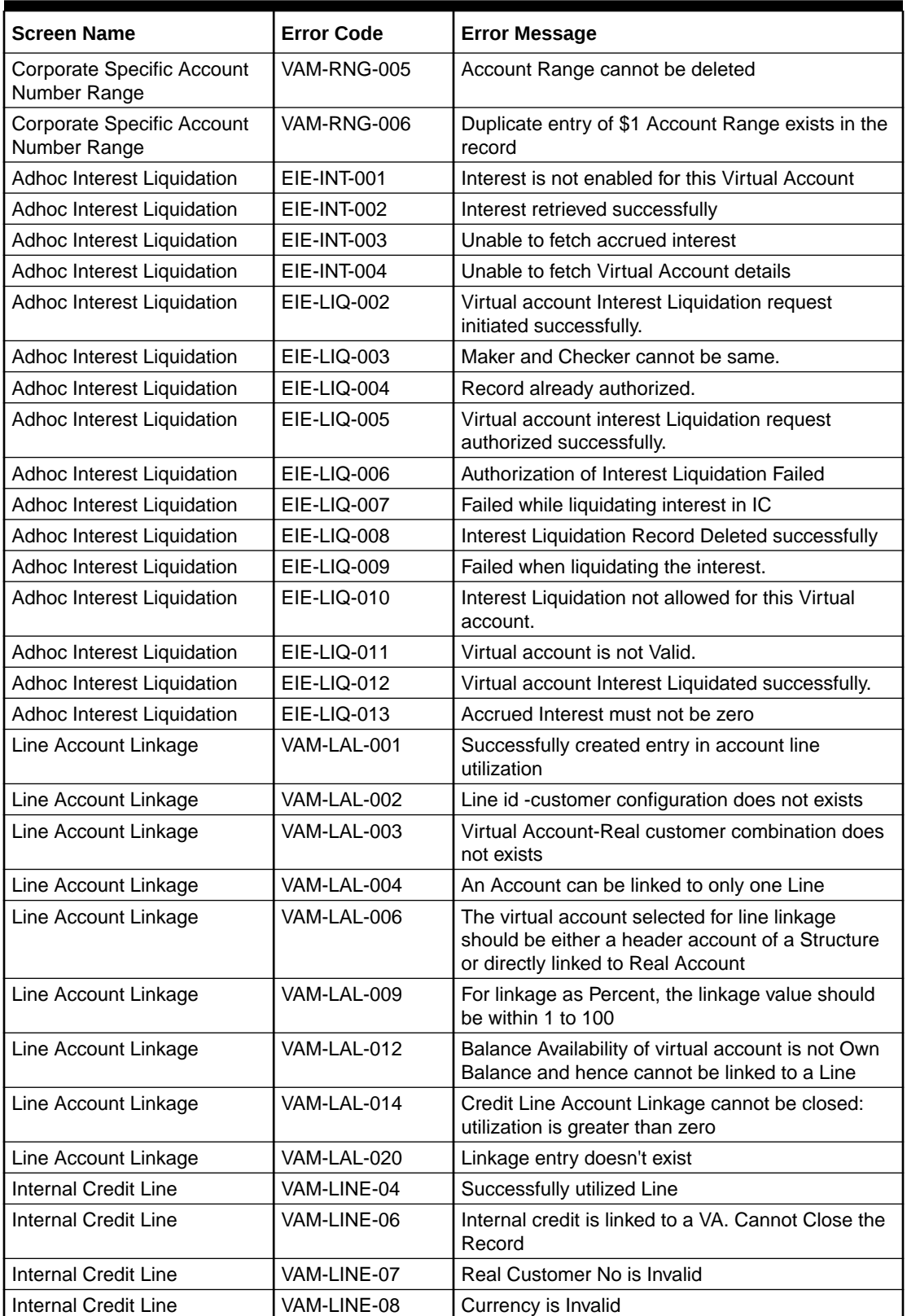

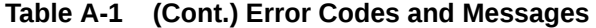

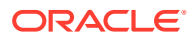

| <b>Screen Name</b>               | <b>Error Code</b> | <b>Error Message</b>                                                                                                    |
|----------------------------------|-------------------|----------------------------------------------------------------------------------------------------|
| Customer Account Product         | VAM-COD-111       | The Limit Code cannot be changed as Account<br>Level Restriction exists for Virtual Accounts using<br>this Account Product. |
| Customer Account Product         | VAM-COD-112       | Limit Code is invalid                                                                                                    |
| <b>Account Transaction Limit</b> | VAM-ATR-01        | Please provide mandatory values for Virtual<br>Account, Limit Code, Restriction Details                                     |
| <b>Account Transaction Limit</b> | VAM-ATR-02        | Invalid virtual account number                                                                                              |
| <b>Account Transaction Limit</b> | VAM-ATR-03        | Limit Code provided doesn't match with the value<br>maintained at Account Product                                           |
| <b>Account Transaction Limit</b> | VAM-ATR-04        | Key fields should not be modified                                                                                           |
| <b>Account Transaction Limit</b> | VAM-ATR-05        | Invalid Limit code                                                                                                    |
| <b>Account Transaction Limit</b> | VAM-ATR-06        | Restrictions provided doesn't match with those<br>maintained at Limit Code                                                  |
| <b>Account Transaction Limit</b> | VAM-ATR-07        | Count should be greater than 0                                                                                              |
| <b>Account Transaction Limit</b> | VAM-ATR-08        | Count should be greater than utilized count                                                                                 |

**Table A-1 (Cont.) Error Codes and Messages**

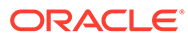

# <span id="page-110-0"></span>B Functional Activity Codes

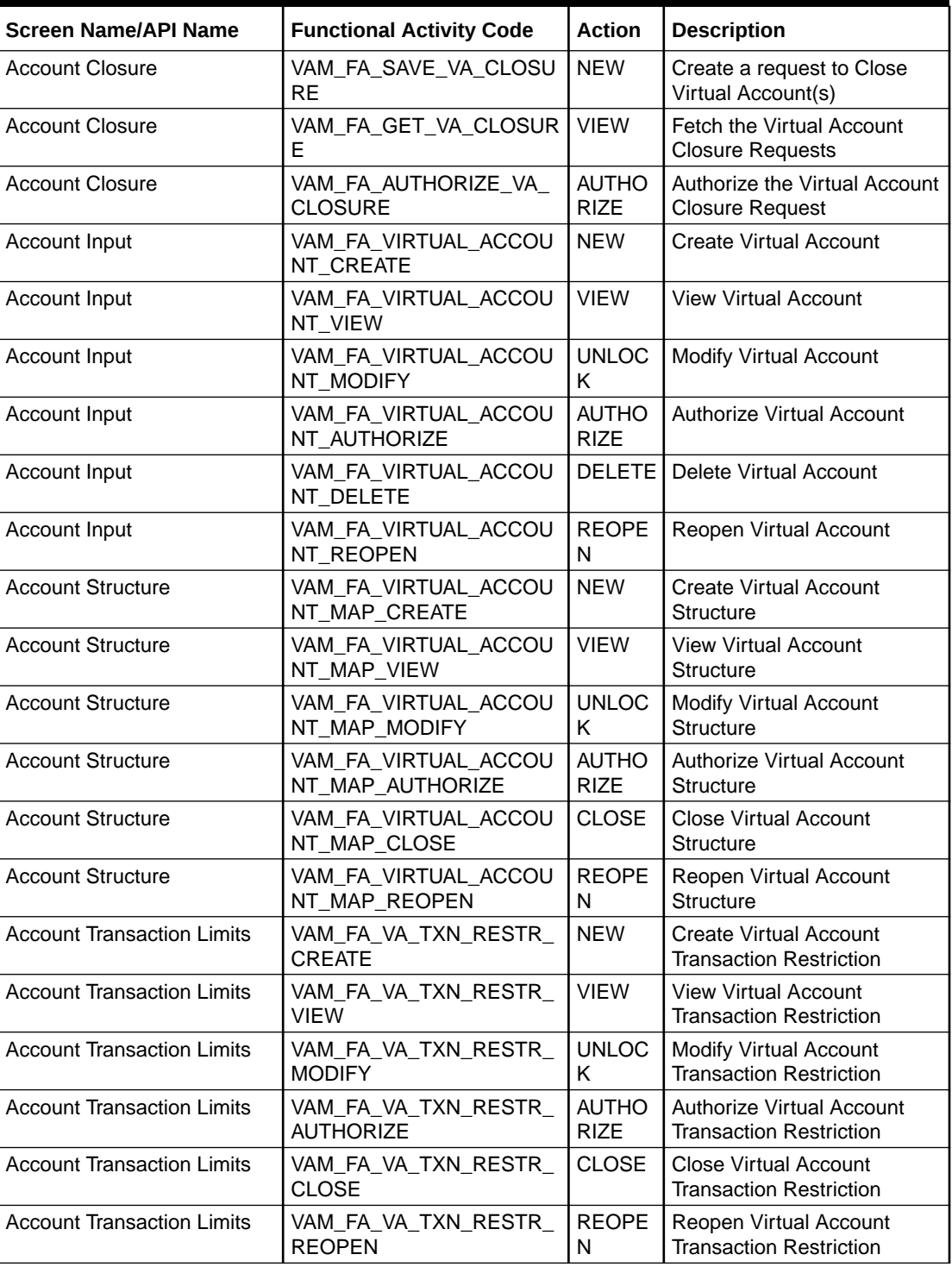

#### **Table B-1 List of Functional Activity Codes**

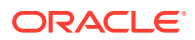

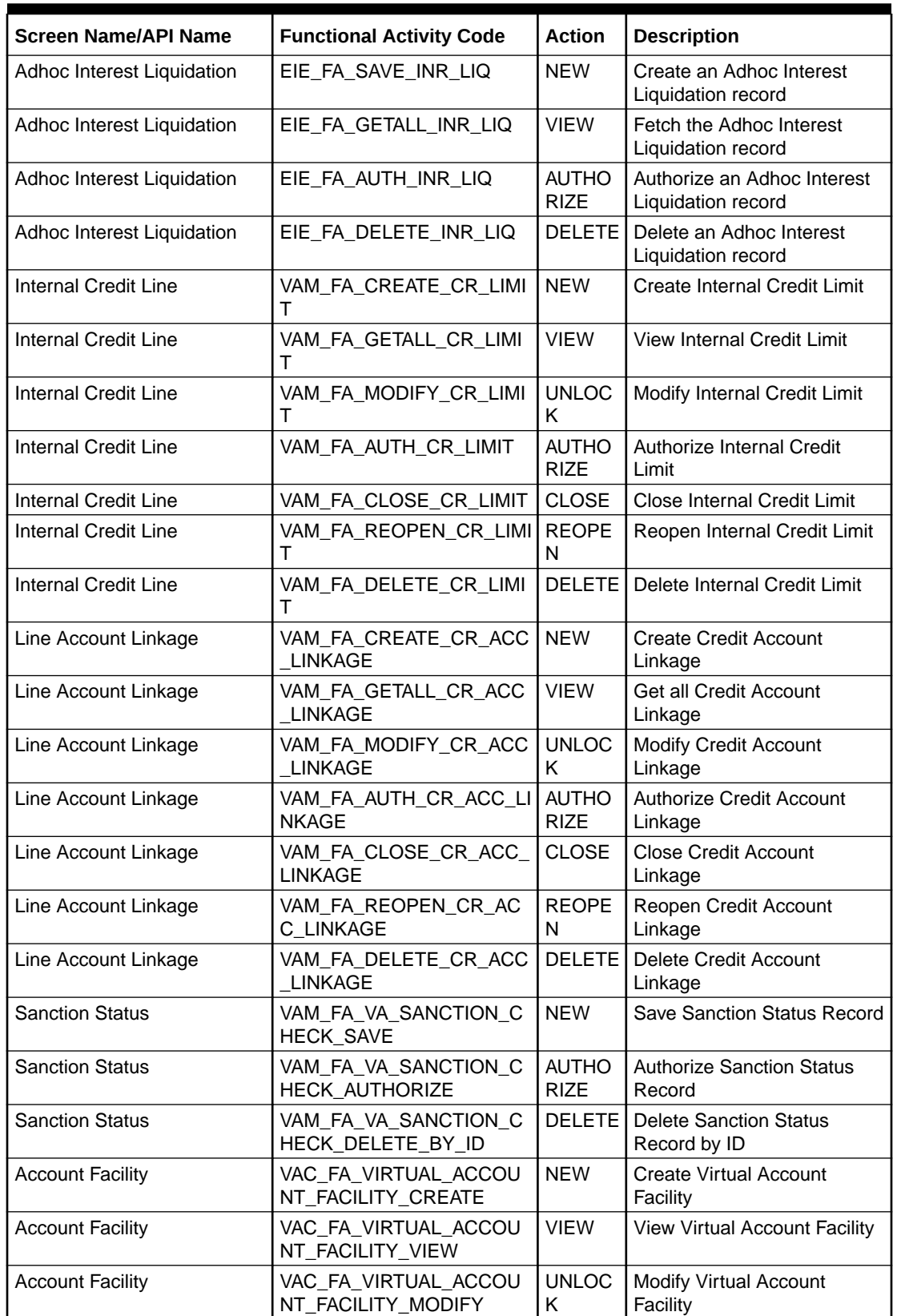

# **Table B-1 (Cont.) List of Functional Activity Codes**

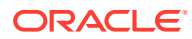

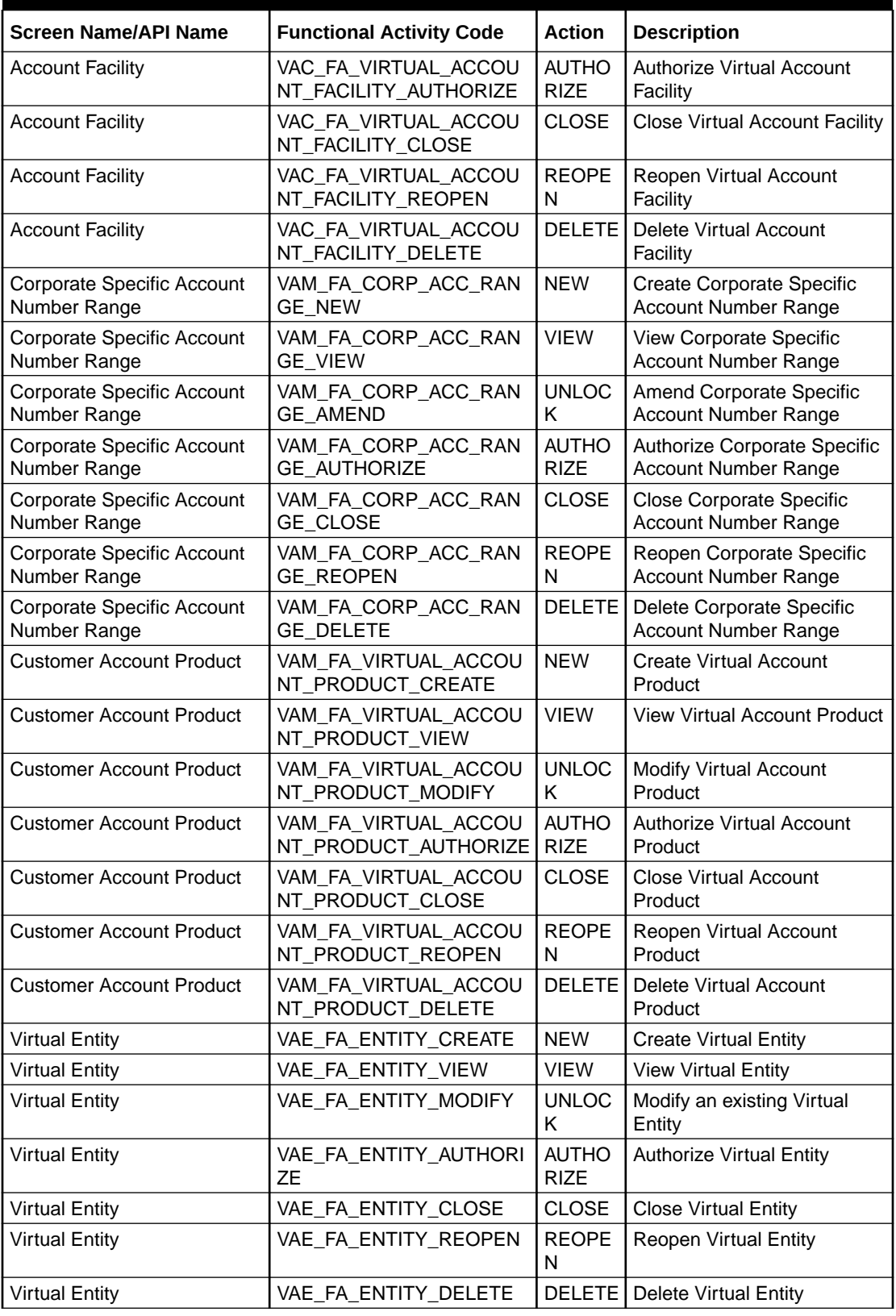

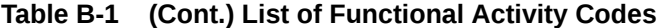

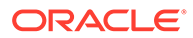

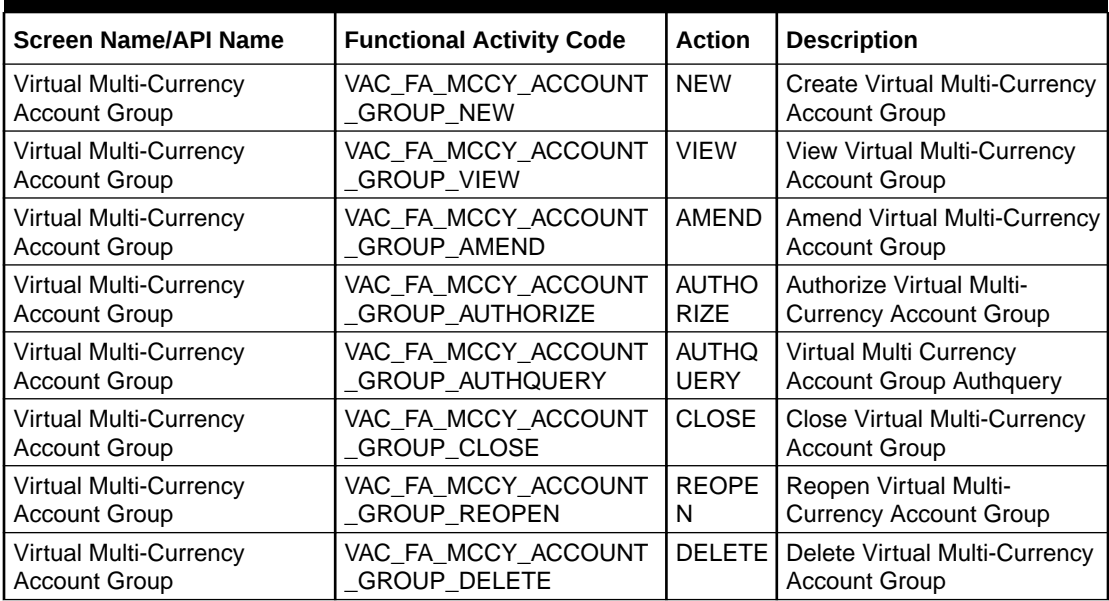

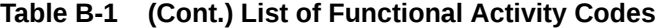

# C Annexure - Events

This topic contains the events and its purpose.

# **Table C-1 List of Events**

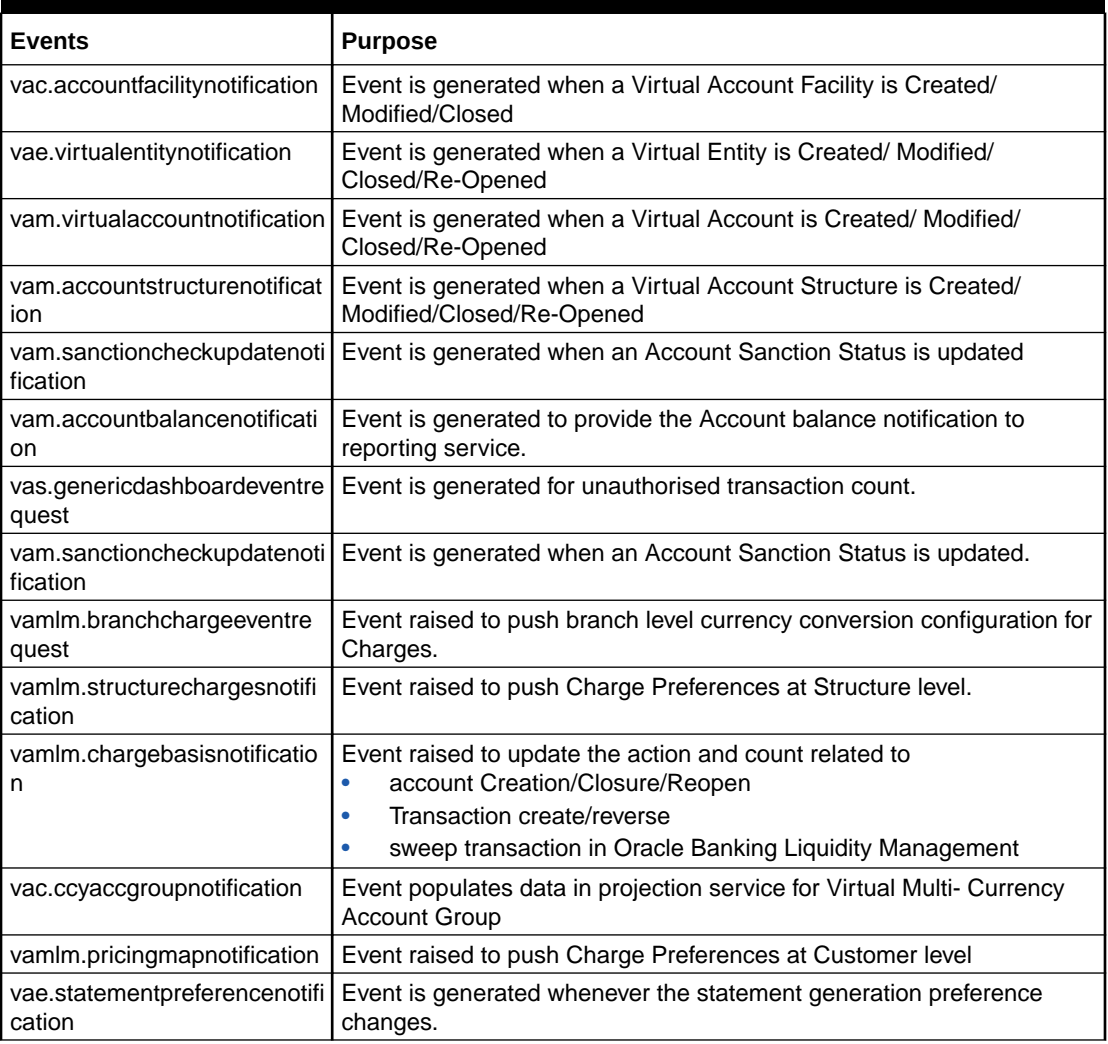

# Index

# A

Account Closure, *[7-1](#page-49-0)* Account Closure Status, *[7-5](#page-53-0)* Account Facility, *[2-1](#page-12-0)* Account Input, *[8-1](#page-57-0)* Account Structure, *[9-1](#page-71-0)* Account Transaction Limits, *[10-1](#page-78-0)* Adhoc Interest Liquidation, *[11-1](#page-82-0)*

# C

Corporate Specific Account Number Range, *[3-1](#page-19-0)* Create Account Closure, *[7-1](#page-49-0)* Create Account Facility, *[2-1](#page-12-0)* Create Account Input, *[8-1](#page-57-0)* Create Account Structure, *[9-1](#page-71-0)* Create Account Transaction Limits, *[10-1](#page-78-0)* Create Adhoc Interest Liquidation, *[11-1](#page-82-0)* Create Corporate Specific Account Number Range, *[3-1](#page-19-0)* Create Customer Account Product, *[4-1](#page-22-0)* Create Internal Credit Line, *[12-1](#page-85-0)* Create Line Account Linkage, *[13-1](#page-89-0)* Create Virtual Entity, *[5-1](#page-30-0)* Create Virtual Multi-Currency Account, *[6-1](#page-46-0)* Customer Account Product, *[4-1](#page-22-0)*

# E

Error Codes and Messages, *[A-1](#page-95-0)*

# F

Functional Activity Codes, *[B-1](#page-110-0)*

I

Internal Credit Line, *[12-1](#page-85-0)*

# L

Line Account Linkage, *[13-1](#page-89-0)*

# S

Sanction Status, *[14-1](#page-92-0)*

# $\cup$

Update Sanction Status, *[14-1](#page-92-0)*

# $\sqrt{ }$

View Account Closure, *[7-4](#page-52-0)* View Account Facility, *[2-6](#page-17-0)* View Account Input, *[8-13](#page-69-0)* View Account Structure, *[9-6](#page-76-0)* View Account Transaction Limits, *[10-3](#page-80-0)* View Adhoc Interest Liquidation, *[11-2](#page-83-0)* View Corporate Specific Account Number Range, *[3-3](#page-21-0)* View Customer Account Product, *[4-7](#page-28-0)* View Internal Credit Line, *[12-3](#page-87-0)* View Line Account Linkage, *[13-2](#page-90-0)* View Sanction Status, *[14-2](#page-93-0)* View Virtual Entity, *[5-15](#page-44-0)* View Virtual Multi-Currency Account, *[6-2](#page-47-0)* Virtual Entity, *[5-1](#page-30-0)* Virtual Multi-Currency Account, *[6-1](#page-46-0)*

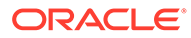